# **brother.**

# Grundlæggende brugsanvisning DCP-8110DN

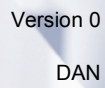

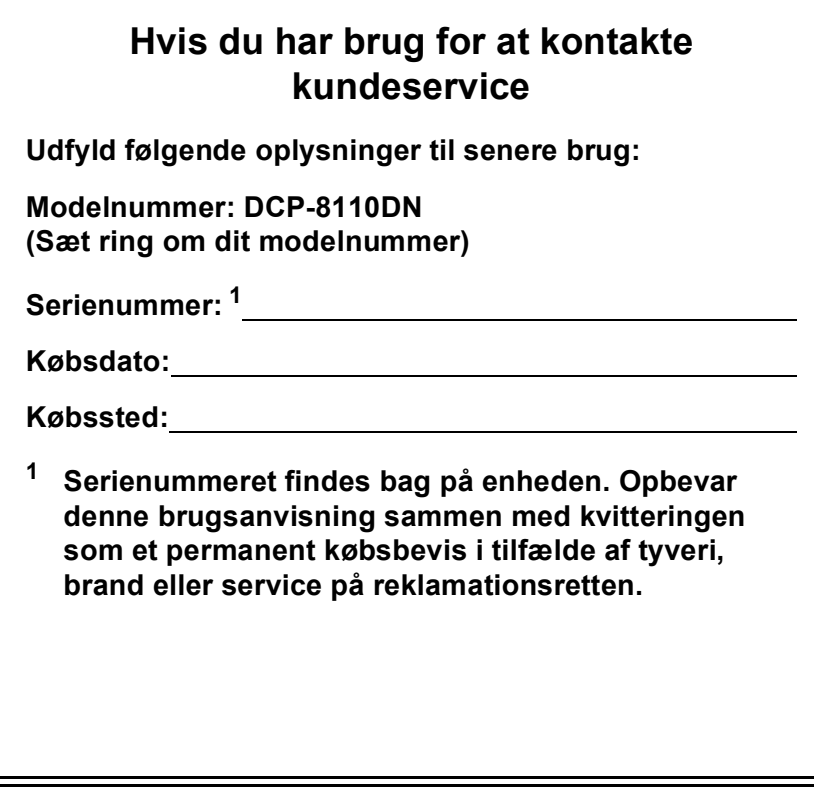

<span id="page-1-0"></span>**Registrer dit produkt online på adressen**

**<http://www.brother.com/registration/>**

© 2012 Brother Industries, Ltd. Med forbehold for alle rettigheder.

# **Brugsanvisninger, og hvor finder jeg dem?**

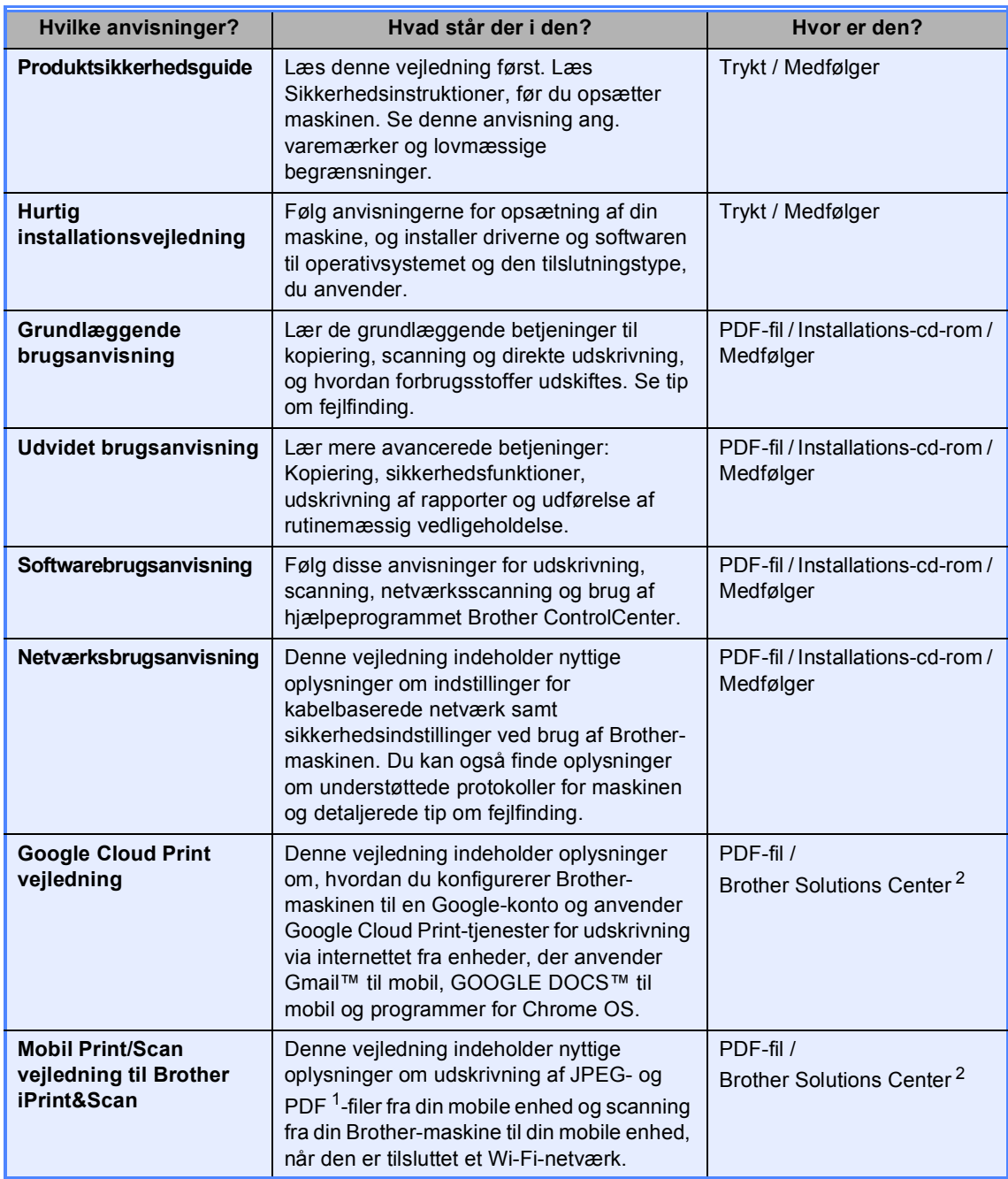

<span id="page-2-1"></span><sup>1</sup> PDF-udskrivning understøttes på Windows<sup>®</sup> Phone.

<span id="page-2-0"></span><sup>2</sup> Besøg os på [http://solutions.brother.com/.](http://solutions.brother.com/)

# **Indholdsfortegnelse (Grundlæggende brugsanvisning)**

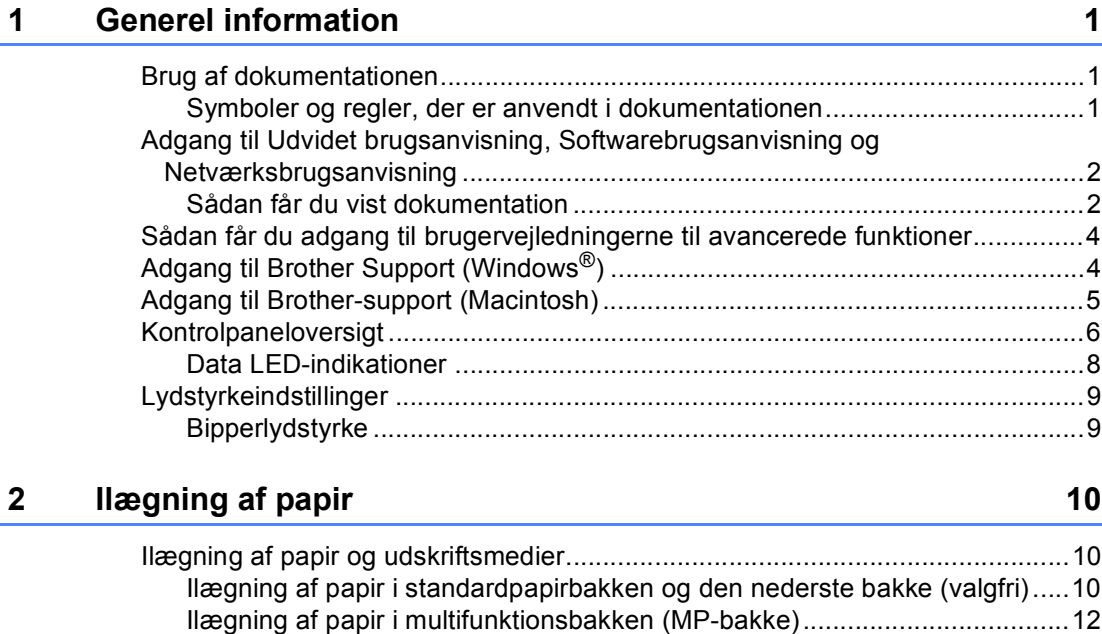

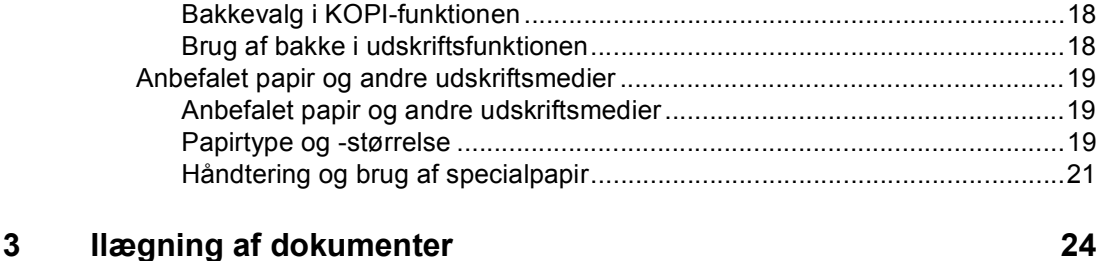

[Områder, der ikke kan scannes eller udskrives.............................................16](#page-23-0) [Papirindstillinger ..................................................................................................17](#page-24-0) [Papirtype .......................................................................................................17](#page-24-1) [Papirstørrelse ................................................................................................17](#page-24-2)

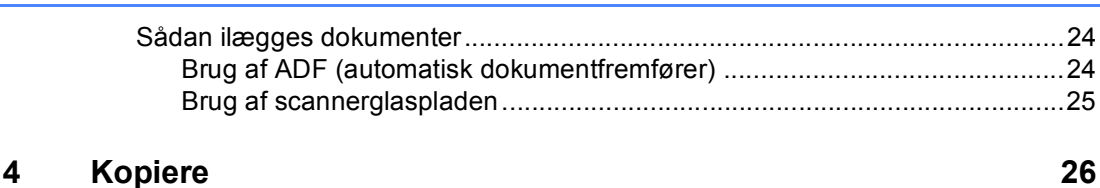

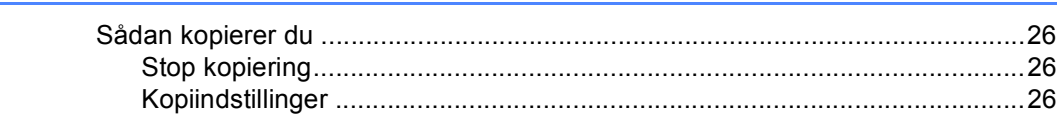

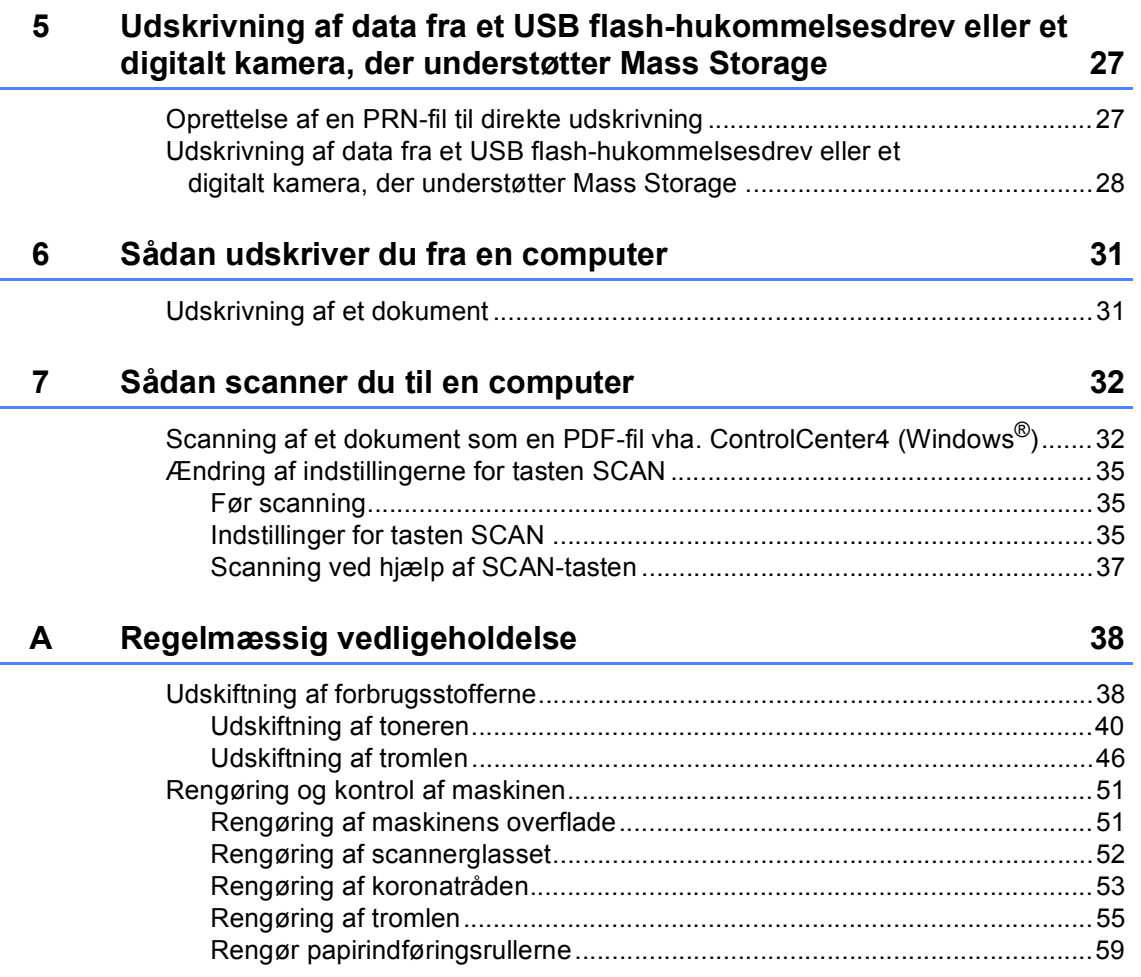

#### $\mathbf B$ Fejlfinding

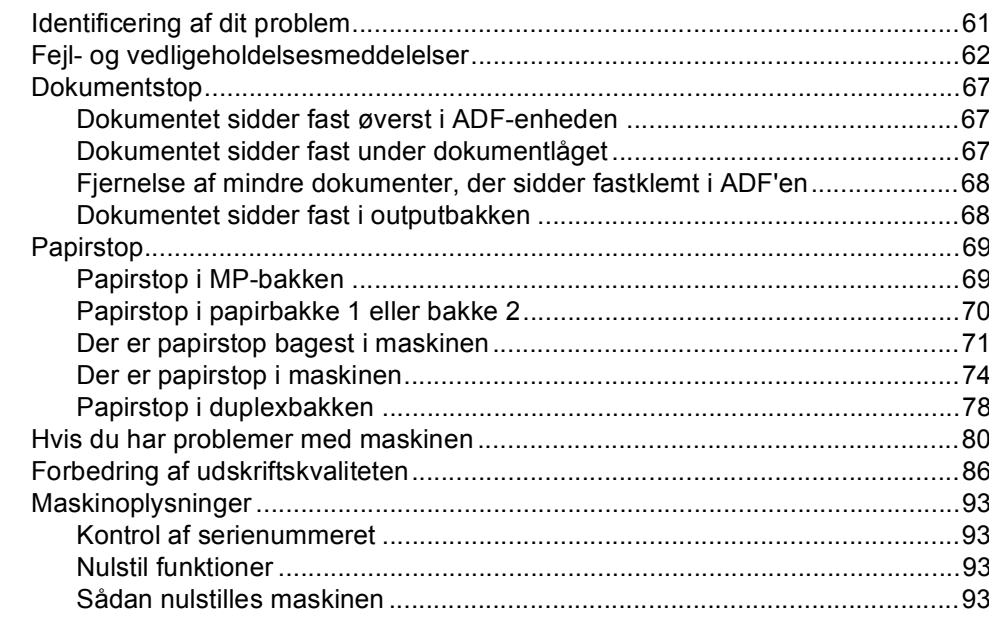

61

94

109

122

#### $\mathbf c$ Menu og funktioner

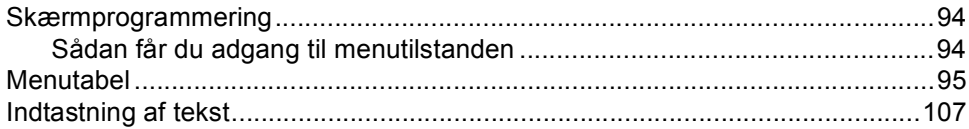

#### **Specifikationer** D

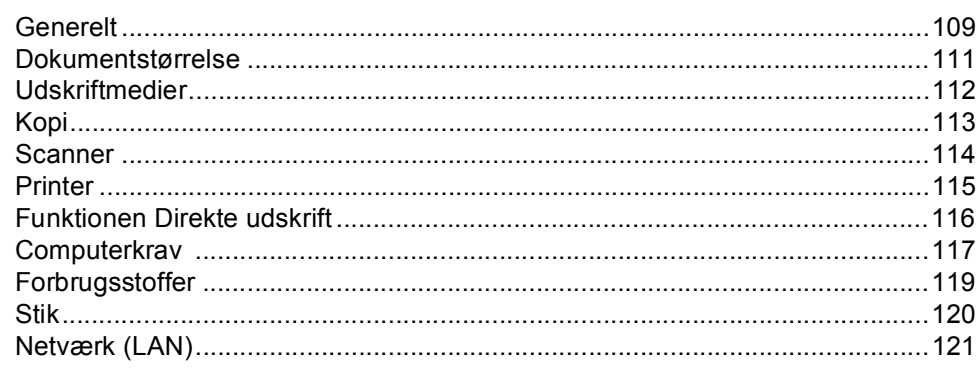

#### $E_{\parallel}$ **Indeks**

# **Indholdsfortegnelse (Udvidet brugsanvisning)**

Du kan få vist Udvidet brugsanvisning på installations-cd-rom'en. Udvidet brugsanvisning forklarer følgende funktioner og betjeninger.

### *1 Generel opsætning*

*Hukommelseslager Automatisk skift til sommertid Økologifunktioner Funktionen Stilletilstand LCD-kontrast Scannerglasstørrelse Liste med brugerindstillinger Netværkskonfigurationsrapport*

### *2 Sikkerhedsfunktioner*

*Secure Function Lock 2.0 Indstilling af lås*

### *3 Kopiering*

*Kopiindstillinger Duplexkopiering (2-sidet)*

### *A Regelmæssig vedligeholdelse*

*Rengøring og kontrol af maskinen*

*Udskiftning af dele - periodisk vedligeholdelse*

*Pakning og forsendelse af maskinen*

### *B Tilbehør*

*Ekstra nederste papirbakke (LT-5400) Hukommelseskort*

### *C Ordliste*

*D Indeks*

**1**

# <span id="page-8-0"></span>**Generel information <sup>1</sup>**

# <span id="page-8-1"></span>**Brug af 1 dokumentationen <sup>1</sup>**

Tak fordi du har købt en Brother-maskine! Du vil få mest ud af din maskine, hvis du læser dokumentationen.

### <span id="page-8-2"></span>**Symboler og regler, der er anvendt i dokumentationen <sup>1</sup>**

De følgende symboler og regler bruges i hele dokumentationen.

## A ADVARSEL

ADVARSEL angiver, at der er en potentielt ADVARSEL farlig situation, som kan resultere i dødsfald eller alvorlige personskader.

Vigtigt angiver, at der er en potentielt farlig Vigtigt situation, som kan resultere i materielle skader eller nedsat produktfunktionalitet.

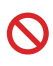

Ikoner med forbud angiver handlinger, der ikke må udføres.

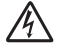

Ikoner for elektrisk fare giver dig besked om, hvordan du undgår elektrisk stød.

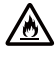

Brandfare-ikoner advarer dig om risiko for brand.

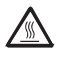

Ikoner for varme overflader advarer dig om ikke at komme i berøring med varme maskindele.

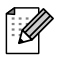

Bemærk fortæller dig, hvordan du skal reagere på en situation, der kan opstå, eller giver dig tip til, hvordan den aktuelle funktion virker sammen med andre funktioner.

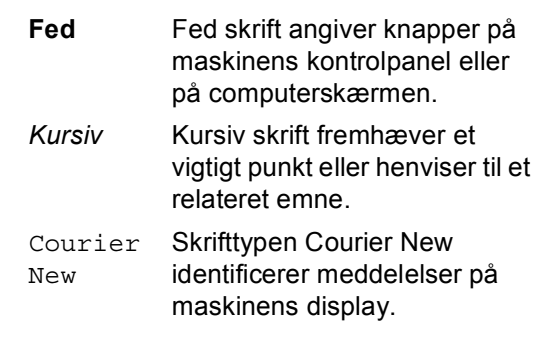

Følg alle advarsler og instruktioner, der er markeret på produktet.

# <span id="page-9-0"></span>**Adgang til Udvidet brugsanvisning, Softwarebrugsanvisning og Netværksbrugsanvisning <sup>1</sup>**

Denne Grundlæggende brugsanvisning indeholder ikke alle oplysninger om maskinen, som f.eks. brug af de avancerede funktioner til Kopi, Printer, Scanner og Netværk. Når du er parat til at læse detaljerede oplysninger om disse betjeninger, skal du læse

#### **Udvidet brugsanvisning**,

**Softwarebrugsanvisning** og **Netværksbrugsanvisning**, der findes på cdrom'en med installationsprogrammet.

### <span id="page-9-1"></span>**Sådan får du vist dokumentation <sup>1</sup>**

#### **Sådan får du vist dokumentation (Windows®) <sup>1</sup>**

Du kan få vist dokumentationen fra menuen **Start**, vælge **Brother**, **DCP-XXXX** (hvor XXXX er navnet på din model) fra programmets liste og derefter vælge **Brugsanvisninger**.

Hvis ikke du har installeret softwaren, kan du finde dokumentationen på installationscd-rom'en ved at følge instruktionerne herunder:

Tænd for din computer. Sæt installations-cd-rom'en i cd-rom-drevet.

### **Bemærk!**

Hvis Brother-skærmbilledet ikke vises automatisk, skal du gå til **Denne Computer** (**Computer**), dobbeltklikke på cd-rom-ikonet og derefter klikke på **start.exe**.

b Hvis du får vist skærmbilledet med modelnavnet, skal du klikke på dit modelnavn.

Hvis du får vist sprogskærmbilledet, skal du klikke på dit sprog. Cd-romhovedmenuen vises.

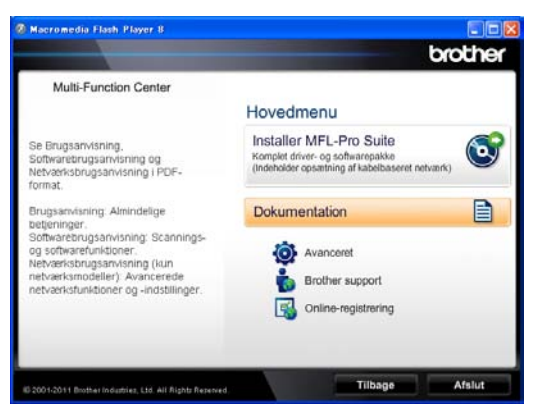

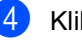

d Klik på **Dokumentation**.

e Klik på **PDF-dokumenter**. Hvis du får vist landskærmbilledet, skal du vælge dit land. Når listen med brugsanvisninger vises, skal du vælge den brugsanvisning, du vil læse.

### **Sådan får du vist dokumentation (Macintosh) <sup>1</sup>**

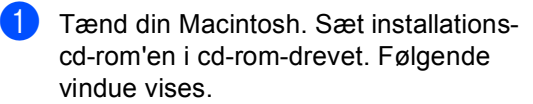

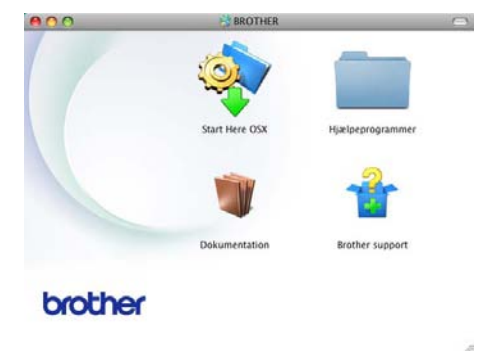

b Dobbeltklik på **Dokumentation**-ikonet.

- **3** Hvis du får vist skærmbilledet med modelnavnet, skal du vælge modelnavnet og klikke på **Næste**.
- 4 Hvis du får vist sprogskærmbilledet, skal du dobbeltklikke på sprogmappen.
- **b** Dobbeltklik på **top.pdf**. Hvis du får vist landskærmbilledet, skal du vælge dit land.
- 6 Når listen med brugsanvisninger vises, skal du vælge den brugsanvisning, du vil læse.

#### **Sådan finder du scanningsinstruktioner <sup>1</sup>**

Der er flere måder, du kan scanne dokumenter på. Du kan finde instruktionerne på følgende måde:

#### **Softwarebrugsanvisning**

- Scanning
- *ControlCenter*
- *Netværksscanning*

#### **Nuance™ PaperPort™ 12SE How-to-Guides**

#### **(Windows®-brugere)**

■ De komplette Nuance™ PaperPort™12SE How-to-Guides kan læses fra afsnittet Hjælp i programmet Nuance™ PaperPort™ 12SE.

#### **Presto! PageManager brugsanvisning**

#### **(Macintosh-brugere)**

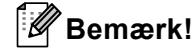

Presto! PageManager skal hentes og installeres før brug. Se *[Adgang til Brother](#page-12-1)*[support \(Macintosh\)](#page-12-1) >> side 5 for yderligere vejledninger.

■ Den komplette Presto! PageManager brugsanvisning kan ses i afsnittet Hjælp i Presto! PageManager-programmet.

#### **Sådan finder du instruktioner om netværksopsætning <sup>1</sup>**

Din maskine kan tilsluttes et kabelført netværk.

Grundlæggende opsætningsinstruktioner >> Hurtig installationsvejledning

Flere oplysninger om netværksopsætning: >> Netværksbrugsanvisning

# <span id="page-11-0"></span>**Sådan får du adgang til brugervejledningerne til avancerede funktioner <sup>1</sup>**

Du kan få vist og indlæse de disse vejledninger fra Brother Solutions Center på:

<http://solutions.brother.com/>

#### **Google Cloud Print vejledning <sup>1</sup>**

Denne vejledning indeholder oplysninger om, hvordan du konfigurerer Brother-maskinen til en Google-konto og anvender Google Cloud Print-tjenester for udskrivning via internettet fra enheder, der anvender Gmail™ til mobil, GOOGLE DOCS™ til mobil og programmer for Chrome OS.

#### **Mobil Print/Scan vejledning til Brother iPrint&Scan <sup>1</sup>**

Denne vejledning indeholder nyttige oplysninger om udskrivning af JPEG- og PDF<sup>[1](#page-11-2)</sup>-filer fra din mobile enhed og scanning fra din Brother-maskine til din mobile enhed, når den er tilsluttet et Wi-Fi-netværk.

<span id="page-11-2"></span>PDF-udskrivning understøttes på Windows® Phone.

# <span id="page-11-1"></span>**Adgang til Brother Support (Windows®) <sup>1</sup>**

Du kan finde alle de links, du har brug for, f.eks. websupport (Brother Solutions Center) på installations cd-rom'en.

 Klik på **Brother support** på hovedmenuen. Følgende skærmbillede vises:

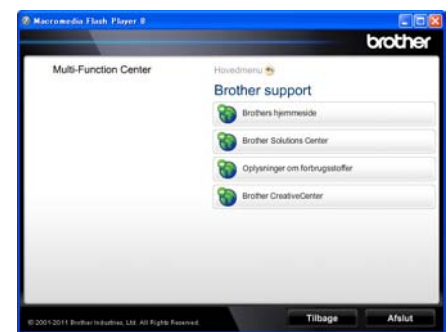

- $\blacksquare$  Hvis du vil have adgang til vores websted ([http://www.brother.com/\)](http://www.brother.com/), skal du klikke på **Brothers hjemmeside**.
- For de seneste nyheder og oplysninger om produktsupport (<http://solutions.brother.com/>) skal du klikke på **Brother Solutions Center**.
- Hvis du vil besøge vores websted for originale Brother forbrugsstoffer ([http://www.brother.com/original/\)](http://www.brother.com/original/), skal du klikke på **Oplysninger om forbrugsstoffer**.
- Klik på **Brother CreativeCenter** for at få adgang til Brother CreativeCenter (<http://www.brother.com/creativecenter/>) til GRATIS fotoprojekter og downloads, der kan udskrives.
- Klik på **Tilbage** for at gå tilbage til hovedsiden eller på **Afslut**, hvis du er færdig.

Generel information

# <span id="page-12-1"></span><span id="page-12-0"></span>**Adgang til Brothersupport (Macintosh) <sup>1</sup>**

Du kan finde alle de links, du har brug for, f.eks. websupport (Brother Solutions Center) på installations cd-rom'en.

 Dobbeltklik på symbolet **Brother support**. Følgende skærmbillede vises:

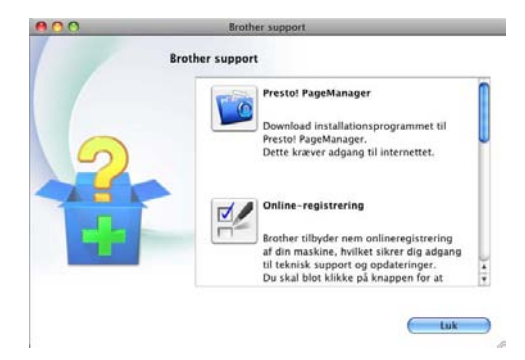

- Hvis du vil hente og installere Presto! PageManager, skal du klikke på **Presto! PageManager**.
- Klik på **Online-registrering** for at registrere din maskine på Brother's produktregistreringsside (<http://www.brother.com/registration/>).
- For de seneste nyheder og oplysninger om produktsupport (<http://solutions.brother.com/>) skal du klikke på **Brother Solutions Center**.
- Hvis du vil besøge vores websted for originale Brother forbrugsstoffer (<http://www.brother.com/original/>), skal du klikke på **Oplysninger om forbrugsstoffer**.

# <span id="page-13-0"></span>**Kontrolpaneloversigt <sup>1</sup>**

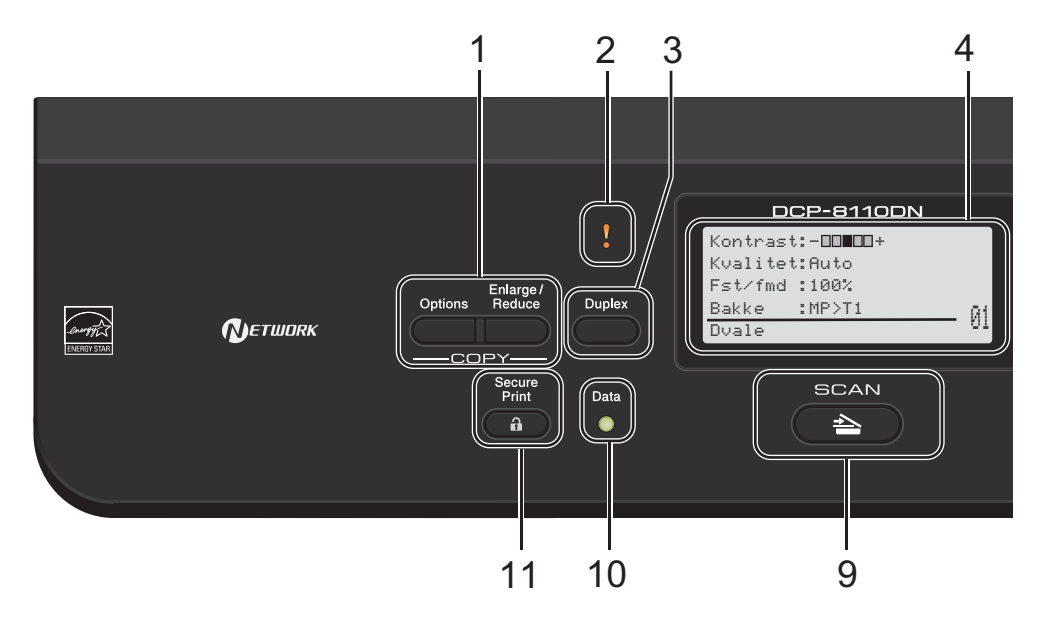

### **1 COPY taster:**

#### **Options**

Du kan hurtigt og let skifte mellem midlertidige indstillinger for kopiering.

#### **Enlarge/Reduce**

Forstørrer eller reducerer kopier.

#### **2 Lysdioden Fejl**

Blinker orange, når der vises en fejl eller en vigtig statusmeddelelse på displayet.

#### **3 Duplex**

Du kan vælge Duplex til at kopiere eller udskrive på begge sider af papiret.

#### **4 Display**

Viser meddelelser, der hjælper dig til at opsætte og bruge maskinen.

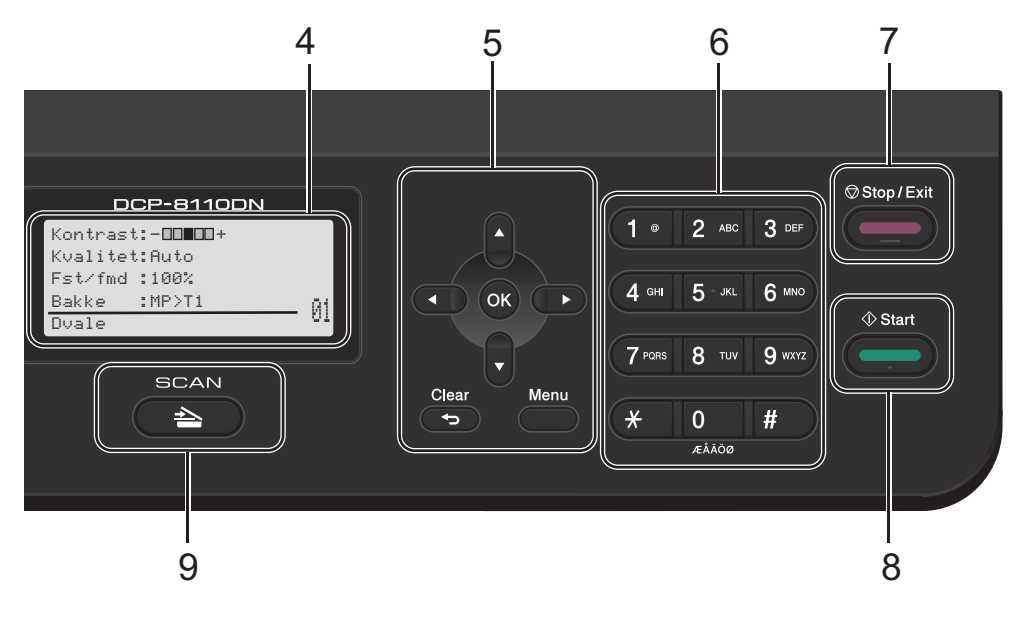

#### **5 Menu-taster:**

#### **Clear**

Sletter de indtastede data eller giver dig mulighed for at annullere den aktuelle indstilling.

#### **Menu**

Giver dig adgang til menuen for at programmere indstillinger eller hente oplysninger fra maskinen.

#### **OK**

Gør det muligt at gemme indstillinger og bekræfte meddelelser på displayet.

#### **Valgtaster:**

#### $\triangleleft$  eller  $\triangleright$

Tryk for at bladre tilbage eller frem gennem menuvalgene.

#### $\blacktriangle$  eller  $\blacktriangledown$

Tryk for at bladre gennem menuerne og funktionerne.

#### **6 Numeriske taster**

Brug disse taster til at indtaste tekst.

#### **7 Stop/Exit**

Stopper en funktion eller afslutter fra en menu.

#### **8 Start**

Giver dig mulighed for at tage kopier.

#### **9 SCAN:**

#### SCAN

Sætter maskinen i SCAN-funktion.

#### **10 Lysdioden Data**

LED'en blinker afhængigt af maskinens status.

#### **11 Secure Print**

Du kan udskrive data, der er gemt i hukommelsen, når du indtaster din firecifrede adgangskode. (>> Softwarebrugsanvisning) Når du bruger Sikker funktionslås, kan du skifte mellem begrænsede brugere ved at holde < nede, mens du trykker på **Secure Print**. (>> Udvidet brugsanvisning: *Secure Function Lock 2.0*)

### <span id="page-15-0"></span>**Data LED-indikationer <sup>1</sup>**

**Data**-LED'en (light emitting diode) blinker, afhængigt af maskinens status.

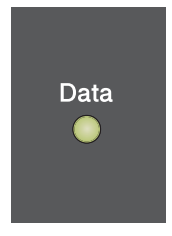

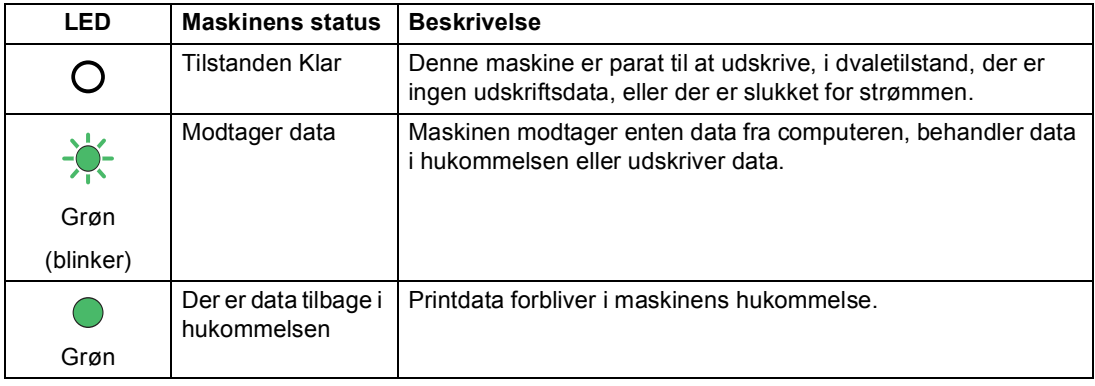

Generel information

# <span id="page-16-0"></span>**Lydstyrkeindstillinger <sup>1</sup>**

### <span id="page-16-1"></span>**Bipperlydstyrke <sup>1</sup>**

Når bipperen er slået til, bipper maskinen, hver gang du trykker på en tast eller begår en fejl. Du kan vælge et område til lydstyrkeniveauerne.

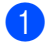

a Tryk på **Menu**, **1**, **2**.

**2** Tryk på  $\triangle$  eller  $\nabla$  for at vælge Lav, Med, Høj eller Fra. Tryk på **OK**.

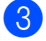

**6** Tryk på Stop/Exit.

**2**

# <span id="page-17-0"></span>**Ilægning af papir <sup>2</sup>**

# <span id="page-17-1"></span>**Ilægning af papir og udskriftsmedier <sup>2</sup>**

Maskinen kan indføre papir fra standard papirbakken, det ekstra nederste papirbakke eller multifunktionsbakken.

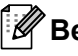

### **Bemærk!**

Hvis din programsoftware understøtter papirstørrelsen i udskriftsmenuen, kan du vælge den via softwaren. Hvis din programsoftware ikke understøtter den, kan du indstille papirstørrelsen i printerdriveren eller ved at bruge kontrolpanelknapperne.

### <span id="page-17-2"></span>**Ilægning af papir i standardpapirbakken og den nederste bakke (valgfri) <sup>2</sup>**

Du kan ilægge op til 250 ark i

standardpapirbakken (Bakke 1) og 500 ark i den valgfri nederste bakke (Bakke 2). Papir kan ilægges op til maksimum papirmærket (▼ ▼ ) på den højre side af papirbakken. (Se *[Anbefalet papir og andre udskriftsmedier](#page-26-3)* >> [side 19](#page-26-3) for at få oplysninger om den anbefalede papirtype).

### **Udskrivning på almindeligt papir, tyndt papir eller genbrugspapir fra bakke 1 og bakke 2 <sup>2</sup>**

**1** Træk papirbakken helt ud af maskinen.

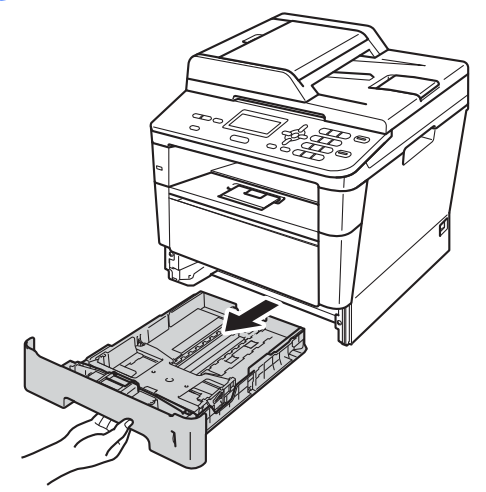

b Tryk på det grønne udløserhåndtag (1) til papirstyret, og lad det glide på plads, så det passer til det papir, du lægger i bakken. Sørg for, at styrene sidder fast i åbningerne.

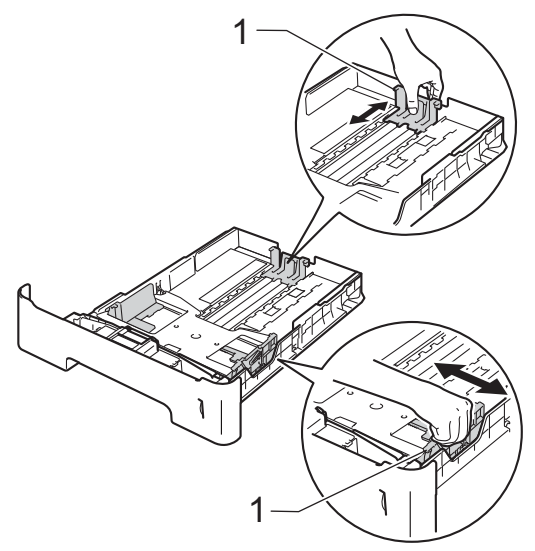

**6** Luft papirstakken for at undgå papirstop og forkert indføring.

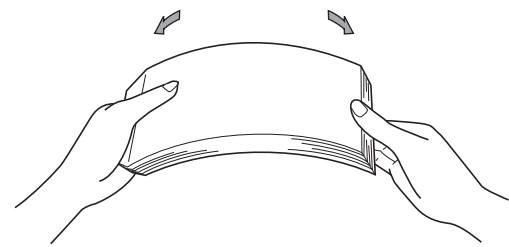

- $\overline{4}$  Læg papir i bakken og, sørg for, at:
	- Papiret er under maksimumpapirmærket ( $\nabla \nabla$ ) (1).

Overfyldes papirbakken, kan det forårsage papirstop.

- Siden, der skal udskrives på, skal vende med *forsiden nedad*.
- Papirstyrene rører ved papirets sider, så det fremføres korrekt.

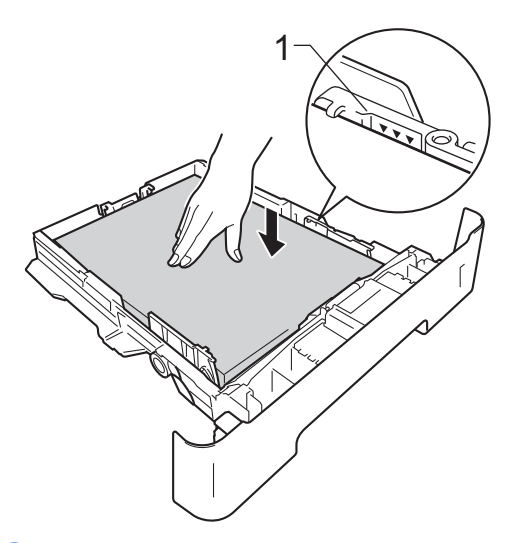

f Løft støtteklappen (1) op for at undgå, at papiret glider ud af udfaldsbakken, eller fjern hver side, så snart den bliver udskrevet.

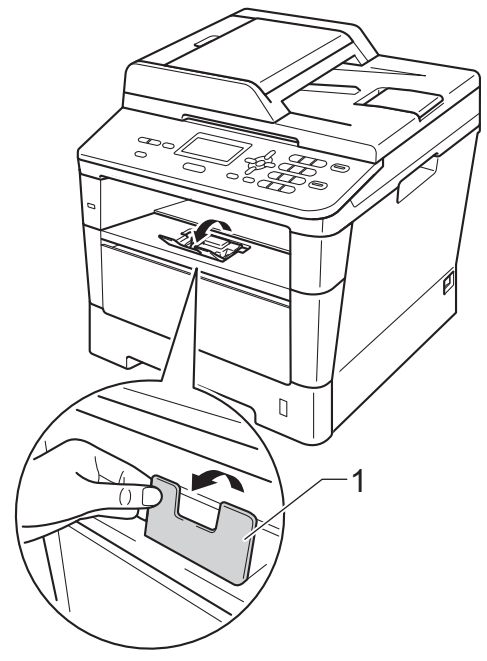

5 Sæt papirbakken helt tilbage i maskinen. Sørg for, at det er sat helt ind i maskinen.

### <span id="page-19-0"></span>**Ilægning af papir i multifunktionsbakken (MP-bakke) <sup>2</sup>**

Du kan ilægge op til 3 konvolutter eller særlige udskriftsmedier i MP-bakken eller op til 50 ark almindeligt papir. Brug denne bakke til at udskrive eller kopiere på trykt papir, kontraktpapir, etiketter eller konvolutter. (Se *[Papirbakkens kapacitet](#page-27-0)* >> side 20 for at få oplysninger om den anbefalede papirtype).

### **Udskrivning på almindeligt papir, tyndt papir, genbrugspapir eller kontraktpapir fra MPÅ-bakken <sup>2</sup>**

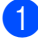

Åbn MP-bakken, og sænk den forsigtigt.

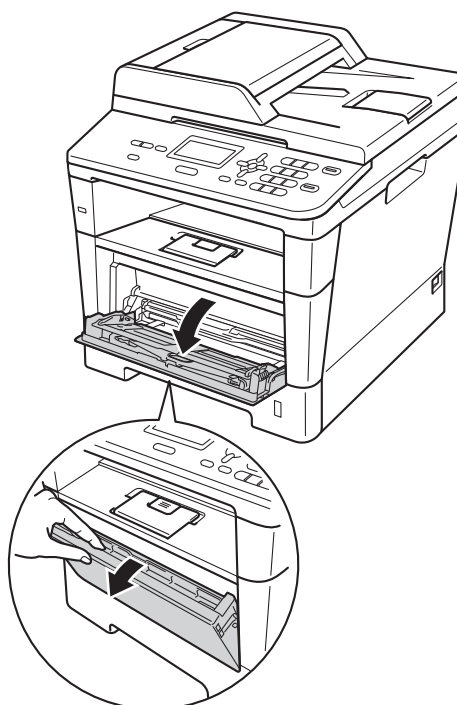

b Træk støtteflappen til MP-bakken ud (1), og fold flappen ud (2).

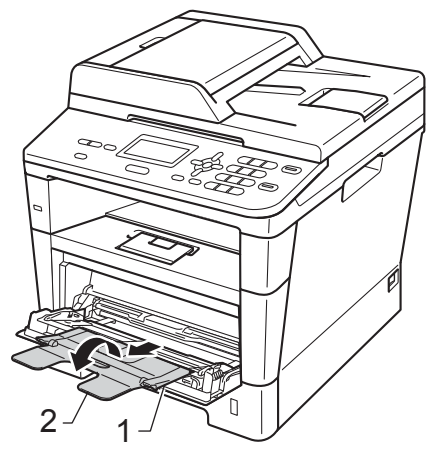

- c Læg papir i MP-bakken, og sørg for, at:
	- Papiret er under maksimummærket (1).
	- Den side, der skal udskrives på, skal vende med *forsiden opad*, og øverste kant af papiret skal indføres først.
	- **Papirstyrene skal forsigtigt røre** papirets sider, så papiret kan fremføres korrekt.

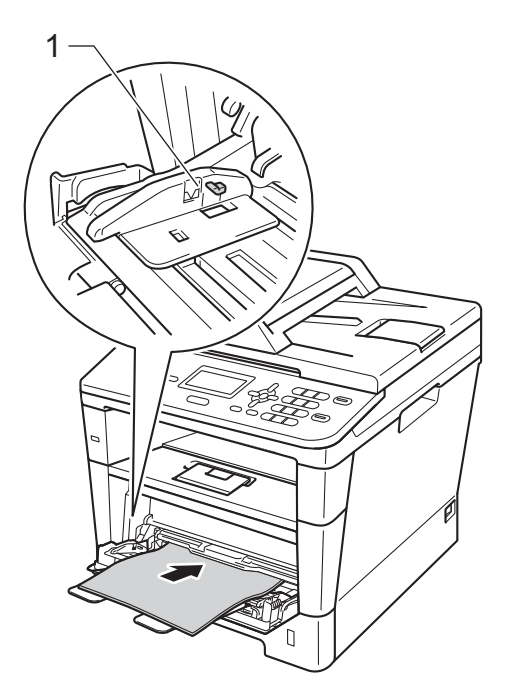

 $\left(4\right)$  Løft støtteflappen for at forhindre papiret i at glide af outputbakken, eller fjern siderne, efterhånden som de kommer ud af maskinen.

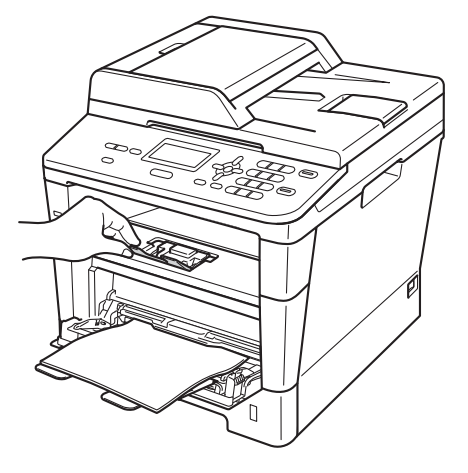

### **Udskrivning på tykt papir, etiketter og konvolutter fra MP-bakken <sup>2</sup>**

Tryk konvolutternes hjørner og sider sammen for at gøre dem så flade som muligt, før du lægger dem i.

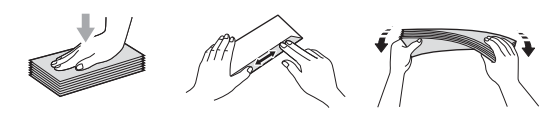

**1** Åbn bagklappen (papirbakke til forsiden opad).

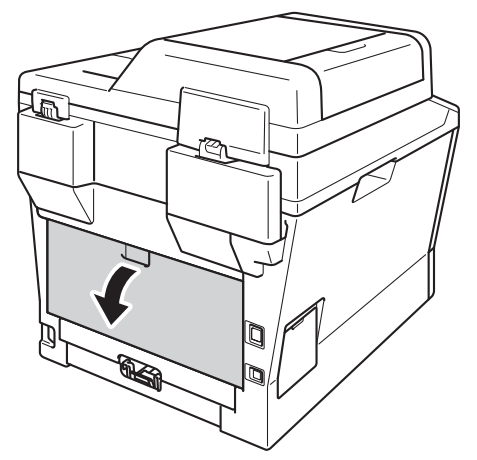

**2** Åbn MP-bakken, og sænk den forsigtigt.

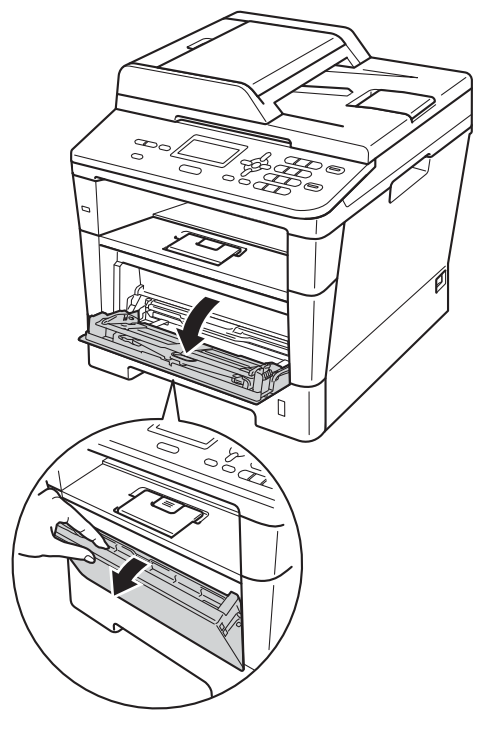

**3** Træk støtteflappen til MP-bakken ud (1), og fold flappen ud (2).

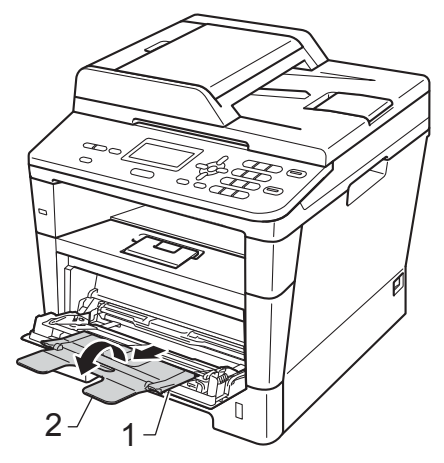

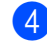

- $\overline{4}$  Læg papir, etiketter eller konvolutter i MP-bakken. Sørg for at:
	- Antallet af konvolutter i MP-bakken overstiger ikke 3.
	- Papiret, etiketterne eller konvolutterne skal være under maksimummærket (1).
	- Siden, der skal udskrives, skal vende med forsiden opad.

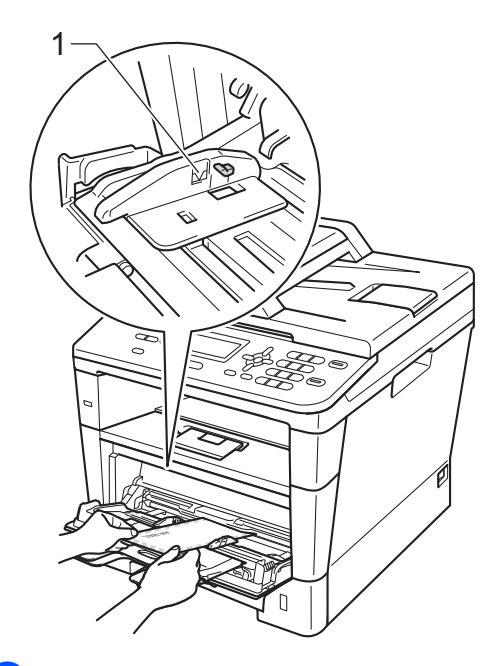

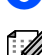

5 Start udskrivningen.

### **Bemærk!**

- Fjern hver udskrevet konvolut umiddelbart efter udskrivning for at undgå papirstop.
- Hvis det tykke papir krøller under udskrivningen, skal du kun lægge ét ark i ad gangen i MP-bakken og åbne bagklappen (forsiden opad i outputbakken), så de udskrevne sider kan komme ud af outputbakken til forsiden opad.

6 Luk bagklappen (papirbakke til forsiden opad).

### <span id="page-23-0"></span>**Områder, der ikke kan scannes eller udskrives <sup>2</sup>**

I figurerne nedenfor vises maksimale områder, der ikke kan scannes eller udskrives. Disse områder kan variere afhængigt af papirstørrelsen eller indstillingerne i det program, du bruger.

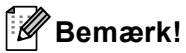

Når du bruger BR-Script3-emulering, svarer området, der ikke kan udskrives, til en kant omkring papiret på 4,2 mm.

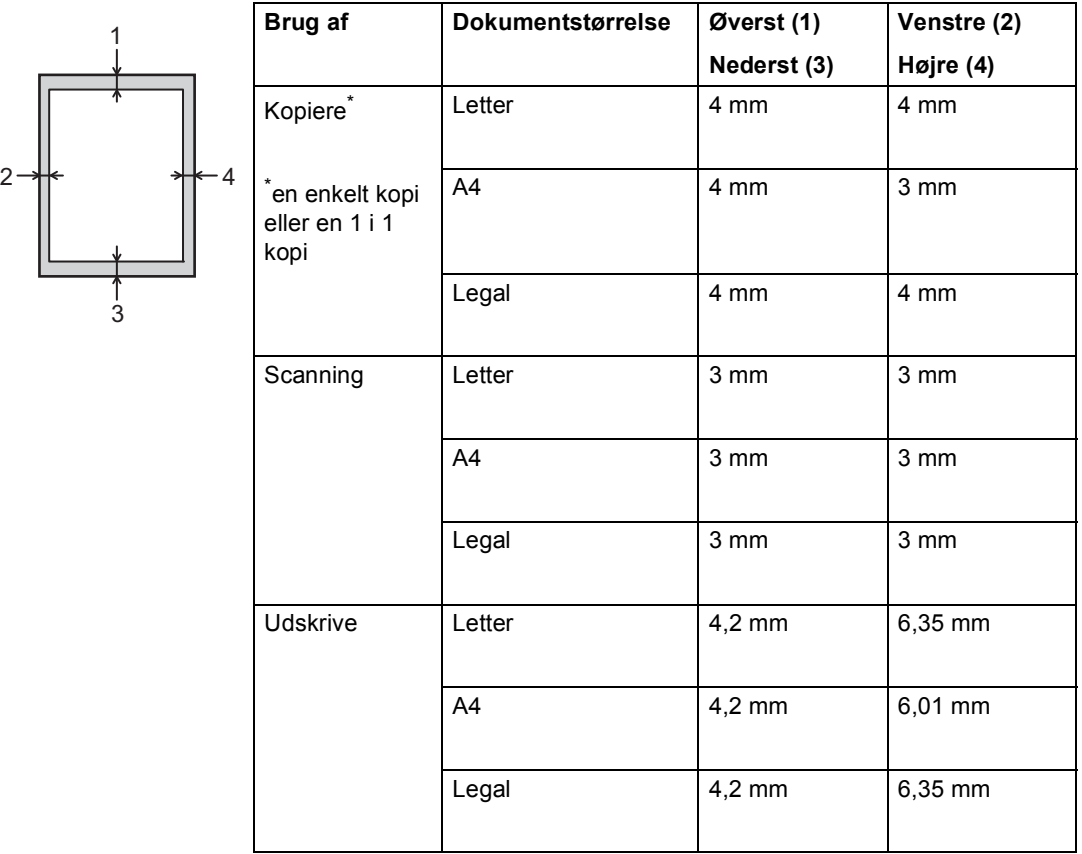

# <span id="page-24-0"></span>**Papirindstillinger <sup>2</sup>**

### <span id="page-24-1"></span>**Papirtype <sup>2</sup>**

Indstil maskinen til den type papir, du bruger. Det giver den bedste udskriftskvalitet.

<span id="page-24-5"></span>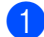

Gør et af følgende:

- $\blacksquare$  For at indstille papirtypen til MP Bk skal du trykke på **Menu**, **1**, **1**, **1**, **1**.
- $\blacksquare$  For at indstille papirtypen til Bakke 1 skal du trykke på **Menu**, **1**, **1**, **1**, **2**.
- $\blacksquare$  For at indstille papirtypen til Bakke 2 [1](#page-24-3) skal du trykke på **Menu**, **1**, **1**, **1**, **3**.
- **2** Tryk på  $\triangle$  eller  $\blacktriangledown$  for at vælge Tyndt, Almindelig, Tykt, Tykkere, Genbrugspapir eller Etiket<sup>2</sup> Tryk på **OK**.

#### **3** Tryk på **Stop/Exit**.

- <span id="page-24-3"></span>Bakke 2 vises kun, hvis det valgfri nederste bakke er installeret.
- <span id="page-24-4"></span><sup>2</sup> Indstillingen Type Etiket vises, hvis du vælger MPb[a](#page-24-5)kken i trin  $\bigcirc$ .

### <span id="page-24-2"></span>**Papirstørrelse <sup>2</sup>**

Du kan bruge følgende størrelse papir til udskrivning af kopier.

For kopier:

A4, Letter, Legal, Executive, A5, A5 L, A6, B5, B6 og Folio

Når du ændrer størrelsen på papiret i bakken, skal du også ændre indstillingen af papirstørrelse, så din maskine kan tilpasses dokumentet på siden.

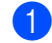

Gør et af følgende:

- For at indstille papirstørrelsen til MP Bk skal du trykke på **Menu**, **1**, **1**, **2**, **1**.
- For at indstille papirstørrelsen til Bakke 1 skal du trykke på **Menu**, **1**, **1**, **2**, **2**.
- For at indstille papirstørrelsen til Bakke 2 [1](#page-24-6) skal du trykke på **Menu**, **1**, **1**, **2**, **3**.

**b** Tryk på  $\triangle$  eller  $\blacktriangledown$  for at vælge A4, Letter, Legal, Executive, A5, A5 L, A6, B5, B6, Folio eller Alle<sup>2</sup>. Tryk på **OK**.

### c Tryk på **Stop/Exit**.

- <span id="page-24-6"></span>Bakke 2 vises kun, hvis det valgfri nederste bakke er installeret.
- <span id="page-24-7"></span><sup>2</sup> Indstillingen Alle vises kun, når du vælger MPbakken.

### **Bemærk!**

- Hvis du vælger Alle til MP-bakkens papirstørrelse, skal du vælge Kun MP for indstillingen Bakkevalg. Du kan ikke bruge indstillingen for papirstørrelse Alle til MP-bakken, når du fremstiller N i 1 kopier. Du skal vælge en af de øvrige tilgængelige indstillinger for papirstørrelse til MP-bakken.
- A5 L og A6-størrelsen kan ikke anvendes til Bakke 2.

### <span id="page-25-0"></span>**Bakkevalg i KOPI-funktionen <sup>2</sup>**

Du kan ændre prioriteten af det bakke, som maskinen vil bruge til udskrivning af kopier.

Når du vælger Bakke#1 Kun, Kun MP eller Bakke#2 Kun<sup>[1](#page-25-2)</sup>, trækker maskinen kun papir fra dette bakke. Hvis det valgte bakke er løbet tør for papir, vises Intet papir på displayet. Kom papir i det tomme bakke.

For at ændre bakkeindstillingen skal du følge nedenstående instruktioner:

a Tryk på **Menu**, **1**, **5**, **1**.

Tryk på  $\blacktriangle$  eller  $\nabla$  for at vælge Bakke#1 Kun, Bakke#2 Kun [1,](#page-25-2) Kun MP,  $MP > T1 > T2$  $MP > T1 > T2$  $MP > T1 > T2$ <sup>1</sup> eller  $T1 > T2$  $T1 > T2$  $T1 > T2$ <sup>1</sup> $>MP$ . Tryk på **OK**.

- <span id="page-25-2"></span><sup>1</sup> Bakke#2 Kun og T2 vises kun, hvis den valgfri nederste bakke er installeret.
- c Tryk på **Stop/Exit**.

### **Bemærk!**

- Når dokumenterne fremføres i ADF'en, og der er valgt MP>T1>T2 eller T1>T2>MP, søger maskinen efter den bakke, der indeholder det bedst egnede papir, og trækker papiret fra denne bakke. Hvis der ikke er noget bakke med det passende papir, tager maskinen papir fra bakken med den højeste prioritet.
- Når scannerglaspladen bruges, kopieres dokumentet fra bakken med den højeste prioritet, selv om der er mere passende papir i et andet papirbakke.

### <span id="page-25-1"></span>**Brug af bakke i udskriftsfunktionen <sup>2</sup>**

Du kan ændre det standardbakke, som maskinen vil bruge til udskrivning fra din computer og Direkte udskrivning.

a Tryk på **Menu**, **1**, **5**, **2**.

Tryk på  $\blacktriangle$  eller  $\nabla$  for at vælge Bakke#1 Kun, Bakke#2 Kun [1](#page-25-3), Kun MP, MP>T[1](#page-25-3)>T2<sup>1</sup> eller  $T1 > T2$  $T1 > T2$  $T1 > T2$ <sup>1</sup> $>MP$ . Tryk på **OK**.

<span id="page-25-3"></span>Bakke#2 Kun og T2 vises kun, hvis den valgfri nederste bakke er installeret.

#### c Tryk på **Stop/Exit**.

# <span id="page-26-3"></span><span id="page-26-0"></span>**Anbefalet papir og andre udskriftsmedier <sup>2</sup>**

Udskriftskvaliteten kan variere, afhængigt af den papirtype der anvendes.

Du kan bruge følgende typer udskriftsmedier: almindeligt papir, tyndt papir, tykt papir, ekstra tykt papir, kontraktpapir, genbrugspapir, etiketter eller konvolutter.

For at få de bedste resultater skal du følge nedenstående instruktioner:

- Læg IKKE forskellige papirtyper i papirbakken samtidig, da der ellers kan opstå papirstop eller fejl i indføringen.
- For korrekt udskrivning skal du vælge den samme papirstørrelse i softwareprogrammet som i papirbakken.
- Undgå at berøre den udskrevne overflade af papiret lige efter udskrivning.
- Før du køber en masse papir, bør du teste en lille mængde, så du er sikker på, at papiret er egnet til formålet.
- Brug etiketter, der er designet til brug i laserprintere.

### <span id="page-26-1"></span>**Anbefalet papir og andre udskriftsmedier <sup>2</sup>**

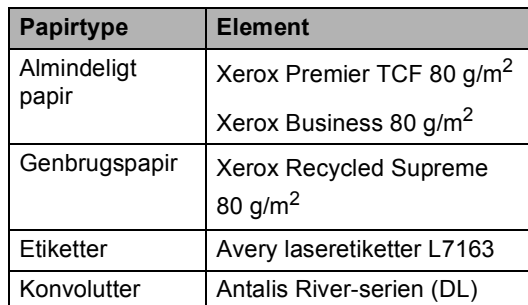

### <span id="page-26-2"></span>**Papirtype og -størrelse**

Maskinen føder papir fra det installerede standard papirbakke, multifunktionsbakken eller det ekstra nederste bakke.

### **Navnene på papirbakkerne i printerdriveren og denne brugsanvisning er følgende: <sup>2</sup>**

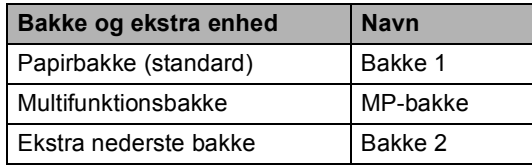

### <span id="page-27-0"></span>**Papirbakkens kapacitet <sup>2</sup>**

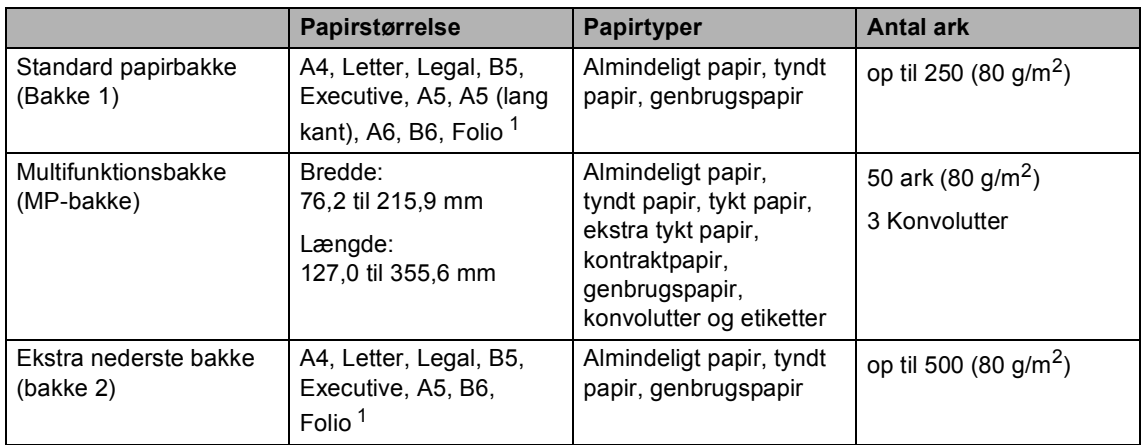

<span id="page-27-1"></span><sup>1</sup> Foliostørrelse er 8,5 tommer  $\times$  13 tommer

### **Anbefalede papirspecifikationer <sup>2</sup>**

Papir med følgende specifikationer er velegnet til denne maskine.

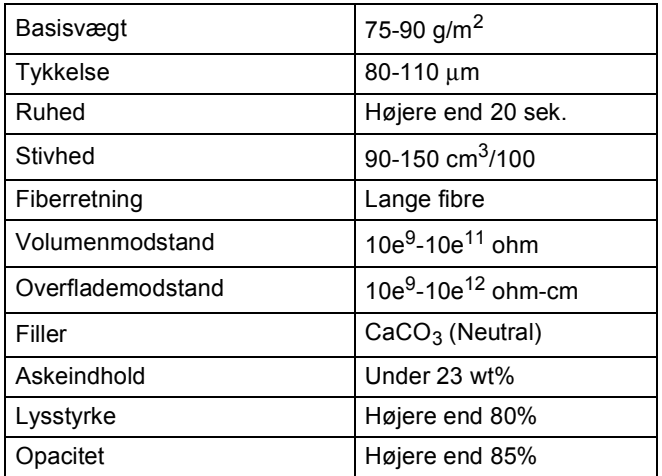

- Brug almindeligt kopipapir.
- Brug papir, der er 75 til 90 g/m<sup>2</sup>.
- Brug papir med lange fibre og en neutral PH-værdi og et fugtindhold på omkring 5%.
- Denne maskine kan anvende genbrugspapir, der overholder DIN 19309-standarderne.

### <span id="page-28-0"></span>**Håndtering og brug af specialpapir <sup>2</sup>**

Maskinen er designet til at kunne udskrive på de fleste typer xerografisk papir og kontraktpapir. Men nogle papirvarianter kan have en effekt på udskriftskvaliteten eller håndteringspålideligheden. Test altid med en prøve af papiret, før du køber det, for at sikre det ønskede resultat. Opbevar papir i originalemballagen, og hold denne lukket. Opbevar papiret fladt og væk fra fugt, direkte sollys og varme.

Nogle vigtige retningslinjer ved valg af papir er:

- Brug IKKE inkjetpapir, da det kan medføre papirstop eller beskadige maskinen.
- Brevpapir, der er trykt på forhånd, skal være trykt med blæk, der kan modstå temperaturen fra maskinens varmeproces 200 °C.
- Hvis du bruger kontraktpapir, papir med en grov overflade eller papir, der er krøllet, er der risiko for, at papirets ydelse forringes.

### **Papirtyper, der skal undgås <sup>2</sup>**

### **Vigtigt**

Nogle papirtyper er ikke gode eller kan beskadige maskinen.

Brug IKKE papir:

- der har stærk tekstur
- der er meget glat eller skinnende
- der er krøllet eller deformeret

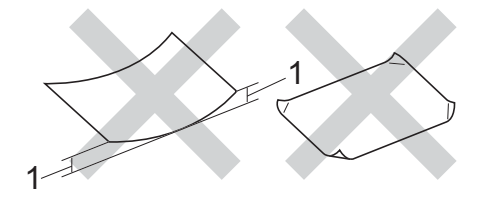

- **1 En krølning på 2 mm eller mere kan evt. forårsage papirstop.**
- der er coated eller har en kemisk finish
- der er beskadiget, krøllet eller foldet
- der overstiger de anbefalede vægtspecifikationer i denne brugsanvisning
- med faner og hæfteklammer
- med brevhoveder med lavtemperaturfarver eller termografi
- der er flerlags- eller gennemslagspapir
- der er beregnet til inkjet-udskrivning

De ovennævnte papirtyper kan ødelægge din maskine. En sådan skade er ikke dækket af reklamationsret eller serviceaftale.

### **Konvolutter <sup>2</sup>**

De fleste konvolutter, der er fremstillet til laserprintere er velegnede til din maskine. Nogle konvolutter kan dog give problemer med indføring og udskriftskvalitet pga. deres fremstillingsmåde. En passende konvolut skal have kanter med lige folder. Konvolutten skal ligge fladt og må ikke være af udposende eller tynd konstruktion. Du bør købe kvalitetskonvolutter hos en leverandør, der ved, at du skal bruge dem i en laserprinter.

Konvolutter kan kun indføres via MP-bakken.

Vi anbefaler, at du udskriver en testkonvolut for at kontrollere det ønskede udskrivningsresultat, før du udskriver af et stort antal konvolutter.

### **Typer du bør undgå <sup>2</sup>**

### **Vigtigt**

Brug IKKE konvolutter:

- der er beskadigede, krøllede, foldede eller med mærkelige faconer
- der er meget skinnende eller med tekstur
- med clips, hæfteklammer, snaplukning eller snore
- med selvklæbende lukninger
- der har posefacon
- der ikke er skarpt foldede
- der er prægede (med hævede skrifttyper)
- der tidligere har været udskrevet på en laserprinter
- der er fortrykte på indersiden
- der ikke kan lægges pænt, når de stables
- der er fremstillet af papir, som vejer for meget i forhold til specifikationerne for maskinen
- med kanter, der ikke er lige eller helt firkantede
- med ruder, huller, udskæringer eller perforeringer
- med lim på overfladen som vist i figuren nedenfor

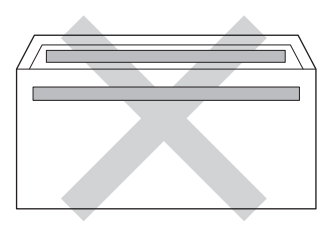

• med dobbeltklapper som vist på figuren nedenfor

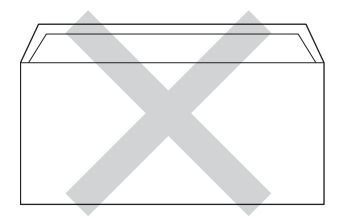

- med lukkeklapper, der ikke foldet, når du køber dem
- med hver side foldet som vist på figuren nedenfor

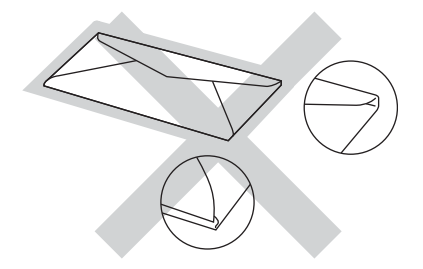

Hvis du bruger en af de konvoluttyper, der er angivet ovenfor, kan din maskine blive beskadiget. En sådan skade dækkes sandsynligvis ikke af reklamationsret eller serviceaftale.

Du vil undertiden opleve papirfremføringsproblemer pga. tykkelsen, størrelsen eller klappens form på de konvolutter, du bruger.

#### **Etiketter <sup>2</sup>**

Maskinen kan udskrive på de fleste typer etiketter, der er beregnet til brug i *laser* printere. Etiketterne skal have en lim, der er akrylbaseret, da det er mere stabilt ved høje temperaturer i fikseringsenheden. Klæbestoffer må ikke komme i kontakt med nogen del af maskinen. Hvis det sker, kan etiketten klæbe fast til tromlen eller rullerne og resultere i papirstop og problemer med udskriftskvaliteten. Der må ikke være synligt klæbestof mellem etiketterne. Etiketterne skal være placeret, så de dækker hele arkets bredde og længde. Bruges etiketter med mellemrum imellem, kan det resultere i, at etiketterne bliver skrællet af og giver alvorlige papirstop og udskriftsproblemer.

Alle etiketter, der bruges i denne maskine, skal kunne modstå en temperatur på 200 °C i 0,1 sekund.

Etiketter kan kun indføres via MP-bakken.

#### **Etikettyper, du bør undgå <sup>2</sup>**

Brug ikke etiketter, der er beskadigede, krøllede, foldede eller med mærkelige faconer.

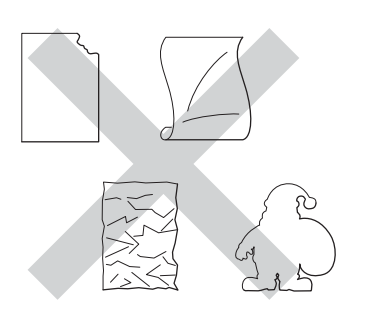

### **Vigtigt**

- Indfør IKKE delvis brugte etiketark. Det eksponerede bæreark vil beskadige maskinen.
- Etiketark må ikke overstige de specifikationer for papirvægt, der står i denne brugsanvisning. Etiketter, der ligger uden for specifikationerne, fremføres ikke korrekt, udskrives forkert eller kan beskadige maskinen.
- Genbrug eller indsæt IKKE etiketter, der tidligere har været brugt eller mangler nogle få etiketter på arket.

**3**

# <span id="page-31-0"></span>**Ilægning af dokumenter <sup>3</sup>**

# <span id="page-31-1"></span>**Sådan ilægges dokumenter <sup>3</sup>**

Du kan kopiere og scanne fra ADF (automatisk dokumentfremfører) eller scannerglaspladen.

### <span id="page-31-2"></span>**Brug af ADF (automatisk dokumentfremfører) <sup>3</sup>**

ADF'en kan indeholde op til 35 sider og indfører hvert ark enkeltvist. Vi anbefaler brug af standardpapir på 80 g/m<sup>2</sup>, og husk at lufte siderne, før de lægges i ADF'en.

### **Understøttede dokumentstørrelser <sup>3</sup>**

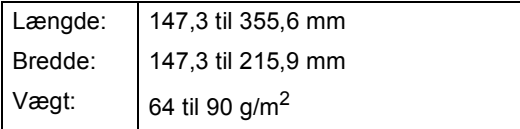

### **Sådan ilægges dokumenter <sup>3</sup>**

- **Vigtigt**
- Lad IKKE tykke dokumenter ligge på scannerglaspladen. Hvis du gør det, kan ADF'en blokere.
- Brug IKKE papir, der er krøllet, rynket, foldet, skævt, hæftet, med papirclips, sammenklistret eller forsynet med tape.
- Brug IKKE karton, avispapir eller stof.
- For at undgå, at maskinen går i stykker, når du bruger ADF'en, må du IKKE trække i dokumentet, mens det fremføres.

### **Bemærk!**

- Se *[Brug af scannerglaspladen](#page-32-1)* >> side 25 for oplysninger om at scanne dokumenter, der ikke er egnet til ADF'en.
- Det er nemt at bruge ADF'en, hvis du ilægger et flersidet dokument.
- Sørg for, at dokumenter med retteblæk, eller der er skrevet med blæk, er helt tørre.
- a Fold ADF-dokumentstøtten (1) ud. Løft ADF-dokumentoutputstøtteklappen (2) op, og fold den ud.

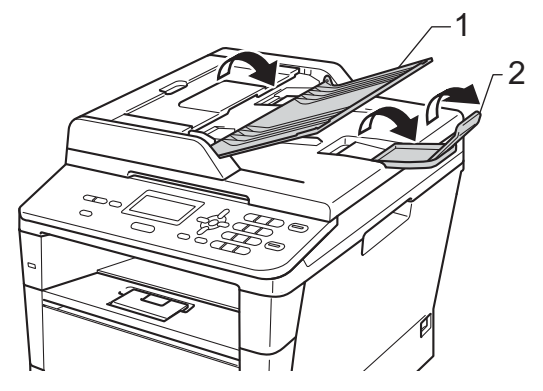

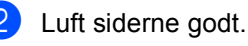

Sørg for at stakke siderne i dokumentet *med forsiden opad og overkanten forrest* i ADF'en, indtil beskeden på displayet ændres, og du kan mærke, at papiret er i kontakt med fremføringsrullerne.

4 Indstil papirstyrene (1), så de passer til dokumentets bredde.

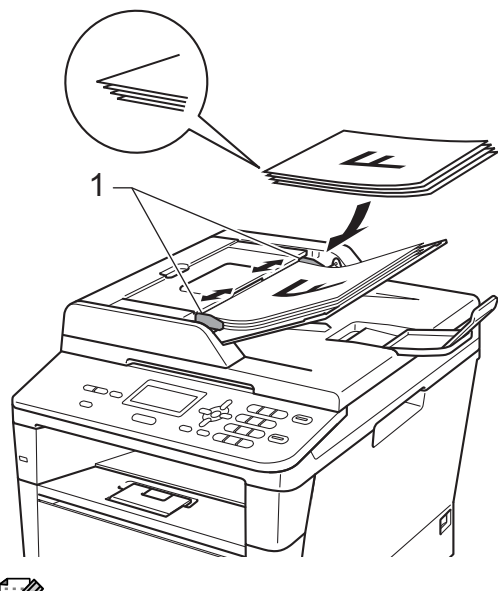

### **Bemærk!**

For at scanne ikke-standard dokumenter, se *[Brug af scannerglaspladen](#page-32-1)*  $\triangleright$  [side 25.](#page-32-1)

### <span id="page-32-1"></span><span id="page-32-0"></span>**Brug af scannerglaspladen <sup>3</sup>**

Du kan bruge scannerglaspladen til at kopiere eller scanne sider i en bog, én side ad gangen.

### **Understøttede dokumentstørrelser <sup>3</sup>**

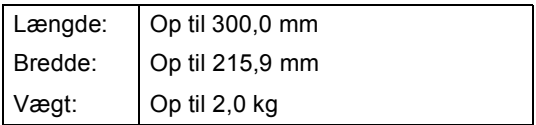

### **Sådan ilægges dokumenter <sup>3</sup>**

### **Bemærk!**

Når scannerglaspladen skal anvendes, skal ADF'en være tom.

Løft dokumentlåget.

**3**

b Brug dokumentstyrene til venstre og øverst, og placer dokumentet med *forsiden nedad* i øverste venstre hjørne på scannerglaspladen.

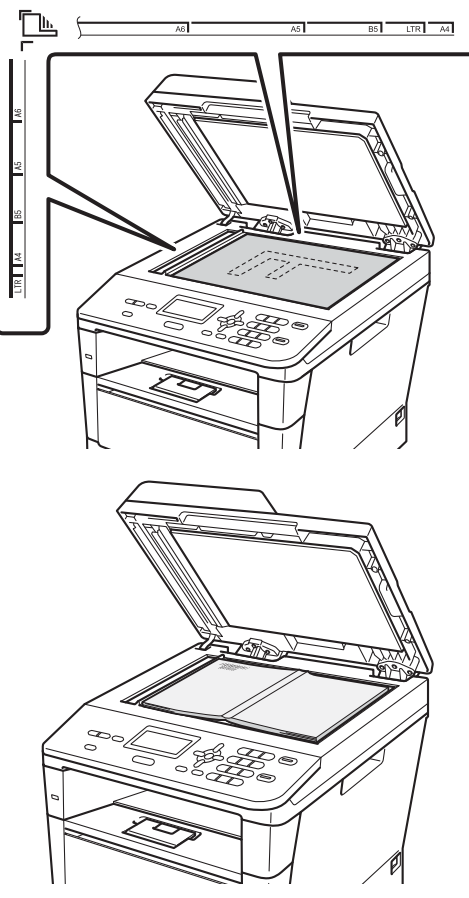

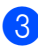

**3** Luk dokumentlåget.

### **Vigtigt**

Hvis dokumentet er en bog, eller hvis det er tykt, må du ikke smække låget ned eller trykke på det.

<span id="page-33-0"></span>**Kopiere <sup>4</sup>**

# <span id="page-33-1"></span>**Sådan kopierer du <sup>4</sup>**

De følgende trin viser basiskopieringen.

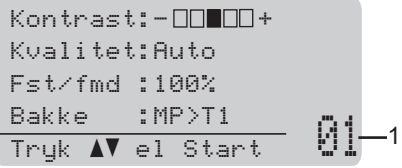

#### **1 Antal kopier**

**4**

Brug det numeriske tastatur til at indtaste det ønskede antal kopier.

Gør et af følgende for at ilægge dit dokument:

- Anbring dokumentet i ADF'en med *forsiden opad*. (Se *[Brug af ADF](#page-31-2)  [\(automatisk dokumentfremfører\)](#page-31-2)*  $\triangleright$  [side 24](#page-31-2)).
- Læg dokumentet med *forsiden nedad* på scannerglaspladen. (Se *[Brug af scannerglaspladen](#page-32-0)*  $\triangleright$  [side 25](#page-32-0)).
- b Tryk på **Start**.

### <span id="page-33-2"></span>**Stop kopiering**

Hvis du vil stoppe kopieringen, skal du trykke på **Stop/Exit**.

### <span id="page-33-3"></span>**Kopiindstillinger <sup>4</sup>**

Tryk midlertidigt på **COPY**-tasterne eller **Duplex** og tryk derefter på  $\blacktriangle$ ,  $\nabla$ ,  $\blacktriangleleft$  eller  $\blacktriangleright$  for at rulle gennem kopiindstillingerne. Tryk på **OK**, når den ønskede indstilling fremhæves.

(Grundlæggende brugsanvisning)

Oplysninger om ændring af følgende indstillinger  $\triangleright$   $\triangleright$  [side 17](#page-24-0) - [18:](#page-25-0)

- **Papirtype**
- Papirstørrelse
- Bakkevalg (Bakkevalg i KOPIfunktionen)
- (Udvidet brugsanvisning)

Oplysninger om ændring af følgende  $indstillinger$   $\rightarrow$  Udvidet brugsanvisning: *Kopiindstillinger*:

- Fst/fmd (Forstør/Formindsk)
- Stak/Sortér
- Kvalitet
- **Lysstyrke**
- **Kontrast**
- sidelayout
- Bakkevalg (Bakkevalg)
- Duplex modtag.

# <span id="page-34-0"></span>**5 Udskrivning af data fra et USB flash-hukommelsesdrev eller et digitalt kamera, der understøtter Mass Storage**

Med funktionen Direkte udskrivning behøver du ikke en computer for at udskrive data. Du kan udskrive ved blot at sætte dit USB Flashhukommelsesdrev i maskinens direkte USBinterface. Du kan også tilslutte og udskrive direkte fra en kameraindstilling til USB Mass Storage-tilstand.

Du kan bruge et USB flashhukommelsesdrev, der har følgende specifikationer:

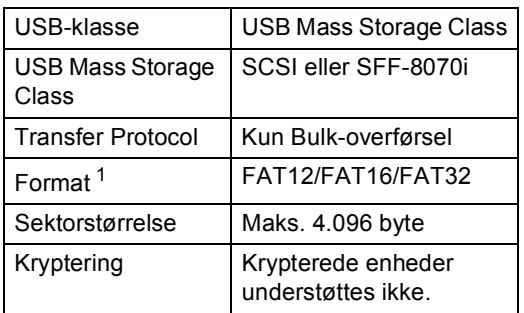

<span id="page-34-2"></span>NTFS-formatet understøttes ikke.

### **Bemærk!**

- Nogle USB Flash-hukommelsesdrev fungerer muligvis ikke sammen med maskinen.
- Hvis dit kamera er i PictBridge-tilstand, kan du ikke udskrive data. Se dokumentationen, der fulgte med dit kamera for at skifte fra PictBridge-tilstand til Mass Storage-tilstand.

# <span id="page-34-1"></span>**Oprettelse af en PRN-fil til direkte udskrivning <sup>5</sup>**

### **Bemærk!**

Skærmbillederne i dette afsnit kan variere afhængigt af program og operativsystem.

- **1** Fra menulinjen i programmet skal du klikke på **Fil** og derefter på **Udskriv**.
	- b Vælg **Brother DCP-XXXX Printer** (1), og kontroller **Skriv til fil** feltet (2). Klik på **Udskriv**.

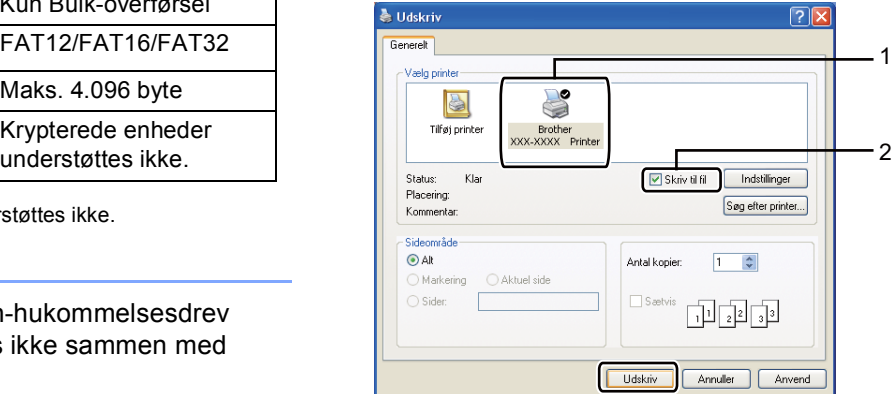

Vælg den mappe, hvor du vil gemme filen, og indtast filnavnet, hvis du bliver bedt om det.

Hvis du kun bliver bedt om at angive et filnavn, kan du også angive den mappe, du vil gemme filen i, ved at indtaste biblioteksnavnet. Eksempel: C:\Temp\Filnavn.prn

Hvis du har sluttet et USB Flashhukommelsesdrev eller et digitalkamera til computeren, kan du gemme filen direkte på USB Flash-

hukommelsesdrevet.

# <span id="page-35-0"></span>**Udskrivning af data fra et USB flashhukommelsesdrev eller et digitalt kamera, der understøtter Mass Storage <sup>5</sup>**

Sæt din enhed i USB-porten (1) foran på maskinen.

Funktionen Direkte udskrivning startes automatisk på maskinen.

Menuen for USB-hukommelsen vises automatisk på displayet, så du kan vælge, hvordan du vil bruge enheden.

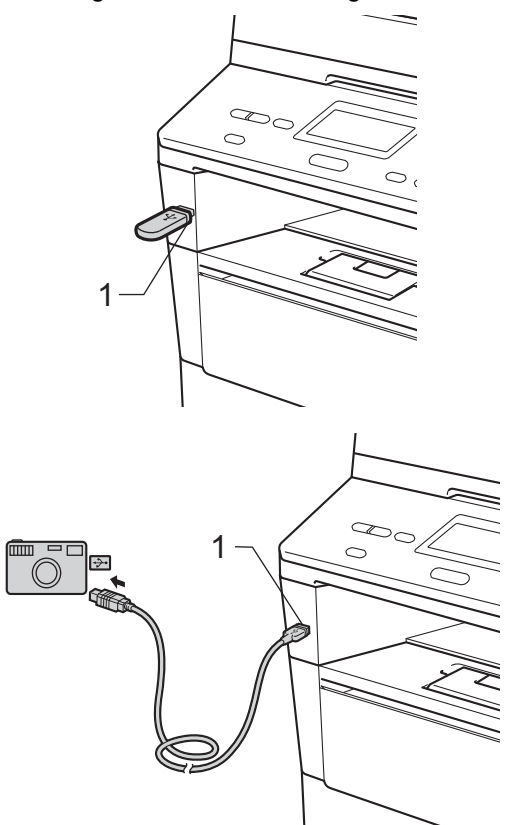

### **Bemærk!**

- Sørg for, at dit digitale kamera er tændt.
- Hvis der opstår en fejl, vises USBhukommelsesindstillingerne Direkte udskr. og Scan til USB ikke på displayet.
- Når maskinen er i dyb dvaletilstand, vises der ingen oplysninger på displayet, selvom du sætter en enhed i USB-porten. Tryk på **Stop/Exit** på kontrolpanelet for at vække maskinen.
- Tryk på  $\blacktriangle$  eller  $\nabla$  for at vælge 1.Direkte udskr.. Tryk på **OK**.

### **Bemærk!**

• Hvis Direkte udskrivning er begrænset i Secure Function Lock 2.0 for dit bruger-id, og adgang er givet til en anden bruger-id eller offentlig-tilstand, vises Adgang nægtet på displayet. Derefter viser displayet Skift ID og andre bruger-id'er, så du kan skifte til en brugerid eller offentlig-tilstand, som der er adgang til.

Hvis du er en begrænset bruger med adgang til Direkte udskrivning, skal du trykke på ▲ eller ▼ for at vælge dit navn og trykke på **OK**. Indtast din firecifrede adgangskode, og tryk på **OK**.

- Hvis din maskine er indstillet til at slå Sikker funktionslås til Til, kan du ikke få adgang til Direkte udskrivning. (**▶▶** Udvidet brugsanvisning: Skift af *bruger*)
- Hvis dit id er begrænset til en side i Sikker funktionslås, vises displayet Resterende sider med det antal sider, du mangler at udskrive.
Udskrivning af data fra et USB flash-hukommelsesdrev eller et digitalt kamera, der understøtter Mass Storage

**3** Tryk på  $\triangle$  eller  $\blacktriangledown$  for at vælge navnet på den mappe eller fil, du vil udskrive. Tryk på **OK**.

Hvis du har valgt et mappenavn, skal du trykke på ▲ eller ▼ for at vælge navnet på den fil, du vil udskrive.

Tryk på **OK**.

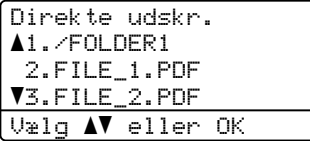

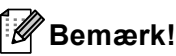

- Dit digitale kamera skal omskiftes fra PictBridge-funktion til Mass Storagefunktion.
- Hvis du vil udskrive et indeks over filerne, skal du vælge Indeks-udskr. og derefter

trykke på **OK**. Tryk på **Start** for at udskrive dataene.

4 Gør et af følgende:

- $\blacksquare$  Tryk på  $\blacktriangle$  eller  $\nabla$  for at vælge en indstilling, du har brug for at ændre, og tryk på OK, tryk derefter på *⊾* eller  $\blacktriangledown$  for at ændre indstillingen, og tryk på **OK**.
- Hyis du ikke vil ændre de aktuelle standardindstillinger, skal du gå til trin  $\bullet$  $\bullet$  $\bullet$ .

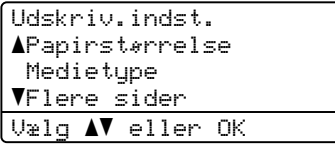

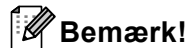

- Du kan ændre følgende indstillinger:
	- Papirstørrelse
	- Medietype
	- Flere sider
	- Orientering
	- Duplex modtag.
	- Sorter
	- Skuffevalg
	- Print kvalitet
	- PDF-funktion
- Afhængigt af filtypen vises nogle af disse indstillinger muligvis ikke.
- <span id="page-36-0"></span>**b** Tryk på **Start**, hvis du er færdig med at vælge indstillinger.
- Brug de numeriske taster til at indtaste det ønskede antal kopier. Tryk på **OK**.

```
Direkte udskr.
 FILE_1.PDF
     Ant. kopier: 1
Tryk Start
```
- - g Tryk på **Start** for at udskrive dataene.
- h Tryk på **Stop/Exit**.

#### **Vigtigt**

- Slut IKKE andre enheder end et digitalkamera eller et USB Flashhukommelsesdrev til USB Directinterfacet for at undgå beskadigelse af maskinen.
- Fjern IKKE USB Flashhukommelsesdrevet eller digitalkameraet fra USB Direct-interfacet, før maskinen er færdig med at udskrive.

# **Bemærk!**

• Du kan ændre standardbakken, som maskinen skal anvende til udskrivning. Tryk på **Menu**, **1**, **5**, **2**, og tryk derefter på **A** eller  $\blacktriangledown$  for at vælge den ønskede bakke som den nye standard. Tryk på **OK**.

(Se *[Brug af bakke i udskriftsfunktionen](#page-25-0)*  $\rightarrow$  [side 18](#page-25-0)).

• Du kan ændre standardindstillingerne for Direkte udskrivning vha. kontrolpanelet, når maskinen ikke er indstillet til Direkte udskrivning. Tryk på **Menu**, **4** for at gå til menuen USB Direkt I/F. (Se *[Menutabel](#page-102-0)* ▶▶ side 95).

# **6**

# **Sådan udskriver du fra en computer <sup>6</sup>**

# **Udskrivning af et dokument <sup>6</sup>**

Maskinen kan modtage data fra din computer og udskrive dem. Du skal installere printerdriveren for at udskrive fra en computer.

(**▶▶** Softwarebrugsanvisning: *Udskrivning* for Windows® eller *Udskrivning og faxafsendelse* for Macintosh)

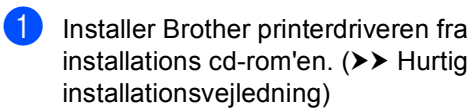

- **2** Vælg udskriftskommandoen i dit program.
- **3** Vælg navnet på maskinen i dialogboksen **Udskriv**, og klik på **Egenskaber** (eller **Indstillinger**, afhængigt af det program, du bruger).
- 4 Vælg de ønskede indstillinger i dialogboksen **Egenskaber**, og klik derefter på **OK**.
	- **Papirstørrelse**
	- Papirretning
	- **Kopier**
	- Medietype
	- **Opløsning**
	- **Udskriftsindstillinger**
	- **Flere sider**
	- **Duplex / Booklet**
	- **Papirkilde**

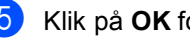

**5** Klik på OK for at starte udskrivningen.

# **Sådan scanner du til en computer <sup>7</sup>**

# **Scanning af et dokument som en PDF-fil vha. ControlCenter4 (Windows®) <sup>7</sup>**

(Se >> Softwarebrugsanvisning for detaljerede: *Scanning*)

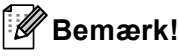

**7**

Skærmbillederne på din pc kan variere afhængigt af din model.

ControlCenter4 er et softwarehjælpeprogram, der giver dig hurtig og nem adgang til de programmer, du bruger mest. Med ControlCenter4 elimineres behovet for manuelt at starte specifikke programmer.

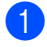

**a Ilæg dokumentet.** (Se *[Sådan ilægges dokumenter](#page-31-0)* >> side 24).

- b Åbn ControlCenter4 ved at klikke på **Start**/**Alle programmer**/**Brother**/**XXX-XXXX** (hvor XXX-XXXX er modellens navn)/**ControlCenter4**. Programmet ControlCenter4 åbnes.
- c Vælg **Starttilstand** eller **Avanceret tilstand**, før du bruger ControlCenter4, og klik derefter på **OK**.

Dette afsnit indeholder en kort beskrivelse af ControlCenter4-funktionerne i **Avanceret tilstand**.

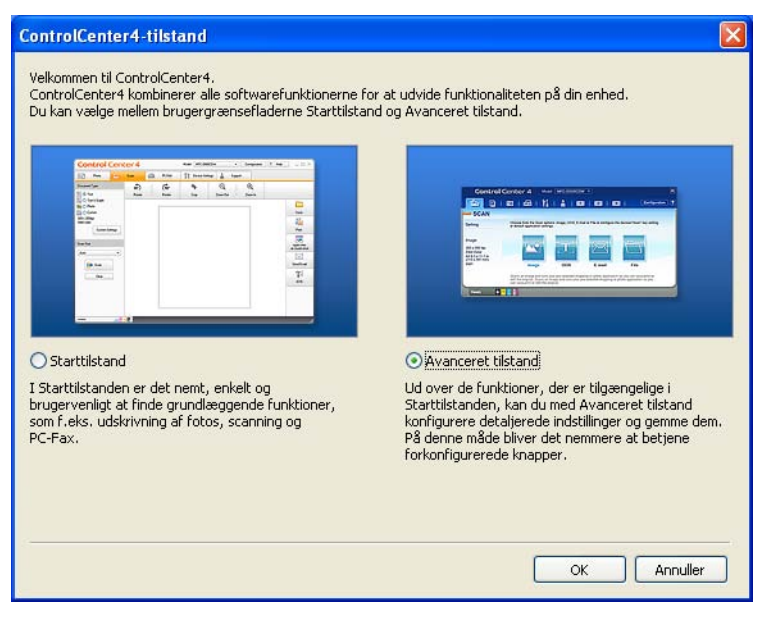

d Sørg for, at maskinen er valgt på rullelisten til **Model**.

**6** Indstil scanningskonfigurationen. Klik på **Konfiguration**, og vælg derefter **Knapindstillinger**, **Scanning** og **Fil**.

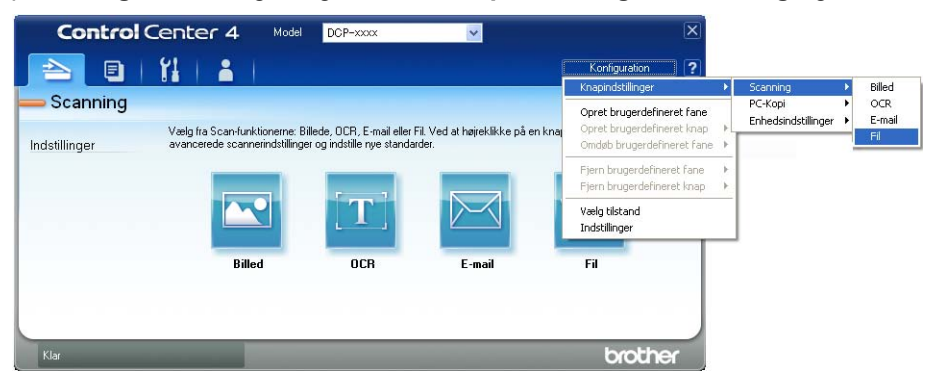

Dialogboksen til konfiguration vises. Du kan ændre standardindstillingerne.

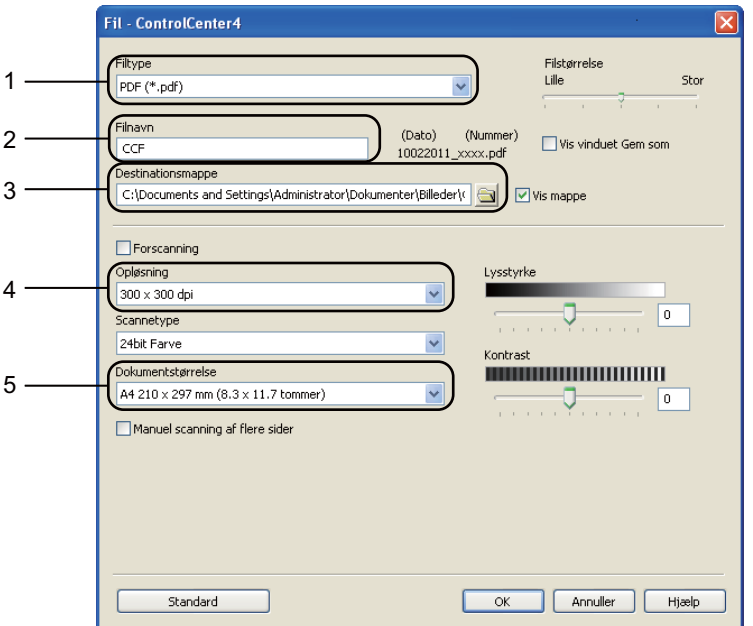

- 1 Bekræft, at **PDF (\*.pdf)** er valgt fra **Filtype**-rullelisten.
- 2 Du kan indtaste det ønskede filnavn til dokumentet.
- 3 Du kan gemme filen i standardmappen eller vælge din foretrukne mappe ved at klikke på knappen (**Gennemse**).
- 4 Du kan vælge en scanningsopløsning på rullelisten **Opløsning**.
- 5 Du kan vælge dokumentstørrelsen på rullelisten **Dokumentstørrelse**.
- f Klik på **OK**.

Kapitel 7

#### g Klik på **Fil**.

Maskinen påbegynder scanningsprocessen. Mappen med de scannede data åbnes automatisk.

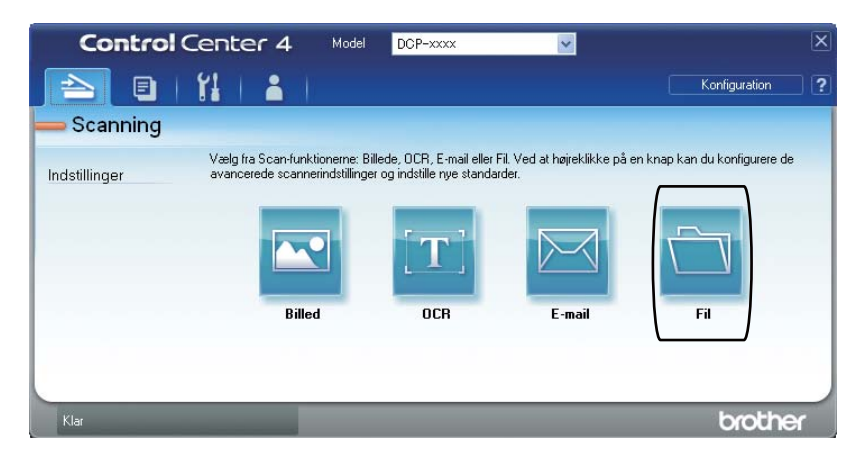

# **Ændring af indstillingerne for tasten SCAN <sup>7</sup>**

# **Før scanning**

Installer en scannerdriver for at bruge maskinen som en scanner. Hvis maskinen er på et netværk, skal du konfigurere den med en TCP/IP-adresse.

- Installer scannerdriverne fra installations cd-rom'en.  $(\triangleright\triangleright$  Hurtig installationsvejledning)
- Konfigurer maskinen med en TCP/IP-adresse, hvis netværksscanning ikke fungerer. (**▶▶** Softwarebrugsanvisning: *Konfiguration af netværksscanning (Windows<sup>®</sup>))*

## **Indstillinger for tasten SCAN <sup>7</sup>**

Du kan ændre maskinens indstillinger for tasten **SCAN** vha. ControlCenter4.

- **Abn ControlCenter4 ved at klikke på Start/Alle programmer/Brother/XXX-XXXX (hvor** XXX-XXXX er modellens navn)/**ControlCenter4**. Programmet ControlCenter4 åbnes.
- b Sørg for, at maskinen er valgt på rullelisten til **Model**.
- **3** Klik på fanen **Enhedsindstillinger**.
- d Klik på **Enhedens scannings-indstillinger**.

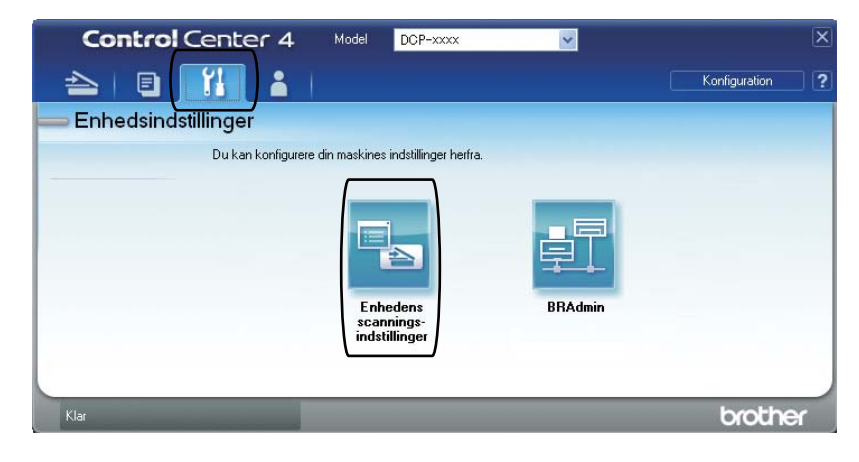

Kapitel 7

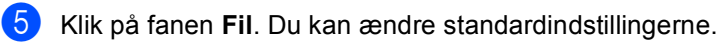

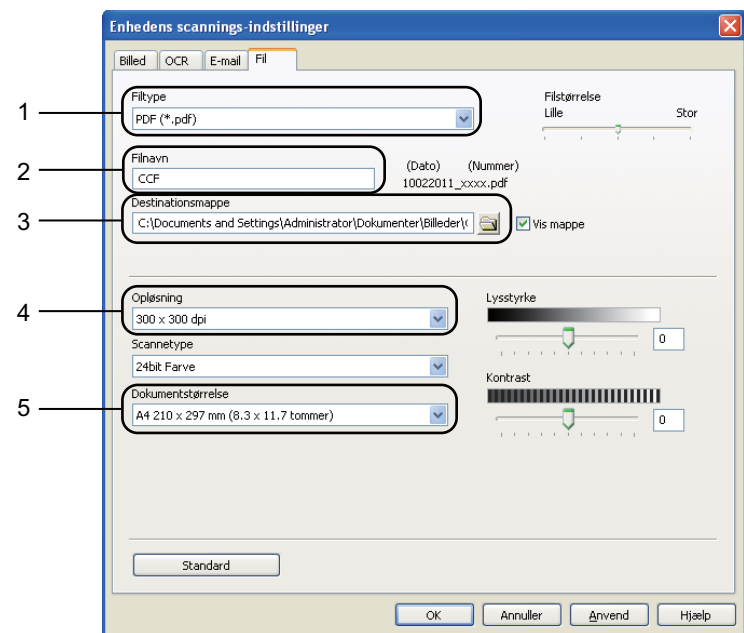

- 1 Du kan vælge filtypen på rullelisten.
- 2 Du kan indtaste det ønskede filnavn til dokumentet.
- 3 Du kan gemme filen i standardmappen eller vælge din foretrukne mappe ved at klikke på knappen (**Gennemse**).
- 4 Du kan vælge en scanningsopløsning på rullelisten **Opløsning**.
- 5 Du kan vælge dokumentstørrelsen på rullelisten **Dokumentstørrelse**.

#### **6** Klik på OK.

# **Scanning ved hjælp af SCAN-tasten <sup>7</sup>**

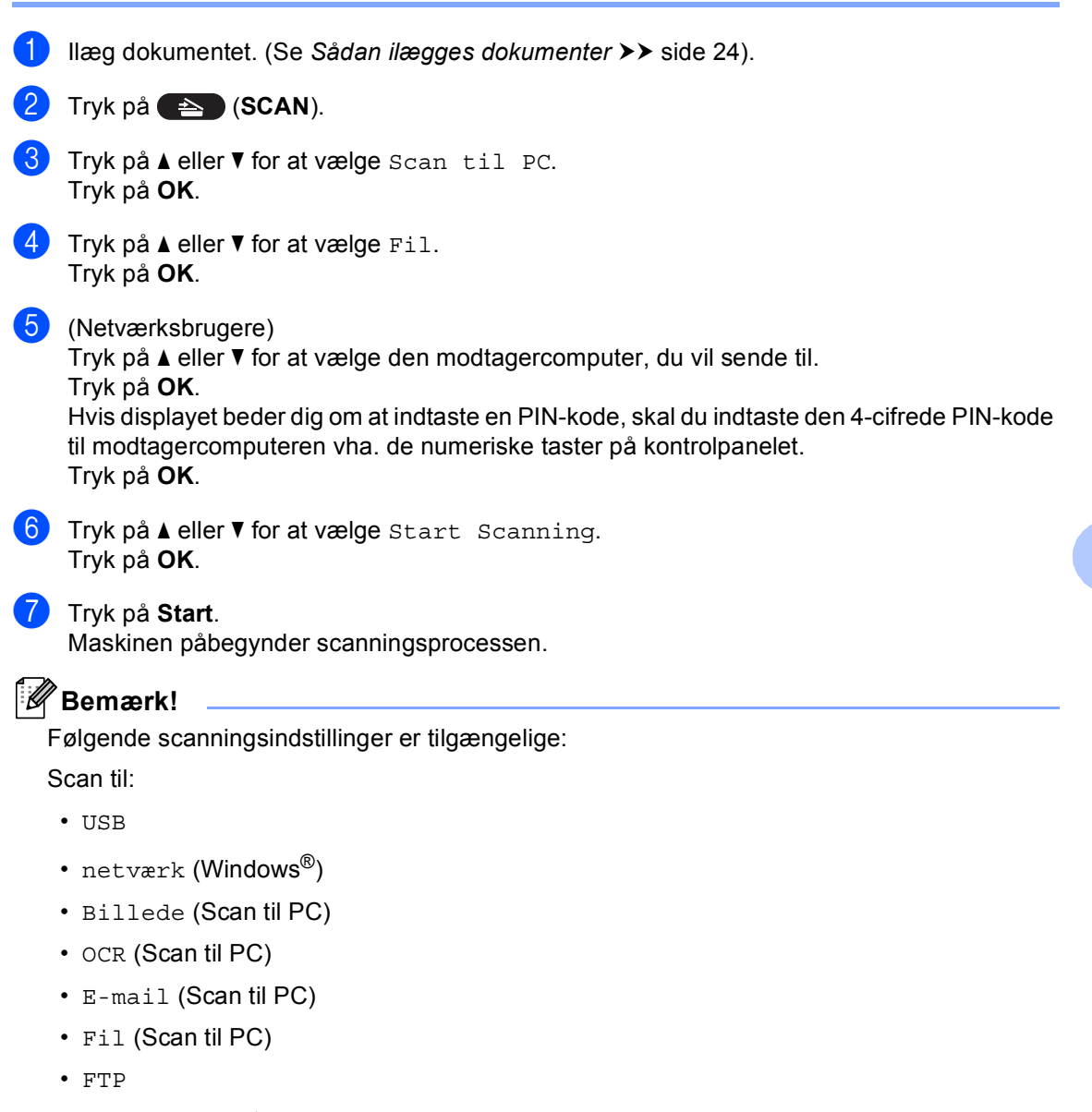

• Webtjeneste<sup>[1](#page-44-0)</sup> (Web Services Scan)

<span id="page-44-0"></span>Kun Windows<sup>®</sup>-brugere. (Windows Vista<sup>®</sup> SP2 eller nyere og Windows<sup>®</sup> 7)

```
(>> Softwarebrugsanvisning: Brug Web Services for scanning på netværket (Windows Vista® SP2 eller nyere og
Windows® 7))
```
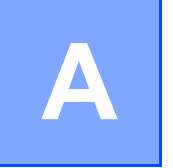

# **Udskiftning af forbrugsstofferne**

Følgende meddelelser vises på displayet i Klar-tilstand. Disse meddelelser giver forvarsler om, at forbrugsstofferne skal udskiftes, før de løber tør. Det kan være en god ide at anskaffe ekstra forbrugsstoffer, inden maskinen ikke kan udskrive mere.

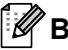

#### **Bemærk!**

Tromlen og tonerpatronen er to uafhængige forbrugsstoffer. Sørg for, at begge er installeret som en enhed. Hvis tonerpatronen er anbragt i maskinen uden tromlen, vises muligvis beskeden Tromlefejl eller Papirstop indeni.

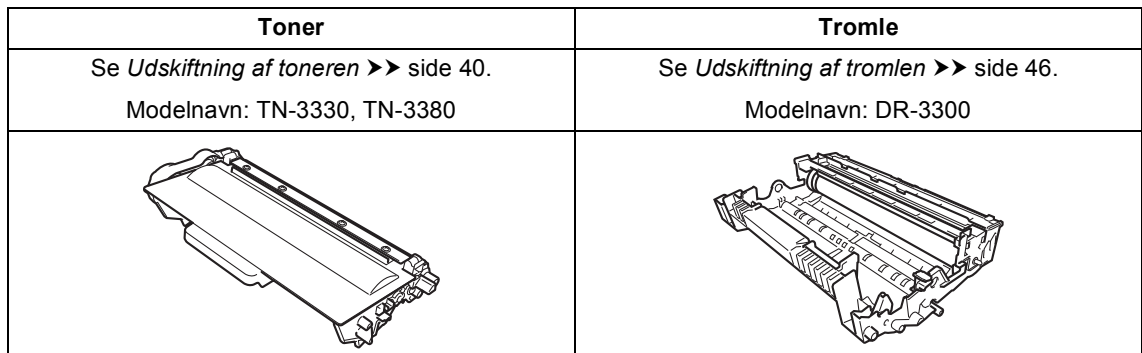

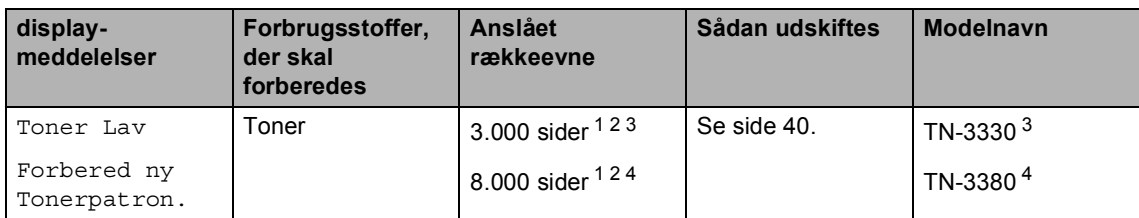

<span id="page-45-0"></span><sup>1</sup> A4 eller Letter-størrelse enkeltsidede ark.

<span id="page-45-1"></span><sup>2</sup> Omtrentlig tonerydelse oplyses i overensstemmelse med ISO/IEC 19752.

<span id="page-45-2"></span><sup>3</sup> Standardtoner

<span id="page-45-3"></span><sup>4</sup> Højtydende tonerpatron

Du skal rengøre maskinen regelmæssigt og udskifte forbrugsstofferne, når følgende meddelelser vises på displayet:

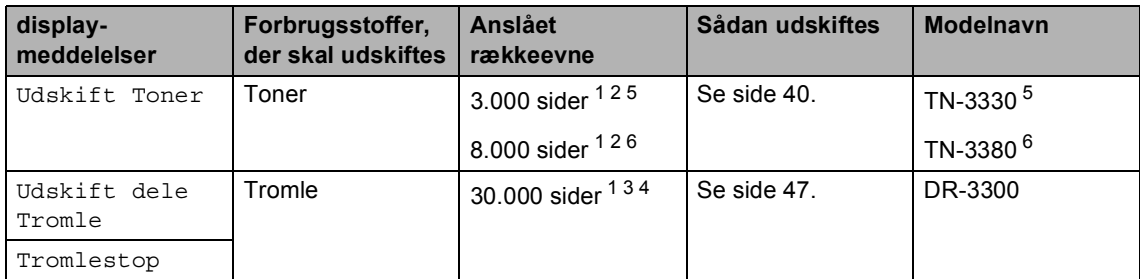

- <span id="page-46-0"></span><sup>1</sup> A4 eller Letter-størrelse enkeltsidede ark.
- <span id="page-46-1"></span><sup>2</sup> Omtrentlig tonerydelse oplyses i overensstemmelse med ISO/IEC 19752.
- <span id="page-46-4"></span> $3$  1 side pr. job.
- <span id="page-46-5"></span><sup>4</sup> Angivelsen af tromlens levetid er en anslået værdi og kan variere afhængigt af brug.
- <span id="page-46-2"></span><sup>5</sup> Standardtoner
- <span id="page-46-3"></span><sup>6</sup> Højtydende tonerpatron

# **Bemærk!**

- Gå til<http://www.brother.com/original/index.html> for oplysninger om, hvordan du returnerer dine brugte forbrugsvarer til Brothers genanvendelsesprogram. Hvis du vælger ikke at returnere brugte forbrugsstoffer, skal du bortskaffe dem i henhold til de lokale bestemmelser og holde dem adskilt fra husholdningsaffald. Hvis du har spørgsmål, kan du kontakte den lokale renovationsafdeling. (▶▶ Produktsikkerhedsguide: *Oplysninger om genvinding i overensstemmelse med WEEE-direktivet (2002/96/EF) og Batteridirektivet (2006/66/EF)*)
- Vi anbefaler, at du anbringer de brugte forbrugsstoffer på et stykke papir for at undgå utilsigtet spild eller sprøjt fra materialet.
- Hvis du bruger papir, der ikke helt svarer til det anbefalede, kan levetiden for forbrugsstofferne og maskindelene blive reduceret.
- Den forventede levetid for hver tonerpatron er baseret på ISO/IEC 19752. Udskiftningsfrekvensen varierer efter kompleksiteten af de udskrevne sider, dækningsprocenten og den anvendte medietype.

**A**

**39**

# <span id="page-47-2"></span><span id="page-47-0"></span>**Udskiftning af toneren**

Modelnavn: TN-3330, TN-3380

Standardtonerpatronen kan udskrive ca. 3.000 sider  $1$ . Den højt ydende tonerpatron kan udskrive ca. 8.000 sider <sup>1</sup>. Antal udskrevne sider afhænger af udskrifternes type.

Når tonerpatronen er ved at være tom, viser displayet Toner Lav.

Tonerpatronen, der leveres sammen med maskinen, skal udskiftes efter ca. 2.000 sider <sup>[1](#page-47-1)</sup>.

<span id="page-47-1"></span><sup>1</sup> Omtrentlig tonerydelse oplyses i overensstemmelse med ISO/IEC 19752.

# **Bemærk!**

- Det er en god ide at have nye tonere klar til brug, når du ser advarslen Toner Lav.
- Af hensyn til udskriftskvaliteten anbefaler vi, at du kun bruger original Brother-toner. Kontakt din Brother-forhandler, når du vil købe tonere.
- Hvis du udskriver grafik, fed tekst, tabeller, web-sider med kanter og andre typer udskrifter, der består af mere end simpel tekst, forøges den anvendte mængde toner.
- Vi anbefaler, at du rengør maskinen, når du udskifter toneren. Se *[Rengøring og](#page-58-0)  [kontrol af maskinen](#page-58-0)* >> side 51.
- Hvis du ændrer indstillingen for udskrivningstæthed til lysere eller mørkere udskrivning, ændres den anvendte mængde toner.
- Vent med at pakke toneren ud, indtil lige før du sætter den i maskinen.

#### **Skift toner**

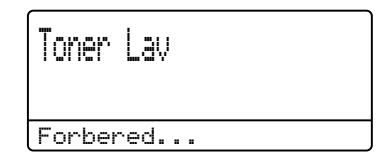

Hvis displayet viser Toner Lav, skal du købe en ny tonerpatron og have den klar, før du får en Udskift Toner-besked.

#### **Udskift toner**

Når følgende meddelelse vises på displayet, skal du udskifte toneren:

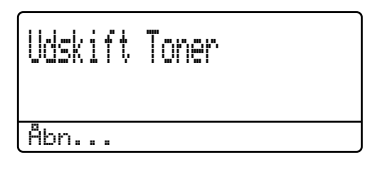

Maskinen stopper udskrivningen, indtil du har udskiftet toneren. En ny original Brother-toner vil fjerne beskeden og udskiftning af toner.

#### **Udskiftning af toneren**

- **a** Lad maskinen være tændt i 10 minutter, så den indvendige blæser kan afkøle maskinens indvendige dele, der er utrolig varme.
- **2** Tryk på udløserknappen til frontklappen, og åbn den derefter.

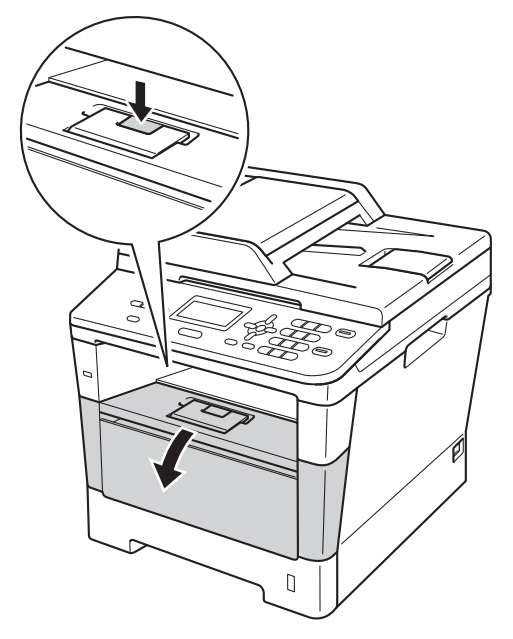

**3** Tag tromle- og tonerpatronenheden ud.

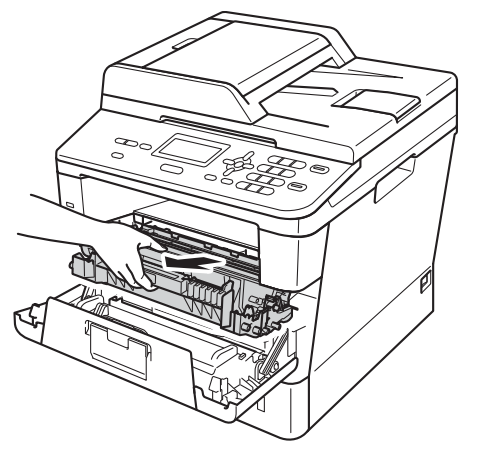

# **A** ADVARSEL

## **WARM OVERFLADE**

Når du lige har brugt maskinen, er de indvendige dele i maskinen meget varme. Vent, indtil maskinen er kølet af, før du rører ved maskinens indvendige dele.

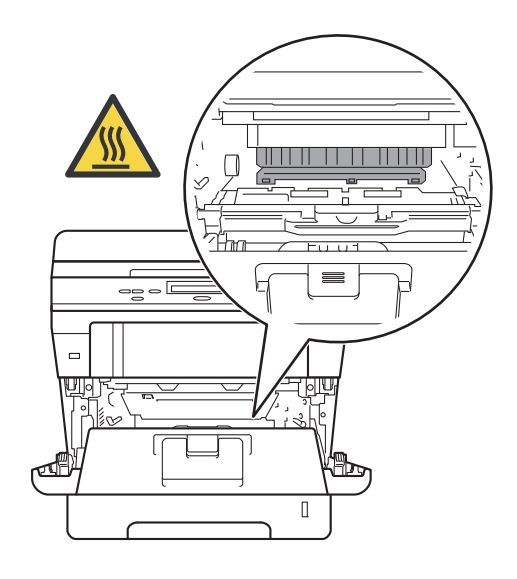

**A**

# **Vigtigt**

- Vi anbefaler, at du anbringer tromlen og toneren på et stykke affaldspapir på en ren, flad overflade i tilfælde af, at du kommer til at spilde eller sprøjte toner.
- Rør IKKE ved de elektroder, der er vist på illustrationen, for at undgå at beskadige maskinen med statisk elektricitet.

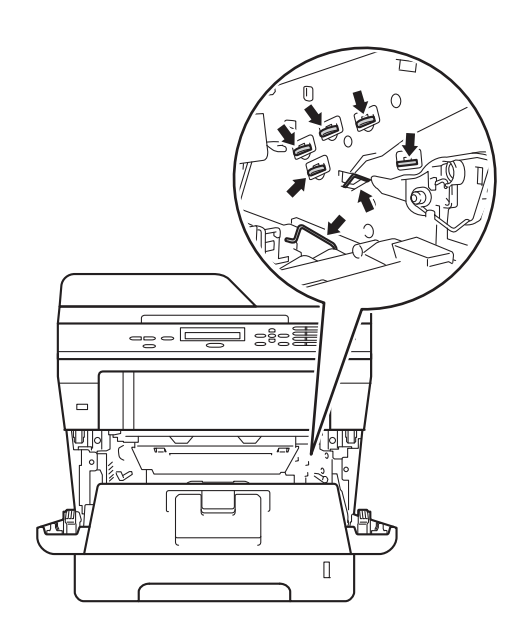

4) Tryk det grønne låsegreb ned, og tag tonerpatronen ud af tromleenheden.

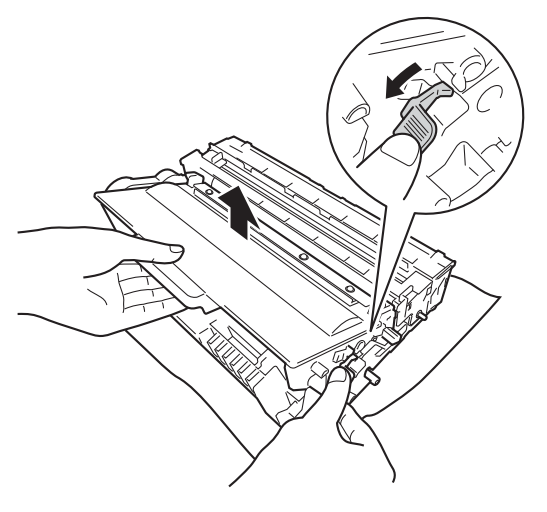

# **A ADVARSEL**

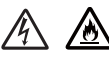

- Brænd IKKE en tonerpatron eller en tonerpatron og tromleenhed. De kan eksplodere og medføre personskade.
- Brug IKKE brandfarlige substanser, nogen form for spray eller organiske opløsningsmidler/væsker med sprit eller ammoniak til at rengøre maskinens indre og ydre. Dette kunne forårsage brand eller elektrisk stød. Brug i stedet for en tør, fnugfri klud.

(**▶▶** Produktsikkerhedsguide: *Generelle forholdsregler*)

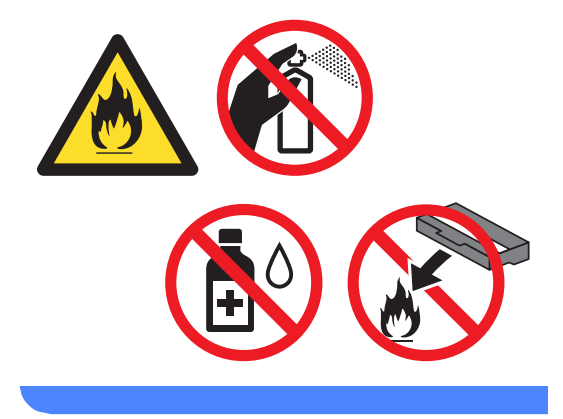

# **Vigtigt**

- Håndter toneren forsigtigt. Hvis der kommer toner på dine hænder eller dit tøj, skal du straks tørre eller vaske det af med koldt vand.
- Rør IKKE ved de skraverede områder på illustrationerne for at undgå kvalitetsproblemer.

#### **<Toner>**

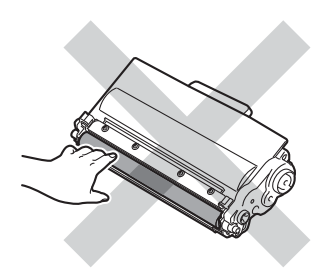

#### **<Tromle>**

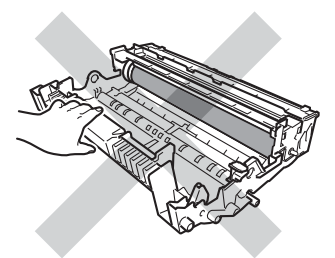

• Vi anbefaler, at du anbringer tromlen og toneren på et stykke affaldspapir på en ren, flad overflade i tilfælde af, at du kommer til at spilde eller sprede toner.

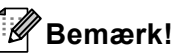

- Sørg for at forsegle den brugte tonerpatron omhyggeligt i en passende pose, således at tonerpulveret ikke løber ud af patronen.
- Gå til [http://www.brother.com/original/](http://www.brother.com/original/index.html) [index.html](http://www.brother.com/original/index.html) for oplysninger om, hvordan du returnerer dine brugte forbrugsvarer til Brothers genanvendelsesprogram. Hvis du vælger ikke at returnere brugte forbrugsstoffer, skal du bortskaffe dem i henhold til de lokale bestemmelser og holde dem adskilt fra husholdningsaffald. Hvis du har spørgsmål, kan du kontakte den lokale renovationsafdeling.

(>> Produktsikkerhedsguide: *Oplysninger om genvinding i overensstemmelse med WEEE-direktivet (2002/96/EF) og Batteridirektivet (2006/66/EF)*)

**b** Pak den nye toner ud. Hold patronen med begge hænder, og ryst den forsigtigt fra side til side flere gange for at sprede toneren jævnt inde i patronen.

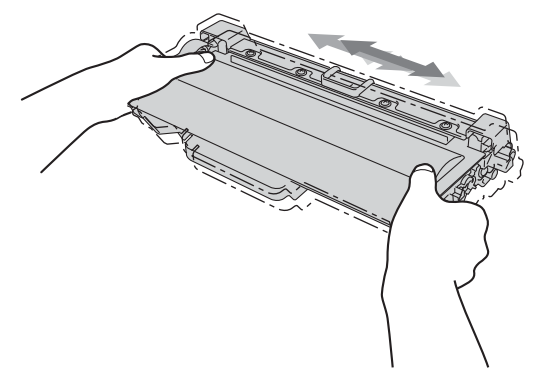

**A**

# **A** Vigtigt

- Pak toneren ud lige før du sætter den i maskinen. Hvis en toner er pakket ud i længere tid, vil tonerens levetid blive afkortet.
- Hvis en uindpakket tromle udsættes for direkte sollys eller almindelig belysning, kan enheden blive beskadiget.
- Brother-maskiner er designet til at fungere med toner med en bestemt specifikation, og den vil fungere optimalt, når den bruges sammen med originale Brothertonere. Brother kan ikke garantere denne optimale ydelse, hvis der anvendes toner med andre specifikationer. Maskinen kan muligvis ikke registrere toner eller tonerpatroner med andre specifikationer korrekt, men registrerer muligvis sådanne elementer som tonerpatroner med standardydelse. Brother anbefaler derfor ikke brug af andre tonere end original Brother-toner til denne maskine eller påfyldning af tomme patroner med toner fra andre kilder. Hvis der opstår skade på tromleenheden eller andre dele af maskinen som følge af anvendelse af anden toner eller andre tonere end originale Brother-produkter på grund af inkompatibilitet eller disse produkters manglende egnethed til denne maskine, vil ingen reparationer som følge heraf være dækket af reklamationsretten.

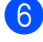

Tag det beskyttende dæksel af.

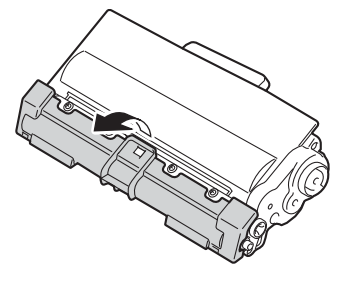

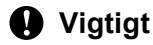

Sæt toneren i tromlen, umiddelbart efter, at du har fjernet den beskyttende indpakning. Rør IKKE ved de skraverede dele på illustrationerne nedenfor for at undgå forringelse af udskriftskvaliteten.

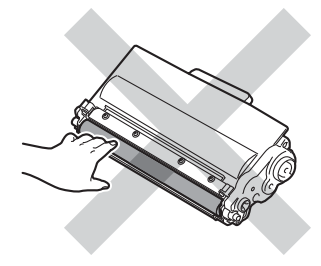

**7** Skub den nye toner grundigt ind i tromlen, indtil du kan høre, at den låses på plads. Efter korrekt isættelse, løftes det grønne låsegreb på tromlen automatisk.

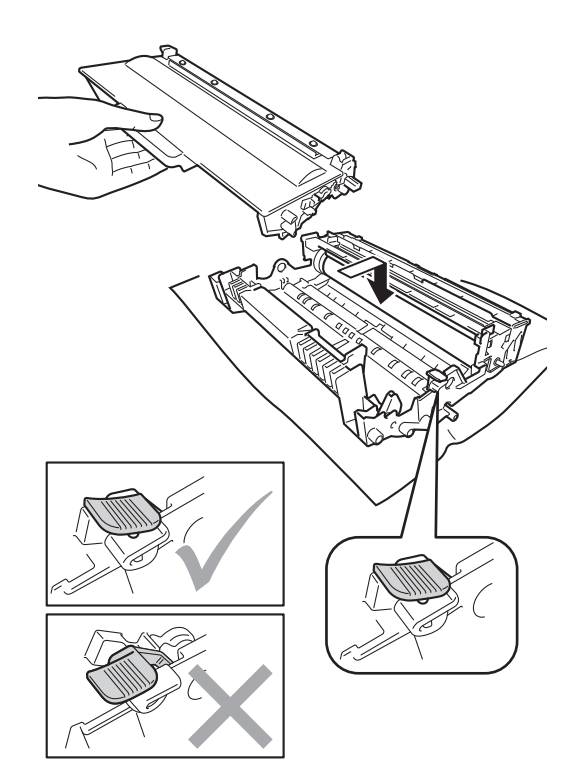

#### **Bemærk!**

Kontroller, at toneren isættes korrekt, så den ikke bliver løsnet fra tromlen.

8 Rens koronatråden i tromlen ved forsigtigt at trække det grønne låsegreb frem og tilbage flere gange.

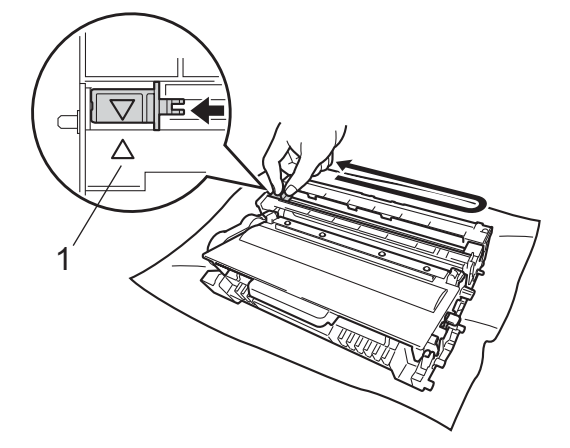

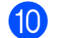

**10** Luk frontklappen på maskinen.

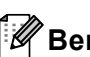

#### **Bemærk!**

Når du har udskiftet en toner, skal du IKKE slukke for maskinen på kontakten eller åbne frontlågen, før displayet sletter Vent-meddelelsen og vender tilbage til Klar-tilstand.

#### **Bemærk!**

Sørg for at sætte tappen tilbage i den oprindelige position (A) (1). Hvis det ikke sker, kan de udskrevne sider få en lodret stribe.

<sup>9</sup> Sæt tromleenheden og

tonerpatronenheden i maskinen igen.

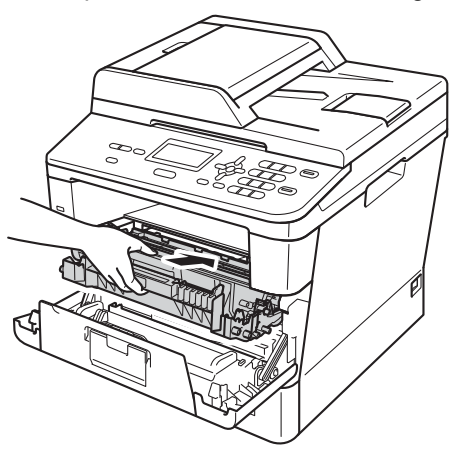

# <span id="page-53-0"></span>**Udskiftning af tromlen**

Modelnavn: DR-3300

En ny tromle kan udskrive cirka 30.000 enkeltsider i A4 eller Letter-størrelse.

### **Vigtigt**

Den bedste ydelse opnås ved at anvende en original Brother-tromleenhed og originale Brother-tonere. Udskrivning med en tromle eller en toner fra en anden leverandør kan ikke blot forringe udskriftskvaliteten, men også selve maskinens kvalitet og levetid. Reklamationsretten omfatter sandsynligvis ikke problemer forårsaget af anvendelse af tromler eller tonerenheden fra andre producenter.

#### **Tromlefejl <sup>A</sup>**

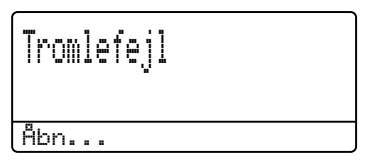

Koronatråden er blevet snavset. Rengør koronatråden i tromlen. (Se *[Rengøring af](#page-60-0)  [koronatråden](#page-60-0)* >> side 53).

Hvis du rengjorde koronatråden, og Tromlefejl ikke blev afhjulpet, er tromlen ved at være udtjent. Udskift tromlen med en ny.

#### **Udskifte dele Tromle**

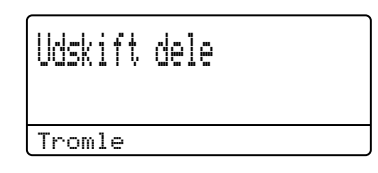

Tromlen har overskredet sin levetid. Udskift tromlen med en ny. Vi anbefaler, at du denne gang installerer en original tromleenhed fra **Brother** 

Når den er udskiftet, skal du nulstille tromletælleren ved at følge de instruktioner, der fulgte med den nye tromle. (Se *[Nulstilling](#page-57-0)  [af tromletælleren](#page-57-0)* >> side 50).

#### **Tromlestop**

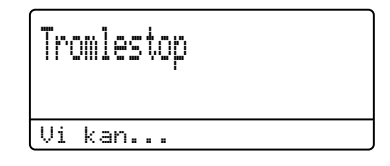

Vi kan ikke garantere for udskriftskvaliteten. Udskift tromlen med en ny. Vi anbefaler, at du denne gang installerer en original tromleenhed fra Brother.

Når den er udskiftet, skal du nulstille tromletælleren ved at følge de instruktioner, der fulgte med den nye tromle. (Se *[Nulstilling](#page-57-0)  [af tromletælleren](#page-57-0)* >> side 50).

#### <span id="page-54-0"></span>**Udskiftning af tromlen**

## **Vigtigt**

- Når du fjerner tromlen, så behandl den med forsigtighed, da den indeholder toner. Hvis der kommer toner på dine hænder eller dit tøj, skal du straks tørre eller vaske det af med koldt vand.
- Hver gang du udskifter tromlen, skal du rengøre maskinen indvendigt. (Se *[Rengøring og kontrol af maskinen](#page-58-0)*  $\rightarrow$  [side 51.](#page-58-0))
- Vent med at pakke den nye tromle ud, indtil lige før du sætter den i maskinen. Tromleenheden kan blive beskadiget, hvis den udsættes for direkte sollys eller indendørs belysning.
- **Lad maskinen være tændt i 10 minutter,** så den indvendige blæser kan afkøle maskinens indvendige dele, der er utrolig varme.
- **2** Tryk på udløserknappen til frontklappen, og åbn den derefter.

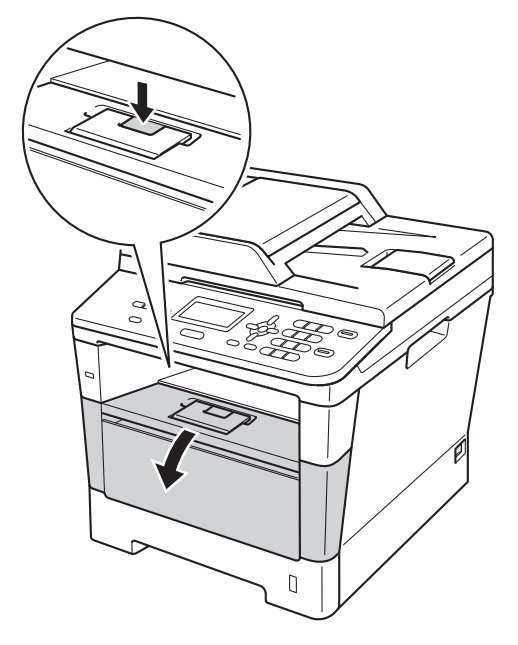

Tag tromle- og tonerpatronenheden ud.

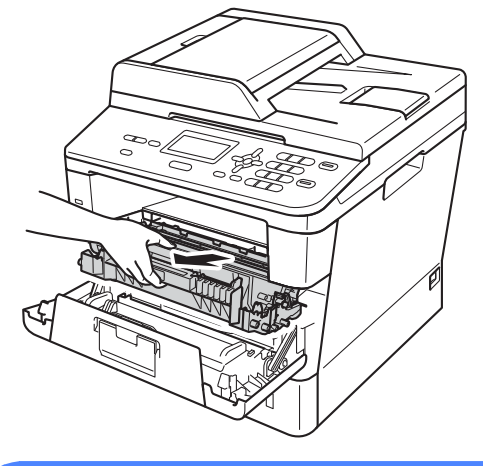

# **A** ADVARSEL

# **WARM OVERFLADE**

Når du lige har brugt maskinen, er de indvendige dele i maskinen meget varme. Vent, indtil maskinen er kølet af, før du rører ved maskinens indvendige dele.

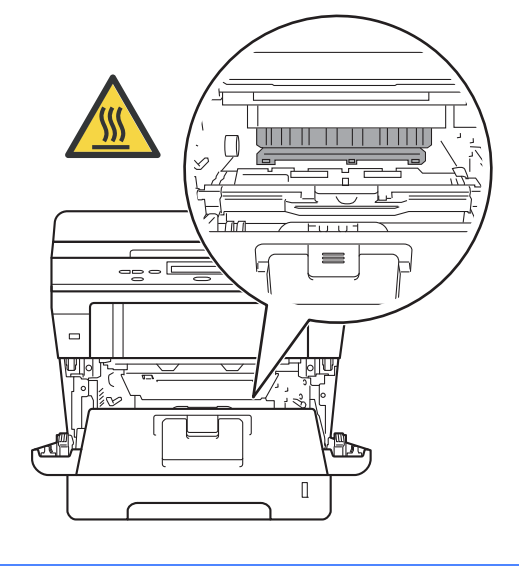

# **Vigtigt**

- Vi anbefaler, at du anbringer tromlen og toneren på et stykke affaldspapir på en ren, flad overflade i tilfælde af, at du kommer til at spilde eller sprøjte toner.
- Rør IKKE ved de elektroder, der er vist på illustrationen, for at undgå at beskadige maskinen med statisk elektricitet.

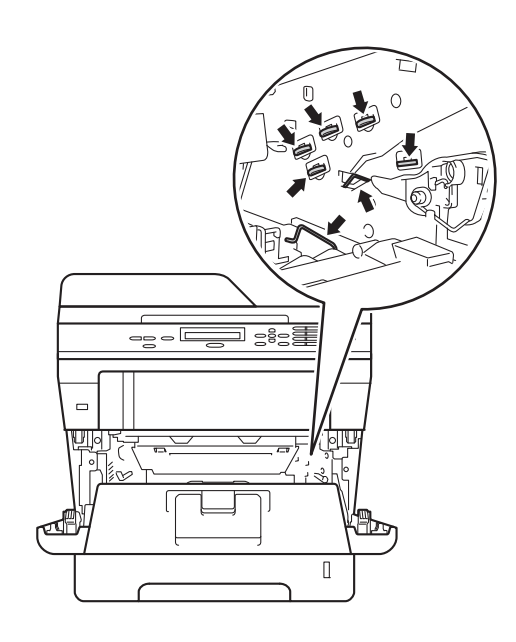

4) Tryk det grønne låsegreb ned, og tag tonerpatronen ud af tromleenheden.

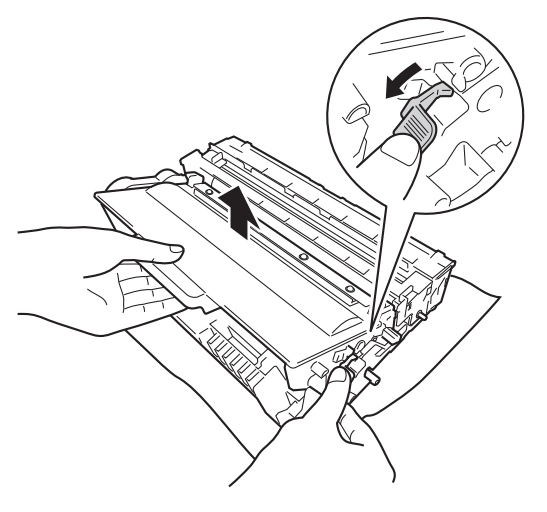

# **A ADVARSEL**

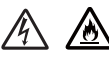

- Brænd IKKE en tonerpatron eller en tonerpatron og tromleenhed. De kan eksplodere og medføre personskade.
- Brug IKKE brandfarlige substanser, nogen form for spray eller organiske opløsningsmidler/væsker med sprit eller ammoniak til at rengøre maskinens indre og ydre. Dette kunne forårsage brand eller elektrisk stød. Brug i stedet for en tør, fnugfri klud.

(**▶▶** Produktsikkerhedsguide: *Generelle forholdsregler*)

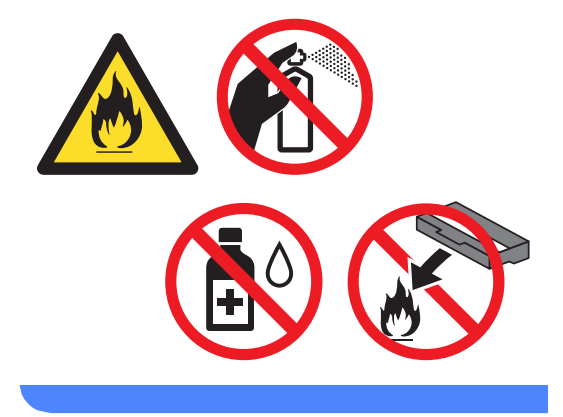

## **Vigtigt**

- Håndter toneren forsigtigt. Hvis der kommer toner på dine hænder eller dit tøj, skal du straks tørre eller vaske det af med koldt vand.
- Rør IKKE ved de skraverede områder på illustrationerne for at undgå kvalitetsproblemer.

#### **<Toner>**

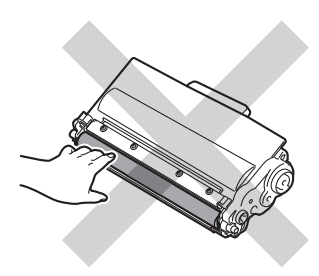

#### **<Tromle>**

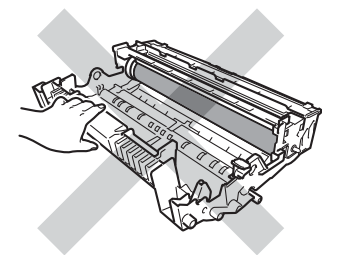

• Vi anbefaler, at du anbringer tromlen og toneren på et stykke affaldspapir på en ren, flad overflade i tilfælde af, at du kommer til at spilde eller sprede toner.

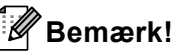

- Sørg for at forsegle den brugte tromleenhed stramt i en passende pose, således at der ikke løber tonerpulver ud af tromleenheden.
- Gå til [http://www.brother.com/original/](http://www.brother.com/original/index.html) [index.html](http://www.brother.com/original/index.html) for oplysninger om, hvordan du returnerer dine brugte forbrugsvarer til Brothers genanvendelsesprogram. Hvis du vælger ikke at returnere brugte forbrugsstoffer, skal du bortskaffe dem i henhold til de lokale bestemmelser og holde dem adskilt fra husholdningsaffald. Hvis du har spørgsmål, kan du kontakte den lokale renovationsafdeling.

(>> Produktsikkerhedsguide: *Oplysninger om genvinding i overensstemmelse med WEEE-direktivet (2002/96/EF) og Batteridirektivet (2006/66/EF)*)

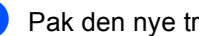

Pak den nye tromleenhed ud.

6 Skub toneren grundigt ind i den nye tromle, indtil du kan høre, at den låses på plads. Efter korrekt isættelse af patronen, løftes det grønne låsegreb automatisk.

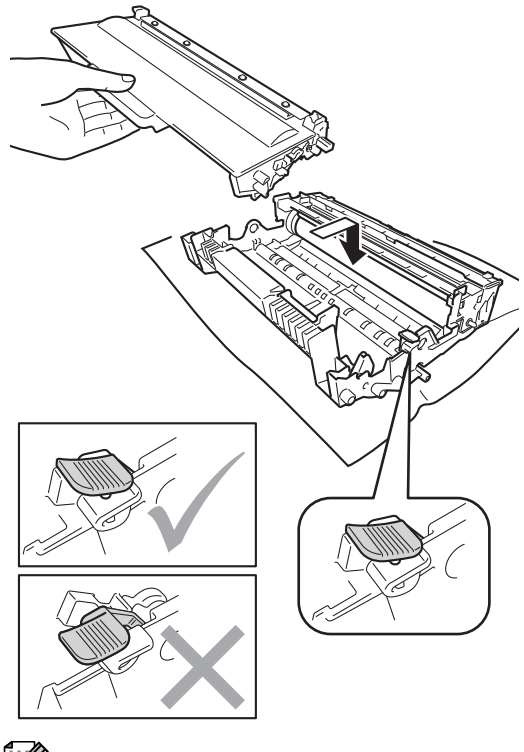

#### **Bemærk!**

Kontroller, at toneren isættes korrekt, så den ikke bliver løsnet fra tromlen.

7 Sæt tromleenheden og tonerpatronenheden i maskinen igen. Du må ikke lukke frontlågen på maskinen.

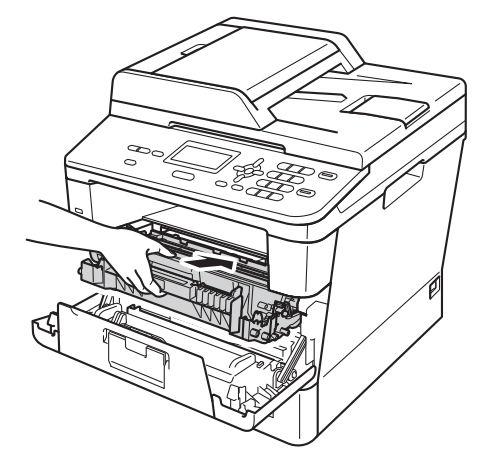

#### <span id="page-57-0"></span>**Nulstilling af tromletælleren**

Hver gang du udskifter tromlen, skal du nulstille sidetælleren ved at følge nedenstående trin:

#### **Vigtigt**

Nulstil ikke sidetælleren, hvis du kun udskifter tonerpatronen.

**1** Tryk på Clear, mens frontlåge stadigvæk står åben.

**2** Tryk på **1** for at bekræfte, at du installerer en ny tromle.

8 Når displayet viser Accepteret, skal du lukke maskinens frontlåge.

# <span id="page-58-0"></span>**Rengøring og kontrol af maskinen <sup>A</sup>**

Rengør maskinen udvendig og indvendig regelmæssigt med en tør, fnugfri klud. Hver gang, du udskifter toneren eller tromlen, skal maskinen rengøres indvendig. Hvis der kommer tonerpletter på de udskrevne sider, skal du rengøre maskinen indvendig med en tør, fnugfri klud.

# **ADVARSEL**

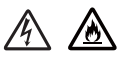

- Brænd IKKE en tonerpatron eller en tonerpatron og tromleenhed. De kan eksplodere og medføre personskade.
- Brug IKKE brandfarlige substanser, nogen form for spray eller organiske opløsningsmidler/væsker med sprit eller ammoniak til at rengøre maskinens indre og ydre. Dette kunne forårsage brand eller elektrisk stød. Brug i stedet for en tør, fnugfri klud.

(**▶▶** Produktsikkerhedsguide: Generelle *forholdsregler*)

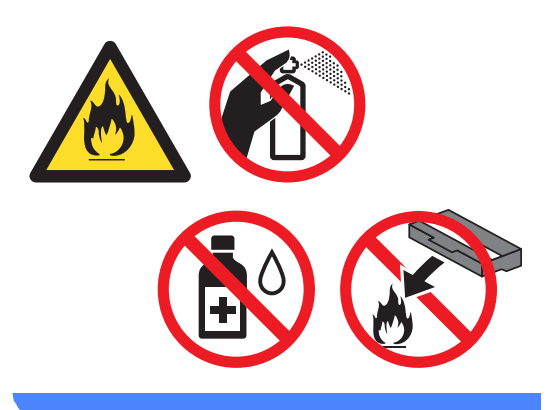

#### **Vigtigt**

Brug neutrale rengøringsmidler. Rengøring med flygtige væsker, som fortynder eller benzin, beskadiger maskinens overflade.

# **Rengøring af maskinens overflade <sup>A</sup>**

- Sluk for maskinen.
- Tag interface-kablerne ud af maskinen, og tag derefter netledningen ud af stikkontakten.
- Tør maskinens overflade af med en tør, fnugfri klud for at fjerne støv.

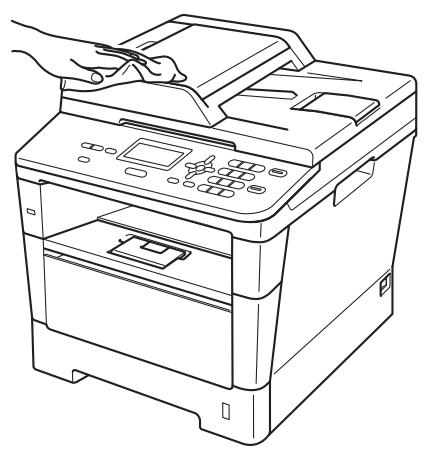

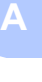

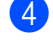

Træk papirbakken helt ud af maskinen.

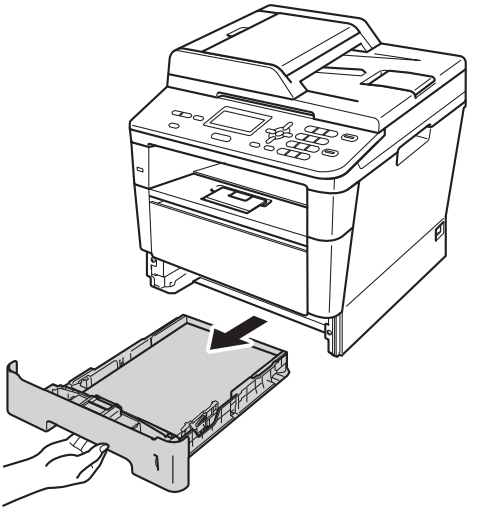

e Hvis der er lagt papir i papirbakken, skal du fjerne det.

- **6** Fjern evt. fastklemt materiale fra papirbakken.
- 7 Tør papirbakken af indvendigt og udvendigt med en tør, fnugfri klud for at fierne støv.

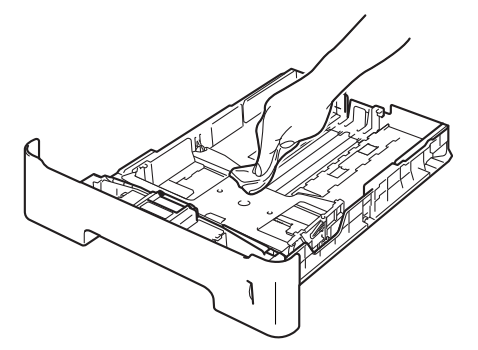

- 8 Læg papiret i igen, og skub papirbakken helt tilbage i maskinen.
- **9** Sæt først maskinens netledning i stikkontakten igen, og tilslut derefter interfacekablerne.
	- Tænd for maskinen.

# **Rengøring af scannerglasset**

- Sluk for maskinen.
- b Frakobl alle kabler, og træk derefter netledningen ud af stikkontakten.
- 3 Løft dokumentlåget (1). Rengør den hvide plastikoverflade (2) og scannerglaslåget (3) under den med en blød, fnugfri klud, der er fugtet med vand.

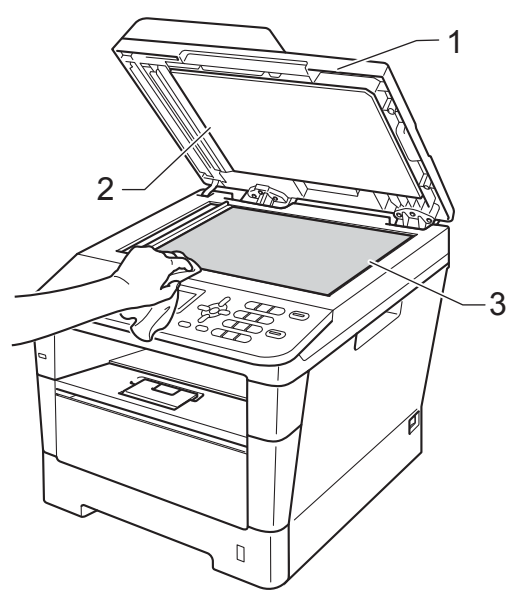

 $\overline{4}$  I ADF-enheden skal du rense den hvide stang (1) og scannerglasstrimlen (2) neden under den med en blød, fnugfri klud, der er fugtet med vand.

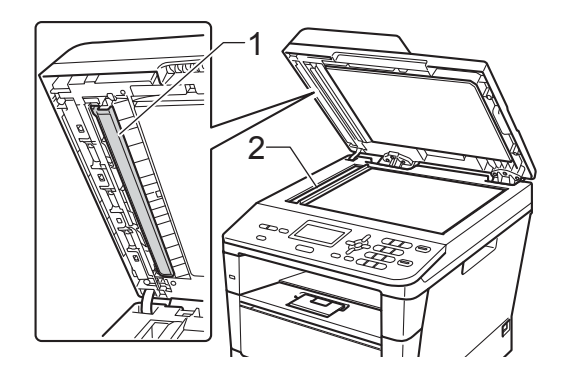

### **Bemærk!**

Ud over at rense scannerglaspladen og glasstrimlen med en blød, fnugfri klud, der er fugtet med vand, skal du køre fingerspidsen over glasset for at føle, om du kan mærke noget på det. Hvis du kan mærke smuds eller snavs, skal du rengøre glasset igen og koncentrere dig om det pågældende område. Måske skal du gentage rengøringsprocessen tre eller fire gange. Tag en kopi efter rengøringen for en test.

- 6 Luk dokumentlåget.
- **6** Sæt først maskinens netledning i stikkontakten igen, og tilslut derefter interfacekablerne.
	- Tænd for maskinen.

# <span id="page-60-0"></span>**Rengøring af koronatråden**

Hvis du har problemer med udskriftskvaliteten eller displayet viser Tromlefejl, skal du rengøre koronatråden på følgende måde:

- $\blacksquare$  Lad maskinen være tændt i 10 minutter, så den indvendige blæser kan afkøle maskinens indvendige dele, der er utrolig varme.
	- b Tryk på udløserknappen til frontklappen, og åbn den derefter.

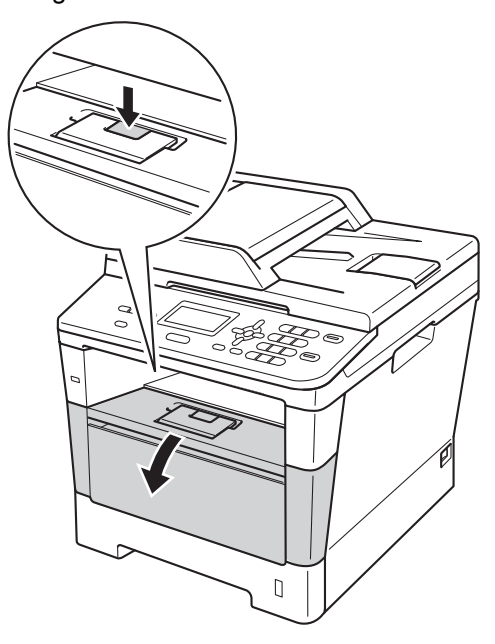

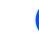

3) Tag tromle- og tonerpatronenheden ud.

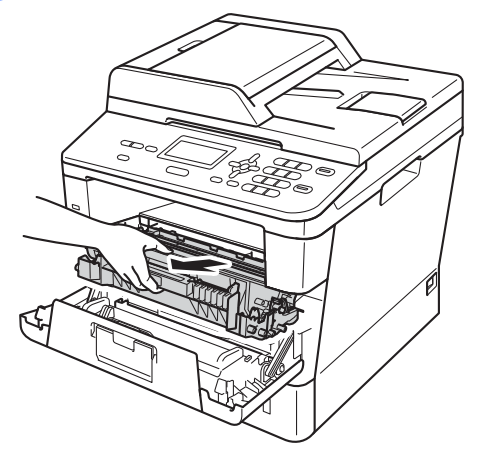

# **ADVARSEL**

# **WARM OVERFLADE**

Når du lige har brugt maskinen, er de indvendige dele i maskinen meget varme. Vent, indtil maskinen er kølet af, før du rører ved maskinens indvendige dele.

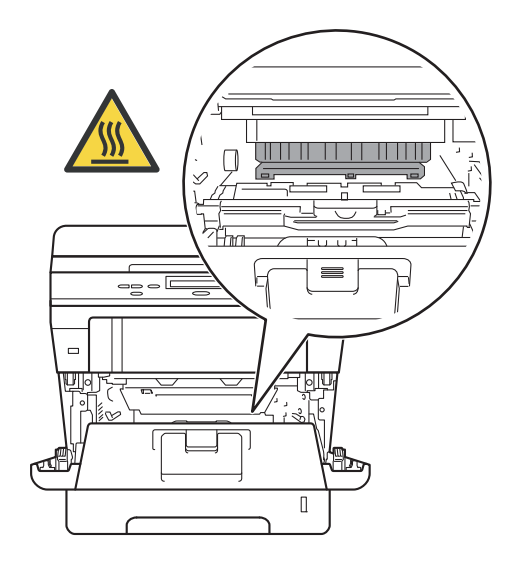

## **Vigtigt**

- Vi anbefaler, at tromleenheden og tonerpatronen lægges på et stykke papir eller en klud i tilfælde af, at du ved et uheld kommer til at spilde toner.
- Håndter tromleenheden og tonerpatronenheden forsigtigt. Hvis toneren kommer på dine hænder eller dit tøj, skal tørre eller vaske den af med koldt vand.
- Rør IKKE ved de elektroder, der er vist på illustrationen, for at undgå at beskadige maskinen med statisk elektricitet.

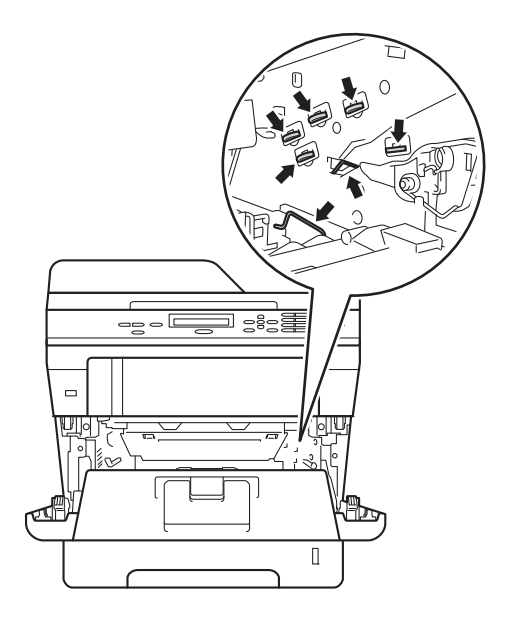

Rens koronatråden i tromlen ved forsigtigt at trække det grønne låsegreb frem og tilbage flere gange.

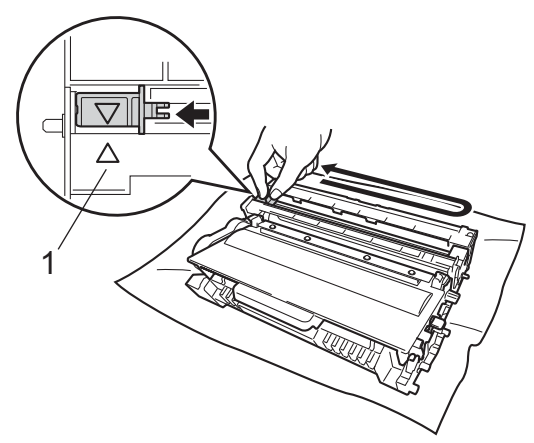

**Bemærk!**

Sørg for at sætte tappen tilbage i den oprindelige position  $(A)$  (1). Hvis det ikke sker, kan de udskrevne sider få en lodret stribe.

5 Sæt tromleenheden og tonerpatronenheden i maskinen igen.

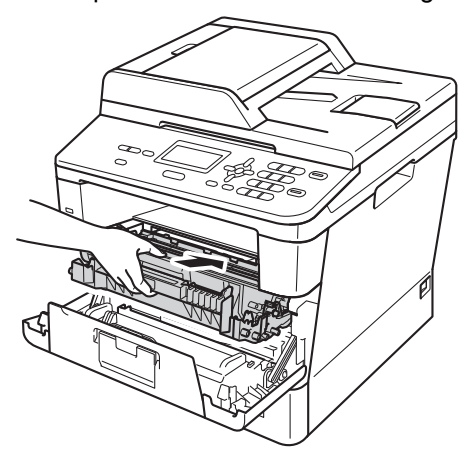

6 Luk frontklappen på maskinen.

# **Rengøring af tromlen**

Hvis udskriften har prikker i intervaller på 94 mm, skal du følge trinene nedenfor for at løse problemet.

Kontroller, at maskinen er i Klar-tilstand. Tryk på **Menu**, **6**, **6**, tryk derefter på **Start** for at udskrive punktcheckarket for tromlen.

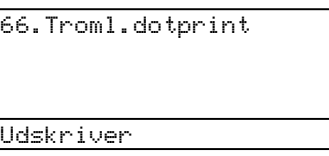

- 2 Lad maskinen være tændt i 10 minutter, så den indvendige blæser kan afkøle maskinens indvendige dele, der er utrolig varme.
- **3** Du skal slukke maskinen, når den er kølet ned.
- 4 Tryk på udløserknappen til frontklappen, og åbn den derefter.

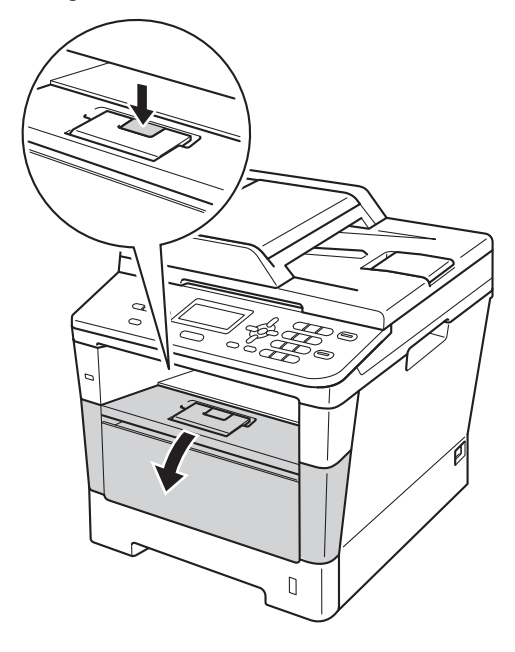

**5** Tag tromle- og tonerpatronenheden ud.

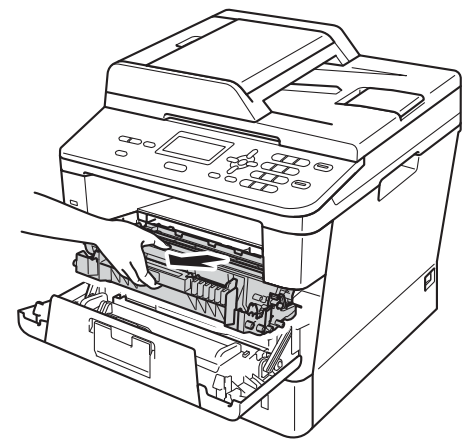

# **A** ADVARSEL

### **WARM OVERFLADE**

Når du lige har brugt maskinen, er de indvendige dele i maskinen meget varme. Vent, indtil maskinen er kølet af, før du rører ved maskinens indvendige dele.

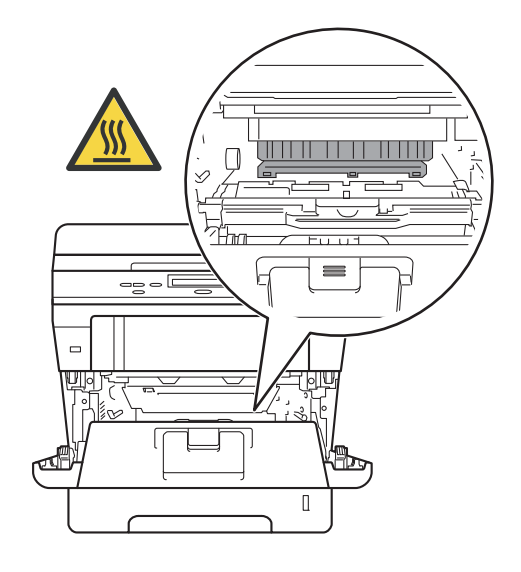

# **Vigtigt**

- Vi anbefaler, at tromleenheden og tonerpatronen lægges på et stykke papir eller en klud i tilfælde af, at du ved et uheld kommer til at spilde toner.
- Håndter tromleenheden og tonerpatronenheden forsigtigt. Hvis toneren kommer på dine hænder eller dit tøj, skal tørre eller vaske den af med koldt vand.
- Rør IKKE ved de elektroder, der er vist på illustrationen, for at undgå at beskadige maskinen med statisk elektricitet.

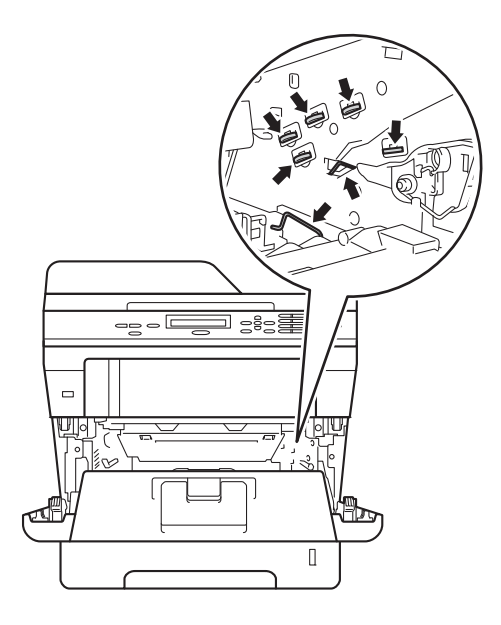

6 Tryk det grønne låsegreb ned, og tag tonerpatronen ud af tromleenheden.

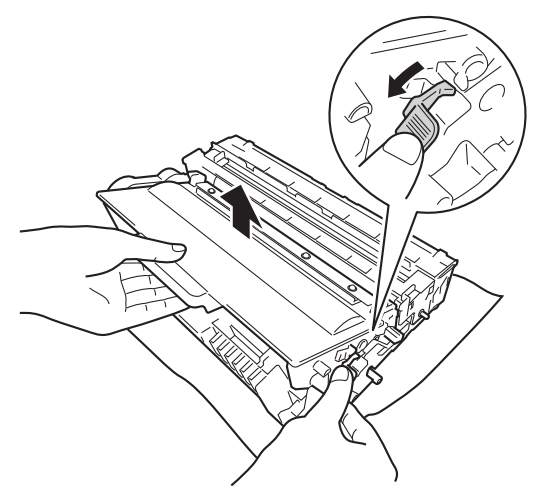

**7** Vend tromleenheden som vist på illustrationen. Sørg derefter for, at tromletandhjulet (1) er på den venstre side.

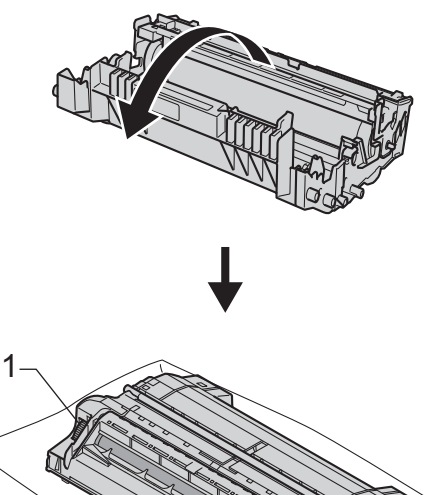

8 Brug de nummererede mærker ved siden af tromlerullen for at finde mærket. F.eks. vil en prik i kolonne 2 på checkarket betyde, at der er et mærke på tromlen i "2"-området.

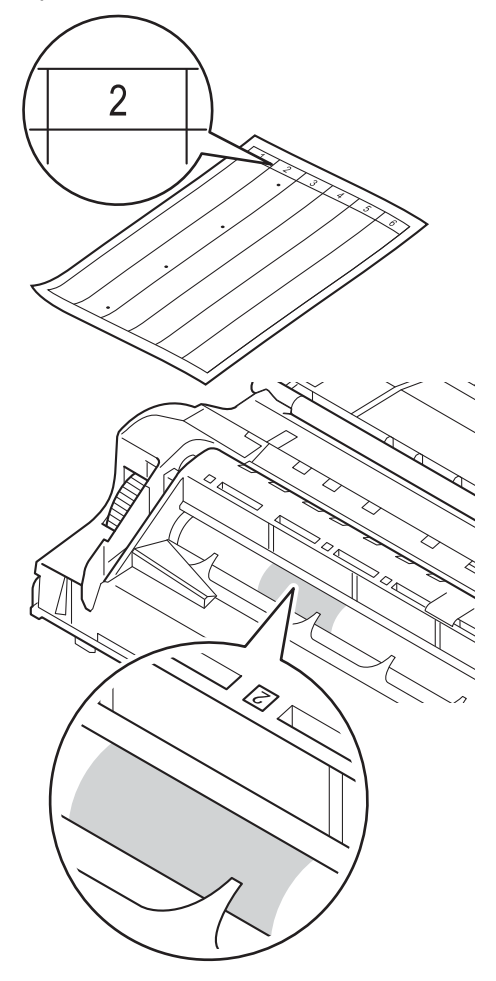

**9** Drej tromletandhjulet mod dig med hånden, mens du undersøger overfladen på det område, der er under mistanke.

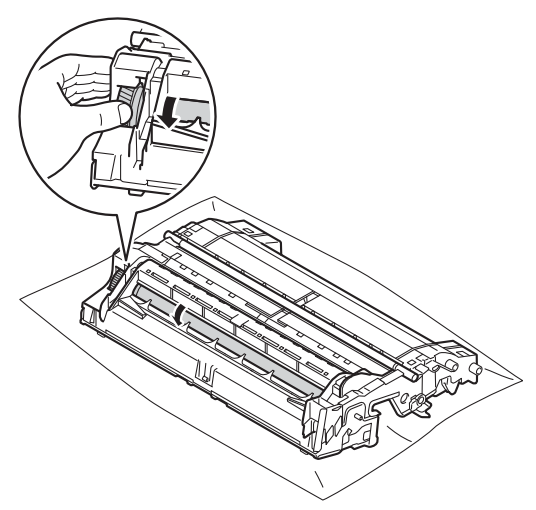

10 Når du har fundet det mærke på tromlen, der svarer til punktet på tromlens kontrolark, skal du forsigtigt aftørre tromlens overflade med en tør vatpind, indtil mærket på overfladen forsvinder.

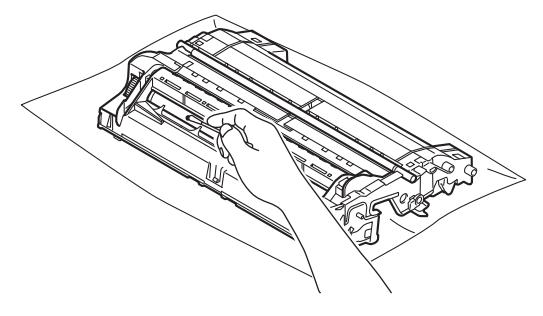

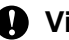

**Vigtigt**

Forsøg IKKE at rengøre overfladen af den fotosensitive tromle med en skarp genstand eller væsker.

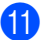

**k** Drej tromleenheden tilbage igen.

<sup>12</sup> Sæt tonerpatronen tilbage i tromleenheden. Den går på plads med et klik. Hvis du sætter patronen korrekt i, løftes det grønne låsegreb på tromlen automatisk.

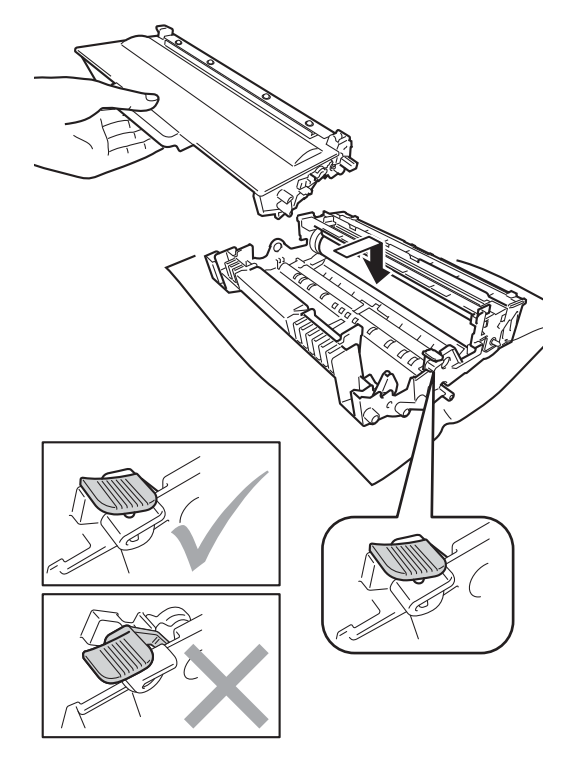

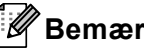

**Bemærk!**

Kontroller, at toneren isættes korrekt, så den ikke bliver løsnet fra tromlen.

**13** Sæt tromleenheden og tonerpatronenheden i maskinen igen.

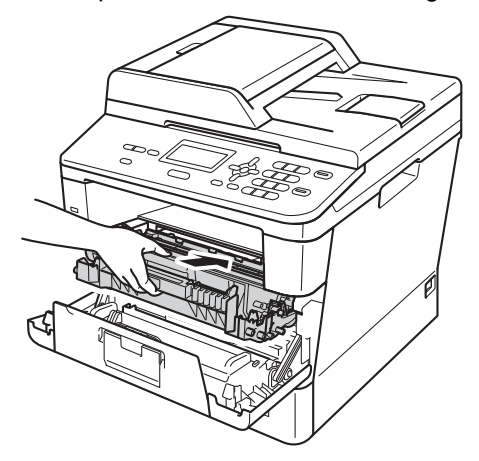

14 Luk frontklappen på maskinen.

**15** Tænd maskinen, og udskriv en testudskrift.

## **Rengør papirindføringsrullerne <sup>A</sup>**

Regelmæssig rengøring af papiroptagningsrullen kan forhindre papirstop og sikre korrekt fremføring af papiret.

Hvis du har problemer med papirfremføring, skal du rengøre papirfremføringsrullerne på følgende måde:

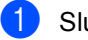

- **1** Sluk for maskinen.
- **2** Frakobl alle kabler, og træk derefter netledningen ud af stikkontakten.
- 3) Træk papirbakken helt ud af maskinen.

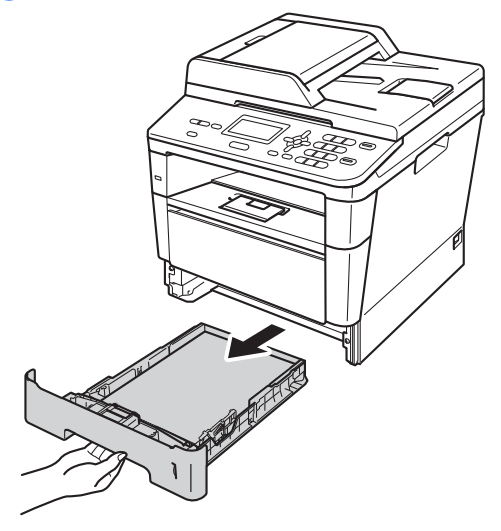

4 Vrid en fnugfri klud, der er fugtet med lunkent vand, og tør separatorpuden (1) på papirbakken af, så eventuel støv fjernes.

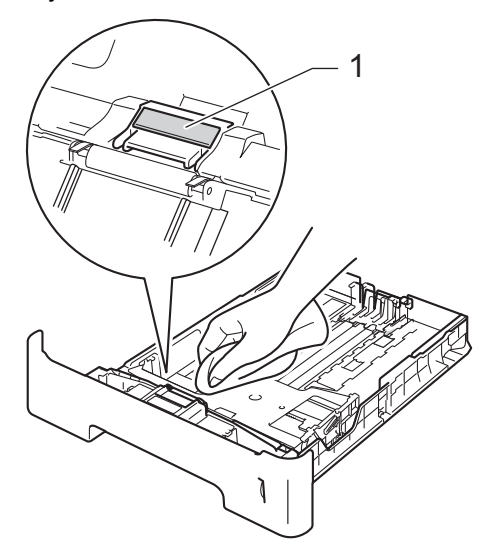

**6** Aftør de to papirindføringsruller (1) indeni maskinen for at fjerne støv.

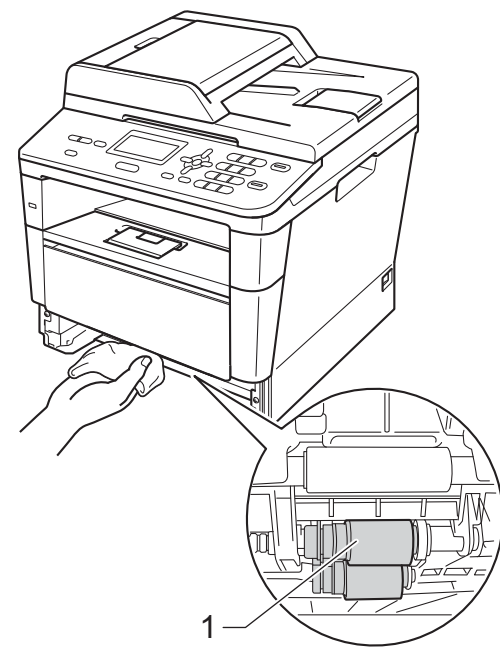

- 6 Sæt papirbakken tilbage i maskinen.
- **7** Sæt maskinens netledning i stikkontakten igen.

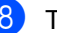

8 Tænd for maskinen.

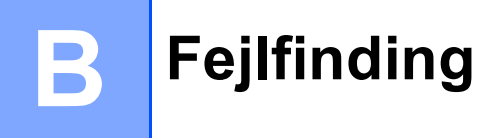

Hvis du mener, at der er et problem med din maskine, skal du kontrollere alle elementerne nedenfor først og derefter følge fejlfindingstipsene.

Du kan løse de fleste problemer selv. Hvis du har behov for yderligere hjælp, tilbyder Brother Solutions Center de seneste FAQ'er (ofte stillede spørgsmål) og tips til fejlfinding.

Besøg os på<http://solutions.brother.com/>.

# **Identificering af dit problem**

Kontroller først følgende:

- Maskinens netledning er tilsluttet korrekt, og maskinen er tændt på netafbryderen. Hvis maskinen ikke tænder efter tilslutning af netledningen, se [Andre vanskeligheder](#page-92-0) >> side 85.
- Alle beskyttende dele er fjernet.
- Papiret er lagt korrekt i papirbakken.
- Interfacekablerne er korrekt tilsluttet maskinen og computeren.
- Displaymeddelelser

(Se [Fejl- og vedligeholdelsesmeddelelser](#page-69-0) >> side 62)

Hvis ovennævnte kontrolprocedure ikke løste problemet, skal du finde frem til problemet og derefter gå videre til den side, der er angivet nedenfor.

Papirhåndtering og udskriftsproblemer:

- **[Udskrivningsproblemer](#page-87-0)** >> side 80
- **[Problemer med papirhåndtering](#page-88-0) >> side 81**

Problemer med kopiering:

■ [Kopieringsvanskeligheder](#page-89-0) >> side 82

Problemer med scanning:

**[Scanningsproblemer](#page-90-0)** >> side 83

Problemer med software og netværk:

- **[Softwareproblemer](#page-90-1)** >> side 83
- [Netværksproblemer](#page-91-0) >> side 84

# <span id="page-69-0"></span>**Fejl- og vedligeholdelsesmeddelelser <sup>B</sup>**

Som med ethvert avanceret kontorprodukt kan der ske fejl, og forbrugsstoffer skal til tider skiftes. Hvis dette er tilfældet, vil maskinen identificere fejlen eller kræve en rutinevedligeholdelse og vise en passende meddelelse. De mest almindelige fejl- og vedligeholdelsesmeddelelser er vist nedenfor.

Du kan selv fjerne de fleste fejl og udføre vedligeholdelsesrutiner. Hvis du har brug for mere hjælp, har Brother Solutions Center de seneste FAQ'er (Ofte stillede spørgsmål) samt tips til fejlfinding:

**Fejlmeddelelse Årsag Handling** Adgang nægtet Den ønskede funktion er begrænset af Secure Function Lock 2.0. Kontakt administratoren for at kontrollere dine Sikker funktionslås-indstillinger. Adgangsfejl Enheden fjernes fra det direkte direkte USB-interface, mens dataene behandles. Tryk på **Stop/Exit**. Sæt enheden i igen, og forsøg at udskrive med direkte udskrivning. Beskyttet enhed Beskyttelsesindstillingen på USB Flashhukommelsesdrevet er slået til. Slå beskyttelsesindstillingen på USB Flashhukommelsesdrevet fra. Check dokument Dokumentet er ikke ilagt korrekt eller fremføres ikke korrekt, eller dokumentet, der scannes fra ADF'en, er for langt. Se *[Dokumentet sidder fast øverst i ADF](#page-74-0)[enheden](#page-74-0)* > > side 67 eller *Brug af ADF [\(automatisk dokumentfremfører\)](#page-31-1)* >> side 24. DIMM-feil **DIMM-modulet er ikke** installeret korrekt. DIMM-modulet er defekt. ■ DIMM-modulet overholder ikke de krævede specifikationer. ■ Sluk for maskinen, og fjern DIMM-modulet. (**▶▶** Udvidet brugsanvisning: Installation af *ekstra hukommelse*) ■ Bekræft, at DIMM-modulet overholder de krævede specifikationer.  $(\rightarrow)$  Udvidet brugsanvisning: *Hukommelseskort*) ■ Installer DIMM-modulet korrekt igen. Vent nogle få sekunder, og tænd den derefter igen. Hvis denne fejlmeddelelse vises igen, skal DIMM-modulet udskiftes med et nyt. (**▶▶** Udvidet brugsanvisning: *Installation af ekstra hukommelse*) Duplex deaktiv. Lågen bag på maskinen er ikke helt lukket. Luk bagklappen på maskinen. For mange filer | Der er gemt for mange filer på USB Flashhukommelsesdrevet. Mindsk antallet af filer på USB Flashhukommelsesdrevet.

Besøg os på <http://solutions.brother.com/>.

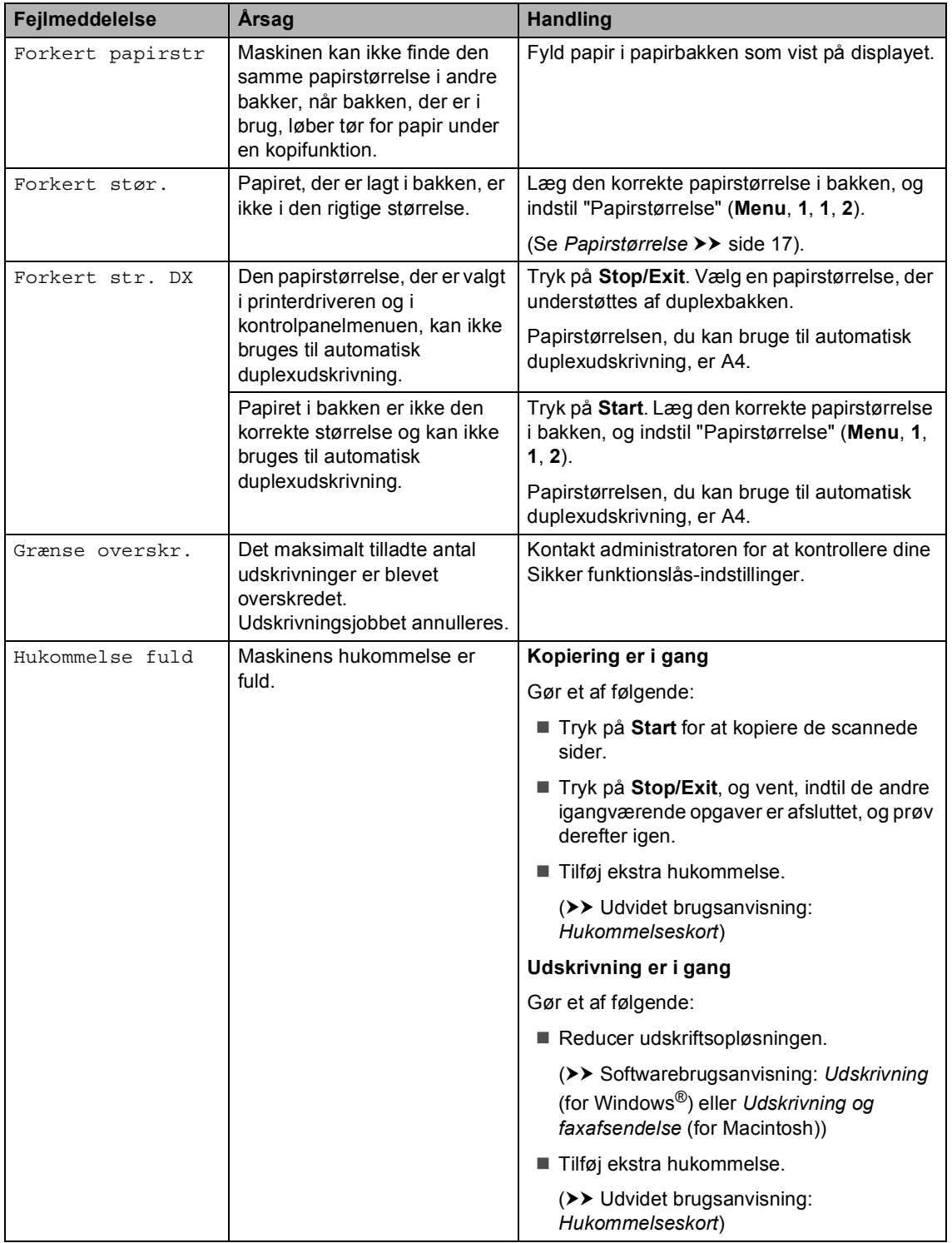

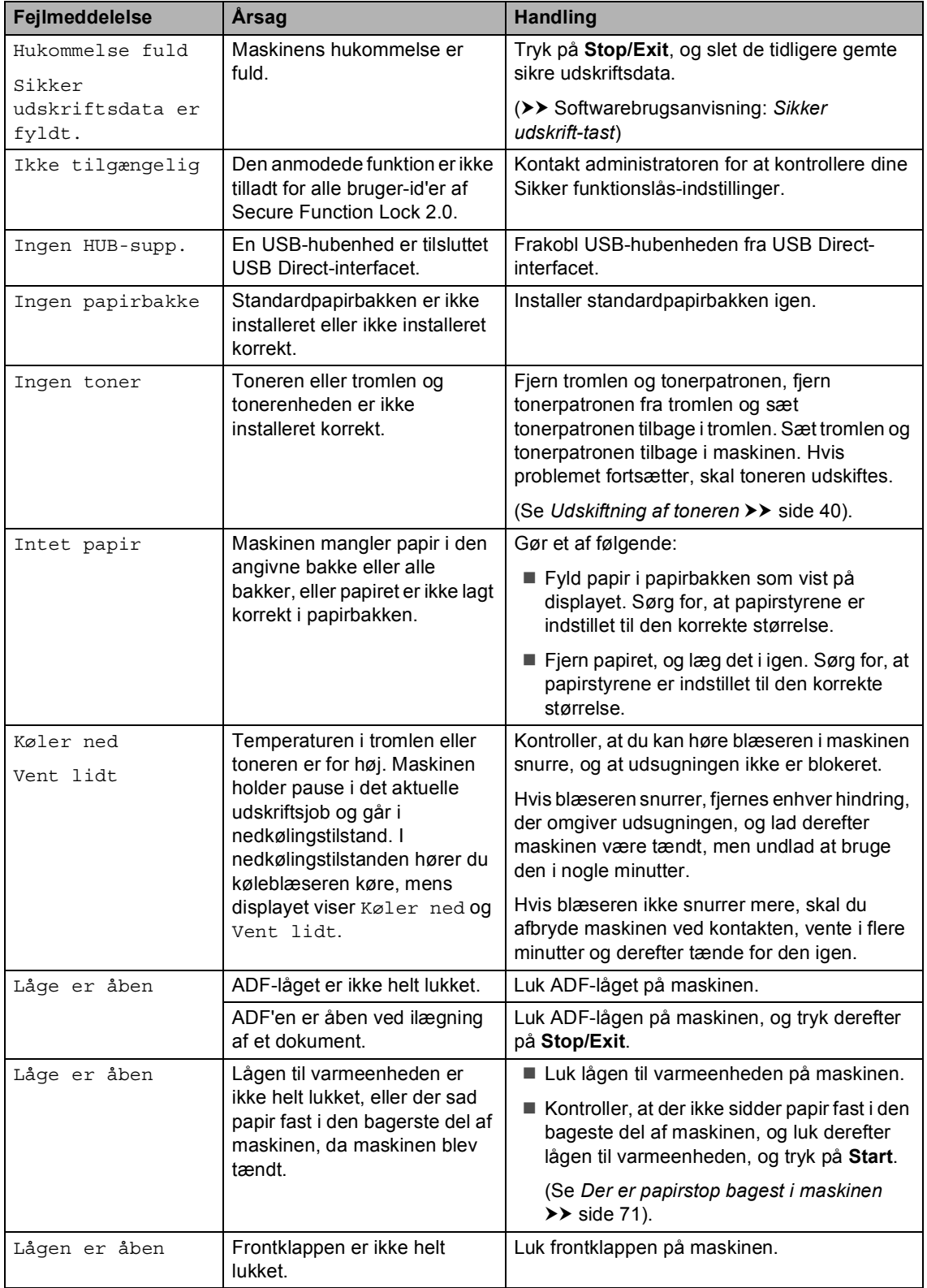
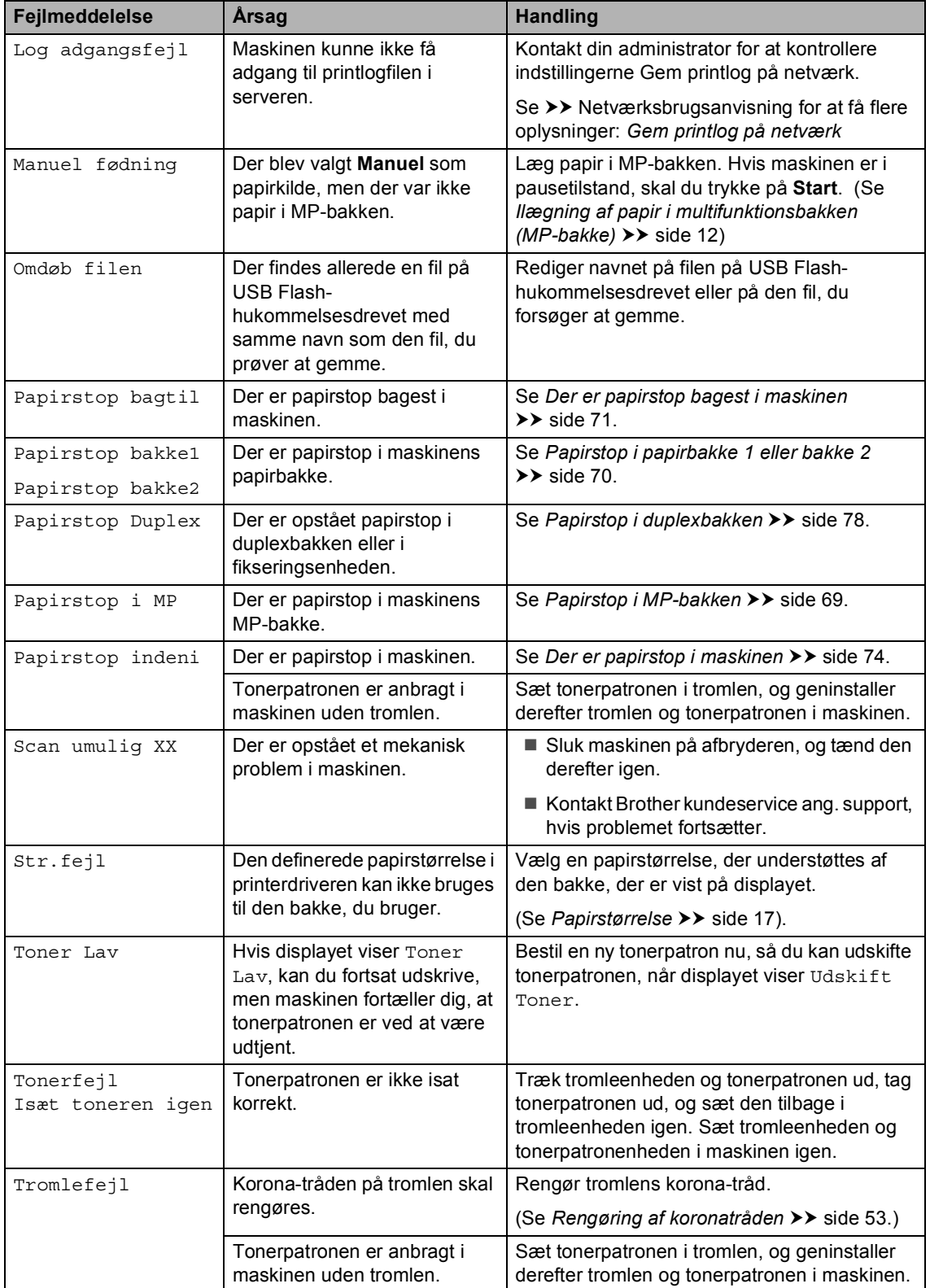

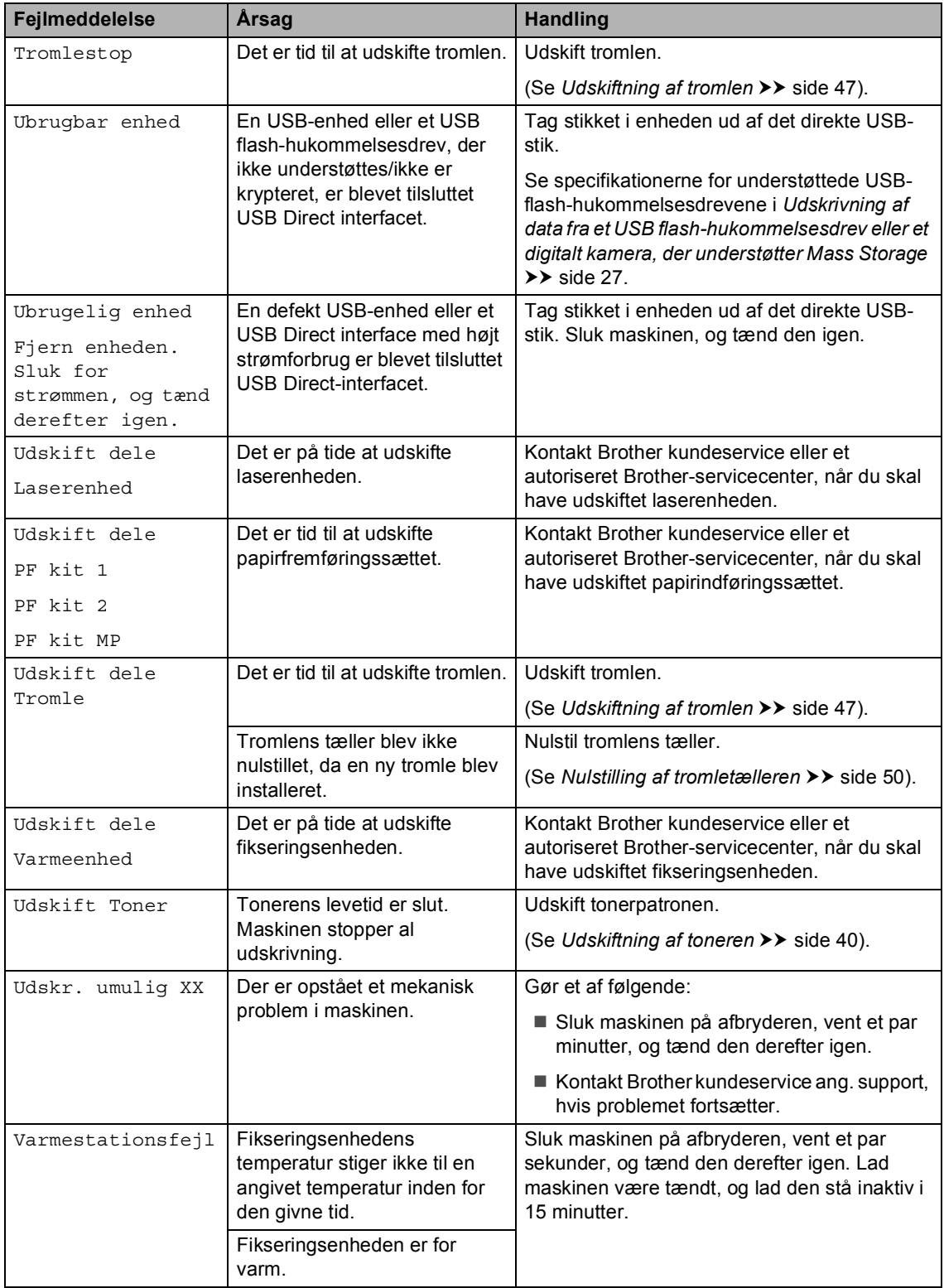

## **Dokumentstop**

## **Dokumentet sidder fast øverst i ADF-enheden <sup>B</sup>**

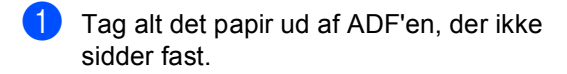

- b Åbn ADF-låget.
- **3** Træk det fastsiddende dokument ud til venstre.

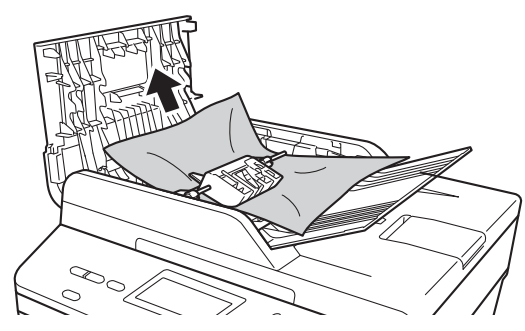

Hvis dokumenter rives eller går i stykker, skal du fjerne alle mindre papirstykker for at forhindre papirstop i fremtiden.

- 4 Luk ADF-låget.
- **6** Tryk på Stop/Exit.

### **Dokumentet sidder fast under dokumentlåget <sup>B</sup>**

- **1** Tag alt det papir ud af ADF'en, der ikke sidder fast.
- 2 Løft dokumentlåget.
- **6** Træk det fastsiddende dokument ud til højre.

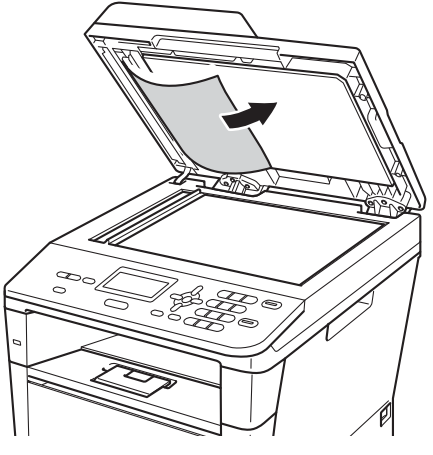

Hvis dokumenter rives eller går i stykker, skal du fjerne alle mindre papirstykker for at forhindre papirstop i fremtiden.

Luk dokumentlåget.

e Tryk på **Stop/Exit**.

## **Fjernelse af mindre dokumenter, der sidder**  fastklemt i ADF'en

- **de** Løft dokumentlåget.
- 2 Sæt et stykke stift papir, f.eks. karton, i ADF'en for at skubbe små papirstykker igennem.

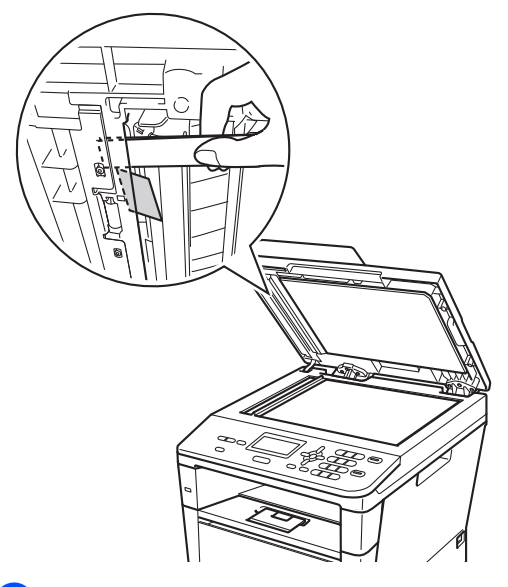

## **Dokumentet sidder fast i outputbakken <sup>B</sup>**

- **1** Tag alt det papir ud af ADF'en, der ikke sidder fast.
- 2 Træk det fastsiddende dokument ud til højre.

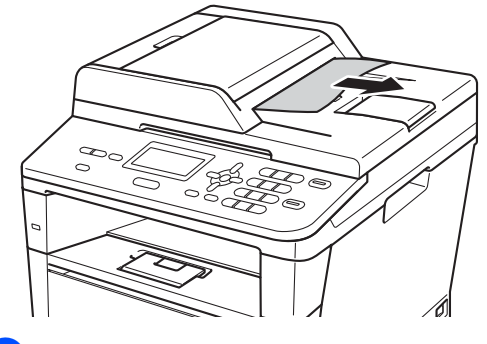

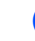

**8** Tryk på Stop/Exit.

8 Luk dokumentlåget.

d Tryk på **Stop/Exit**.

## **Papirstop**

Fjern alt papir fra papirbakken, og ret siderne ind efter hinanden, når du lægger nyt papir i. På denne måde undgår du papirstop og fremføring af flere ark i maskinen samtidigt.

## <span id="page-76-0"></span>**Papirstop i MP-bakken**

Hvis displayet viser Papirstop i MP, skal du følge disse trin:

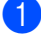

Fjern papiret fra MP-bakken.

**2** Fjern alt fastsiddende papir i og omkring MP-bakken.

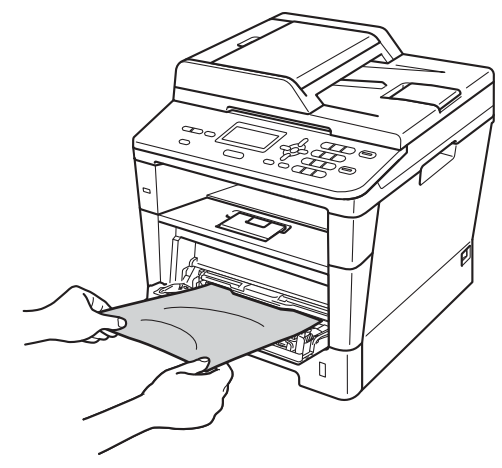

3 Luft papirstakken, og læg det tilbage i MP-bakken.

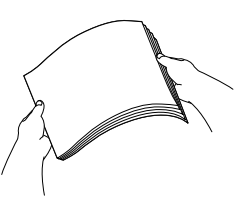

Når du lægger papir i MP-bakken, skal du sørge for, at papiret ikke kommer højere op end papirstyrenes maksimummærker (1) i begge sider af bakken.

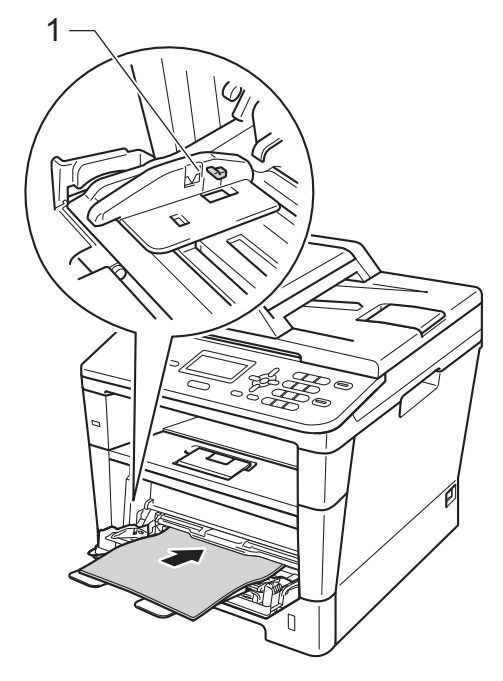

**5** Tryk på **Start** for at fortsætte udskrivningen.

## <span id="page-77-0"></span>**Papirstop i papirbakke 1 eller bakke 2**

Hvis displayet viser Papirstop bakke1 eller Papirstop bakke2, skal du følge disse trin:

**1** Træk papirbakken helt ud af maskinen. For Papirstop bakke1

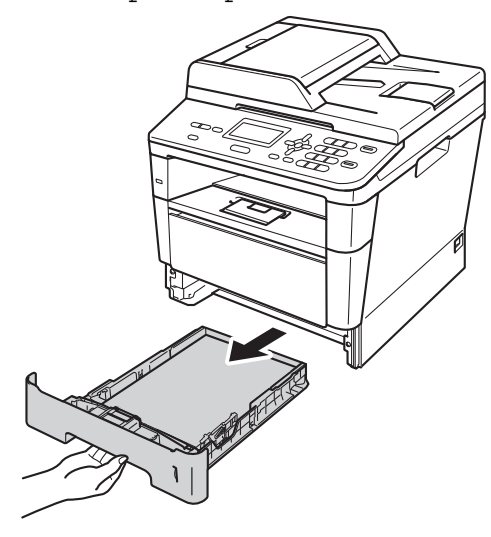

For Papirstop bakke2

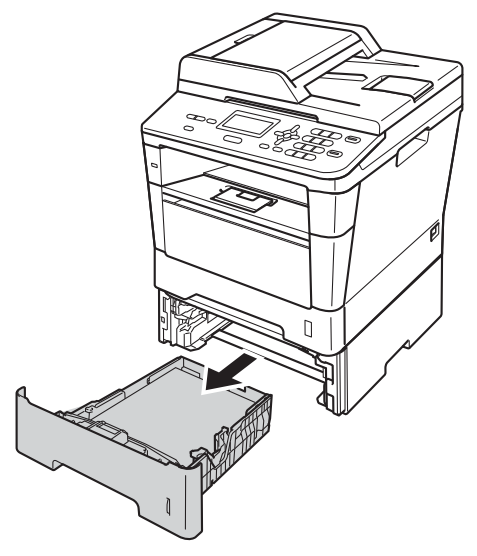

**2** Brug begge hænder til at langsomt at trække det stoppede papir ud.

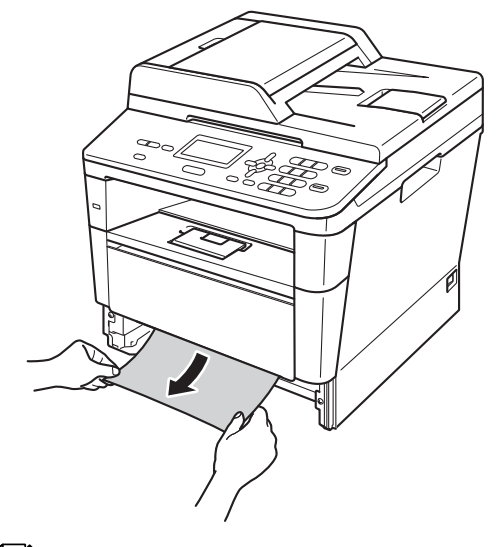

#### **Bemærk!**

Det er lettere at fjerne papiret, hvis du trækker det fastklemte papir nedad.

- **3** Kontroller, at papiret ikke overstiger mærket for den maksimale mængde papir ( $\blacktriangledown \blacktriangledown \blacktriangledown$ ) i papirbakken. Juster papirstyrene, så de passer til papirstørrelsen, mens du trykker på papirstyrets grønne udløserhåndtag. Sørg for, at styrene sidder fast i åbningerne.
	- Sæt papirbakken helt tilbage i maskinen.

## <span id="page-78-0"></span>**Der er papirstop bagest i maskinen**

Hvis displayet viser Papirstop bagtil, er der papirstop bag bagklappen. Følg disse trin:

- **a** Lad maskinen være tændt i 10 minutter, så den indvendige blæser kan afkøle maskinens indvendige dele, der er utrolig varme.
- **2** Tryk på udløserknappen til frontklappen, og åbn den derefter.

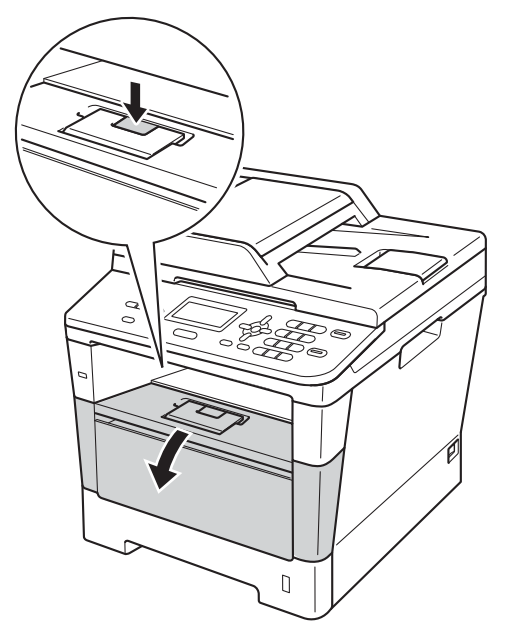

Tag langsomt tromleenheden og tonerpatronen ud. Det fastsiddende papir kan trækkes ud med tonerpatronen og tromleenheden, eller den kan udløse papiret, så du kan trække det ud fra den indvendige side af maskinen.

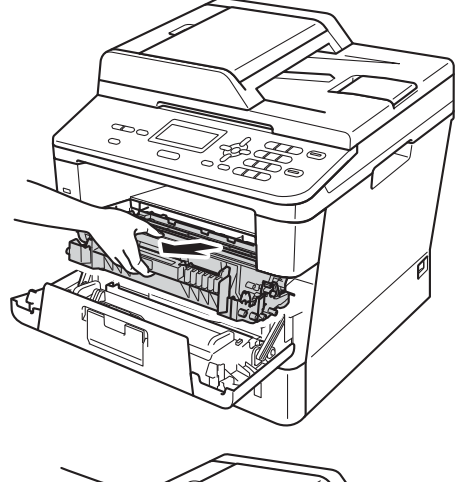

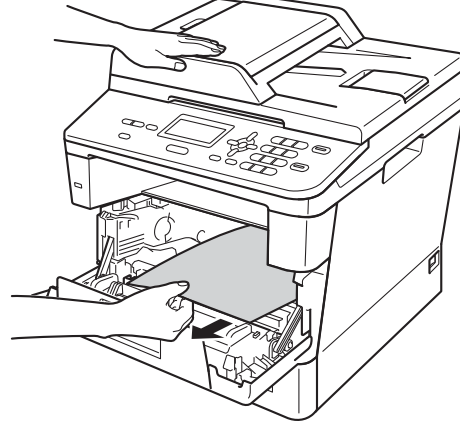

## **ADVARSEL**

## **WARM OVERFLADE**

Når du lige har brugt maskinen, er de indvendige dele i maskinen meget varme. Vent, indtil maskinen er kølet af, før du rører ved maskinens indvendige dele.

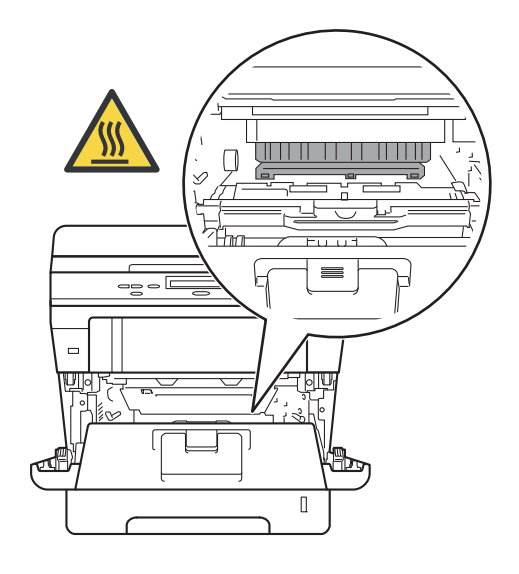

### **Vigtigt**

- Vi anbefaler, at tromleenheden og tonerpatronen lægges på et stykke papir eller en klud i tilfælde af, at du ved et uheld kommer til at spilde toner.
- Håndter tromleenheden og tonerpatronenheden forsigtigt. Hvis der kommer toner på dine hænder eller dit tøj, skal du straks tørre eller vaske det af med koldt vand.
- Rør IKKE ved de elektroder, der er vist på illustrationen, for at undgå at beskadige maskinen med statisk elektricitet.

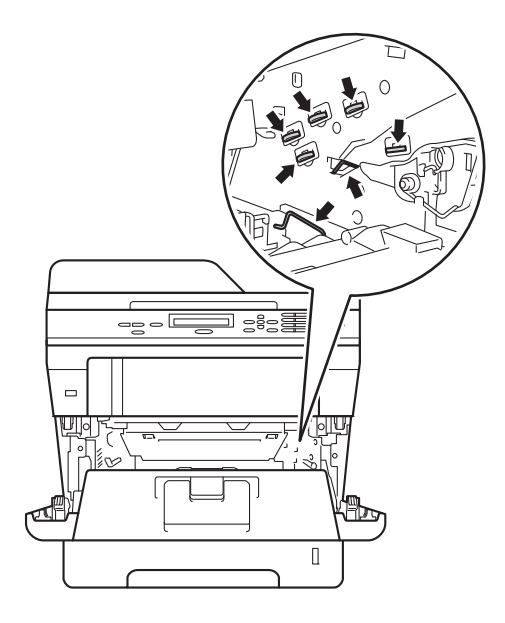

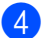

4 Åbn bagklappen.

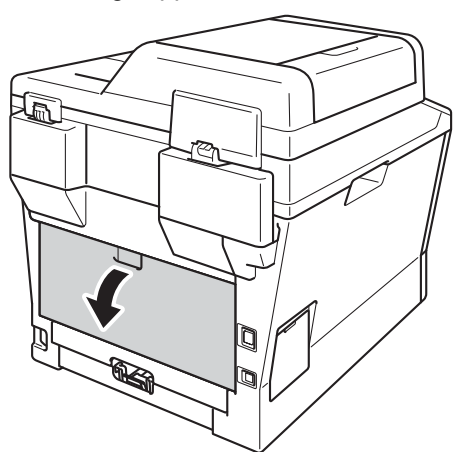

## **A** ADVARSEL

## **WARM OVERFLADE**

Når du lige har brugt maskinen, er de indvendige dele i maskinen meget varme. Vent, indtil maskinen er kølet af, før du rører ved maskinens indvendige dele.

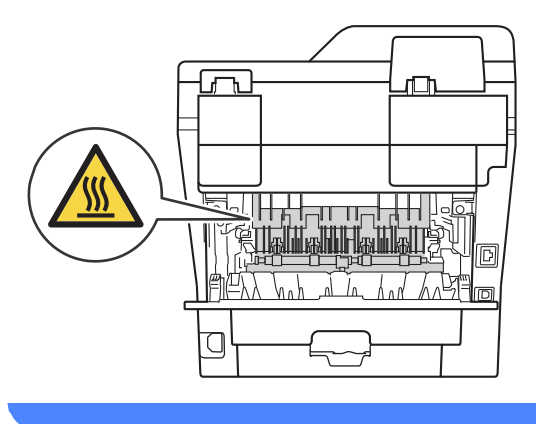

**5** Fold klappen til fikseringsenheden ved at trække de grønne tapper i højre og venstre side mod dig selv (1).

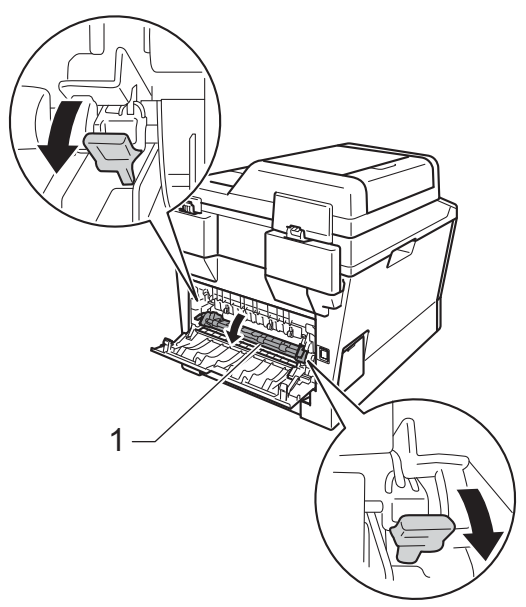

6 Brug begge hænder til forsigtigt at trække papirstoppet ud af fikseringsenheden.

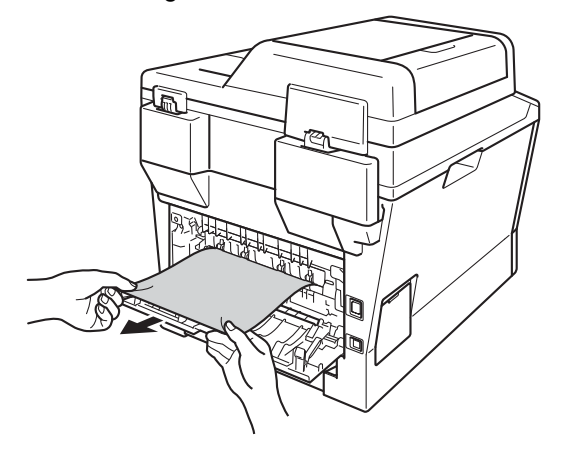

**B**

**Z** Luk fikseringsenhedens låg (1).

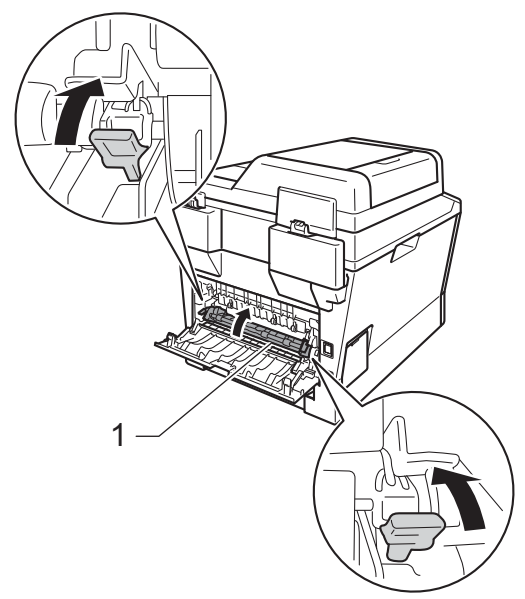

- 8 Luk bagklappen.
- <sup>9</sup> Sæt tromleenheden og tonerpatronenheden i maskinen igen.

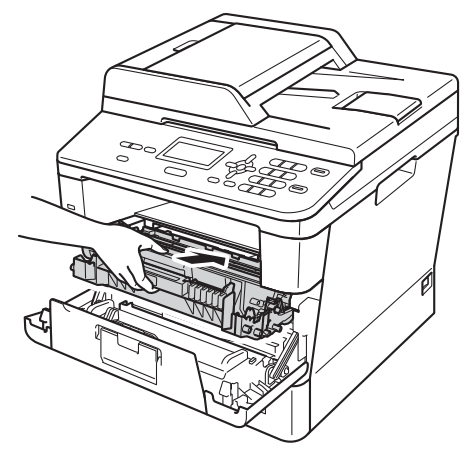

<sup>10</sup> Luk frontklappen på maskinen.

## <span id="page-81-0"></span>**Der er papirstop i maskinen <sup>B</sup>**

Hvis displayet viser Papirstop indeni, skal du følge disse trin:

**1** Lad maskinen være tændt i 10 minutter, så den indvendige blæser kan afkøle maskinens indvendige dele, der er utrolig varme.

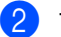

b Træk papirbakken helt ud af maskinen.

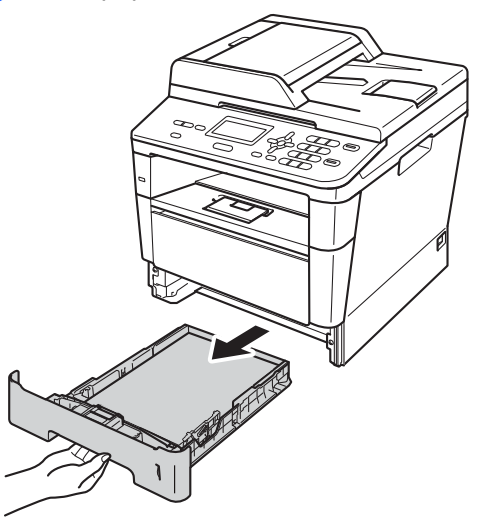

**6** Brug begge hænder til at langsomt at trække det stoppede papir ud.

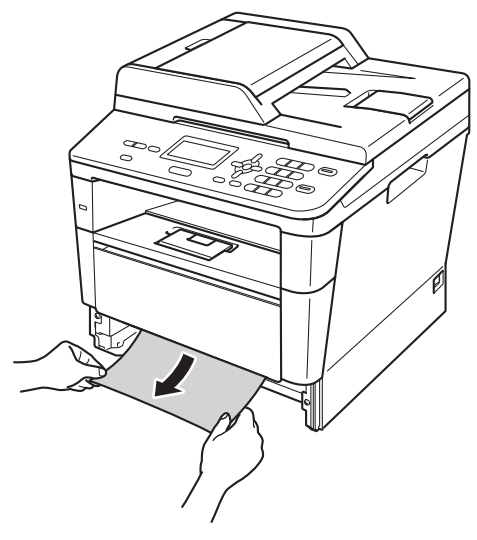

#### **Bemærk!**

Det er lettere at fjerne papiret, hvis du trækker det fastklemte papir nedad.

4) Tryk på udløserknappen til frontklappen, og åbn den derefter.

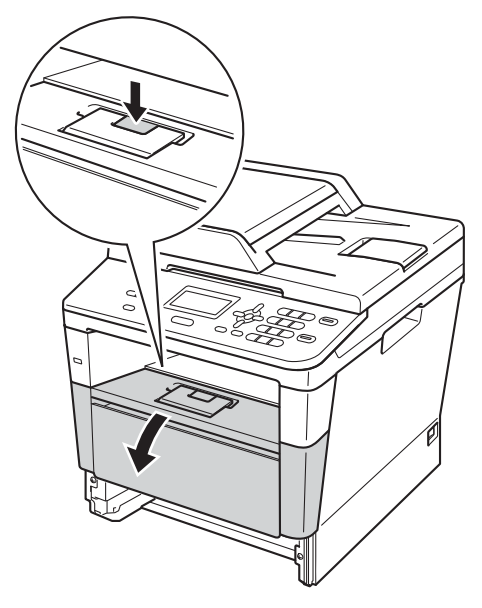

**5** Tag langsomt tromleenheden og tonerpatronen ud. Det fastsiddende papir kan trækkes ud med tonerpatronen og tromleenheden, eller den kan udløse papiret, så du kan trække det ud fra den indvendige side af maskinen.

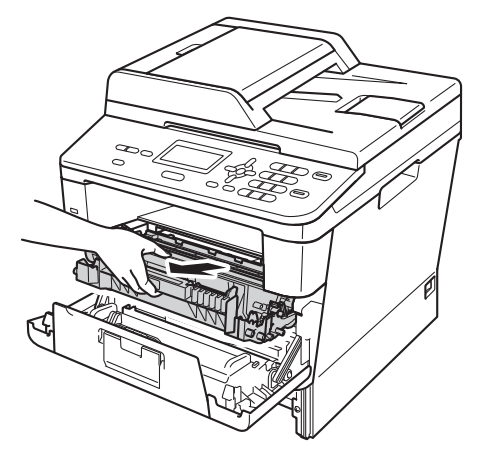

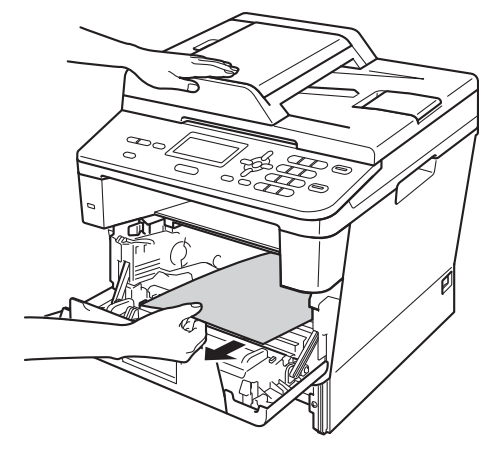

## **ADVARSEL**

## **WARM OVERFLADE**

Når du lige har brugt maskinen, er de indvendige dele i maskinen meget varme. Vent, indtil maskinen er kølet af, før du rører ved maskinens indvendige dele.

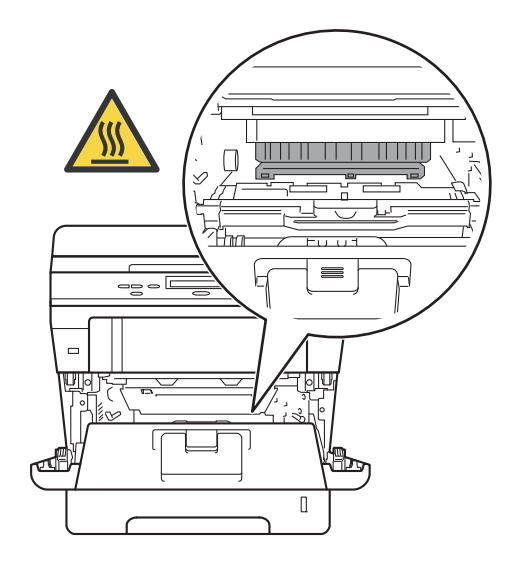

### **Vigtigt**

- Vi anbefaler, at tromleenheden og tonerpatronen lægges på et stykke papir eller en klud i tilfælde af, at du ved et uheld kommer til at spilde toner.
- Håndter tromleenheden og tonerpatronenheden forsigtigt. Hvis der kommer toner på dine hænder eller dit tøj, skal du straks tørre eller vaske det af med koldt vand.
- Rør IKKE ved de elektroder, der er vist på illustrationen, for at undgå at beskadige maskinen med statisk elektricitet.

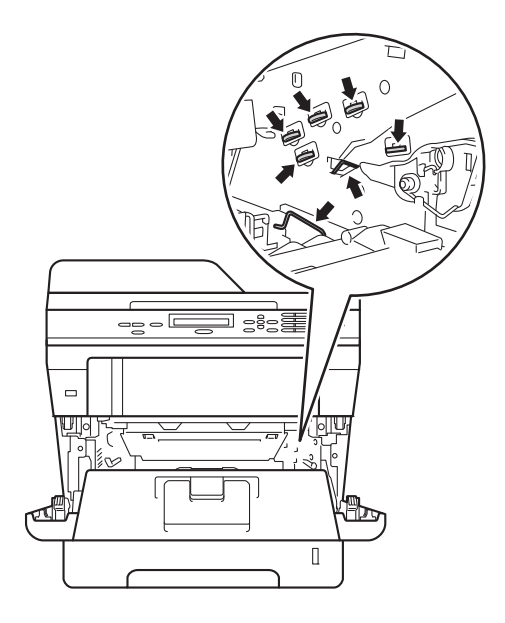

6 Tryk det grønne låsegreb ned, og tag tonerpatronen ud af tromleenheden. Fjern eventuelt fastklemt papir fra tromleenheden.

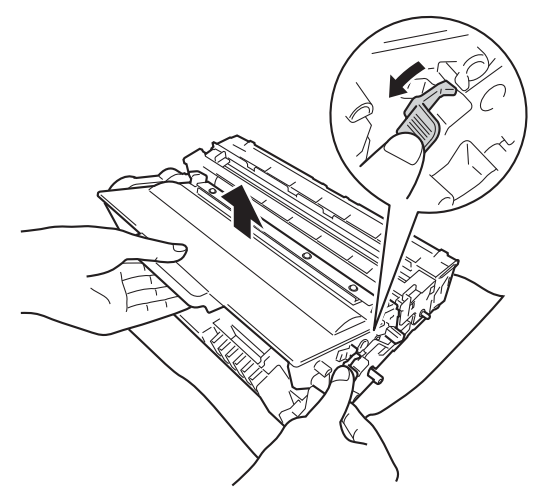

**7** Sæt tonerpatronen tilbage i tromleenheden. Den går på plads med et klik. Hvis du har isat patronen korrekt, løftes det grønne låsegreb automatisk.

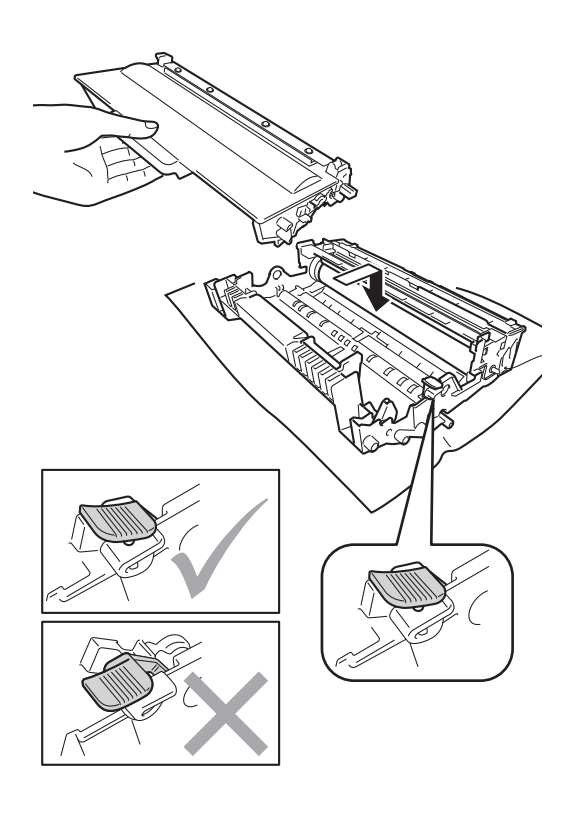

## **Bemærk!**

Kontroller, at toneren isættes korrekt, så den ikke bliver løsnet fra tromlen.

8 Sæt tromleenheden og tonerpatronenheden i maskinen igen.

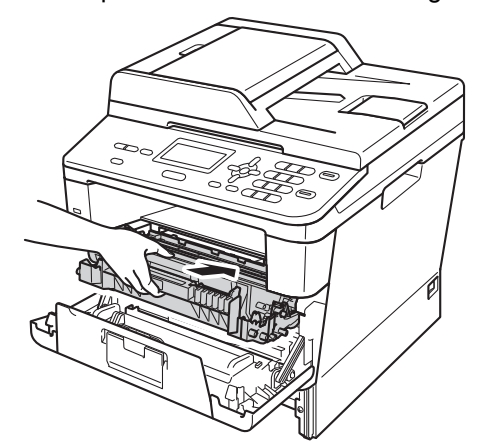

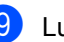

**9** Luk frontklappen på maskinen.

**i** Sæt papirbakken helt tilbage i maskinen.

### **Bemærk!**

Hvis du slukker maskinen, mens der vises Papirstop indeni, udskriver maskinen ufuldstændige data fra din computer. Før du tænder for maskinen, skal du slette udskriftsjobbet på din computer.

## <span id="page-85-0"></span>**Papirstop i duplexbakken**

Hvis displayet viser Papirstop Duplex, skal du følge disse trin:

**1** Lad maskinen være tændt i 10 minutter, så den indvendige blæser kan afkøle maskinens indvendige dele, der er utrolig varme.

**Træk papirbakken helt ud af maskinen.** 

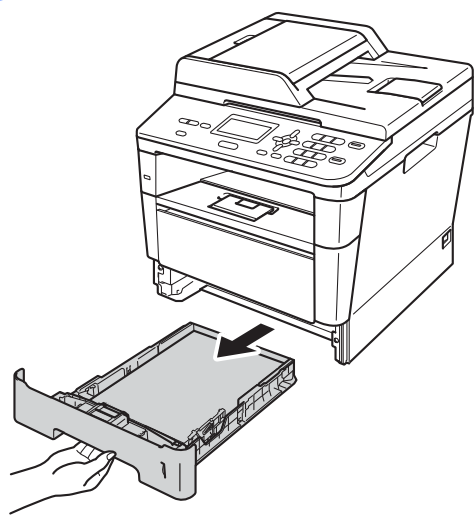

**3** Åbn bagklappen.

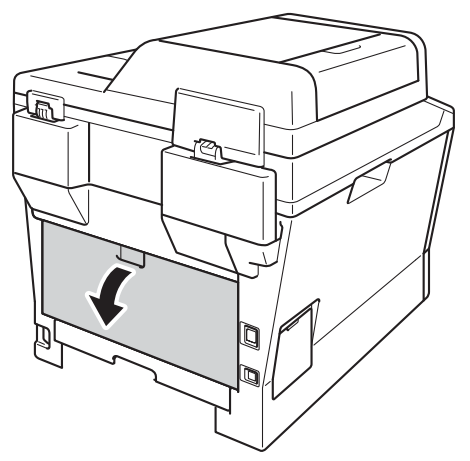

## **ADVARSEL**

## **WARM OVERFLADE**

Når du lige har brugt maskinen, er de indvendige dele i maskinen meget varme. Vent, indtil maskinen er kølet af, før du rører ved maskinens indvendige dele.

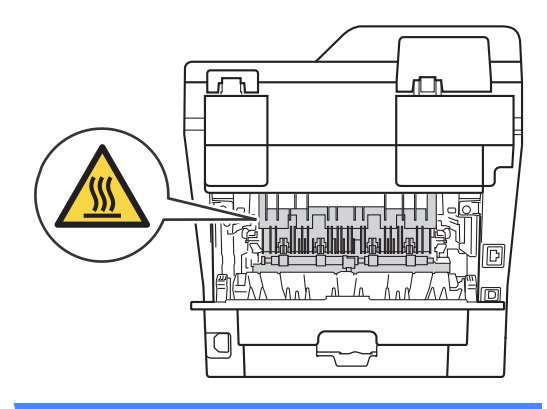

4) Træk forsigtigt det fastsiddende papir ud bag på maskinen med begge hænder.

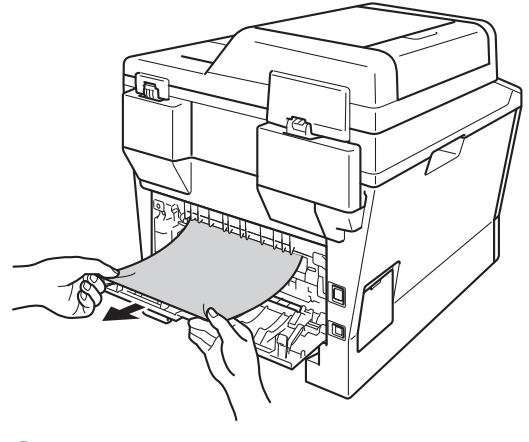

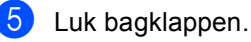

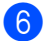

6 Træk duplexbakken helt ud af maskinen.

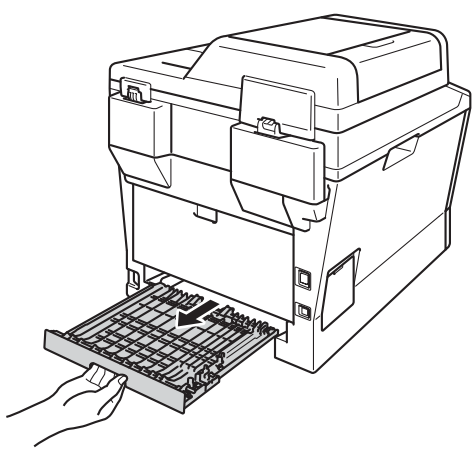

Træk det fastsiddende papir ud af maskinen eller duplexbakken.

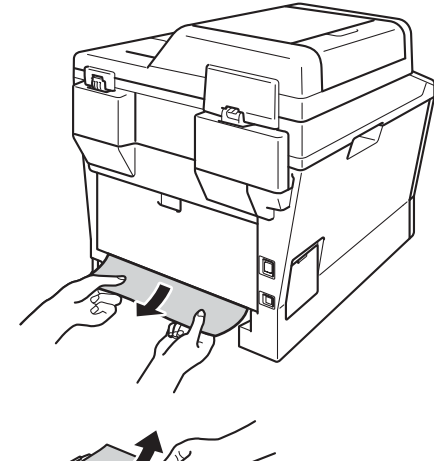

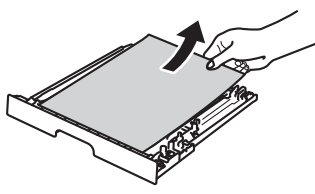

8 Sørg for, at det fastsiddende papir ikke forbliver under maskinen pga. statisk elektricitet.

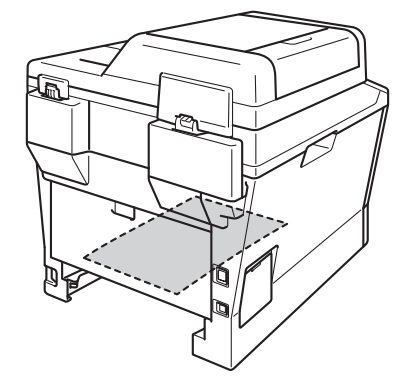

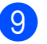

- <sup>9</sup> Sæt duplexbakken tilbage i maskinen.
- 10 Sæt papirbakken helt tilbage i maskinen.

**B**

## **Hvis du har problemer med maskinen <sup>B</sup>**

### **Vigtigt**

- Teknisk assistance får du ved at ringe til det land, hvor du har købt din maskine. Opkaldet skal foretages fra det pågældende land.
- Hvis du mener, at der er et problem med din maskine, skal du se i tabellen herunder og følge fejlfindingstipsene. Du kan løse de fleste problemer selv.
- Hvis du har behov for yderligere hjælp, tilbyder Brother Solutions Center de seneste FAQ'er (ofte stillede spørgsmål) og tips til fejlfinding.

Besøg os på <http://solutions.brother.com/>.

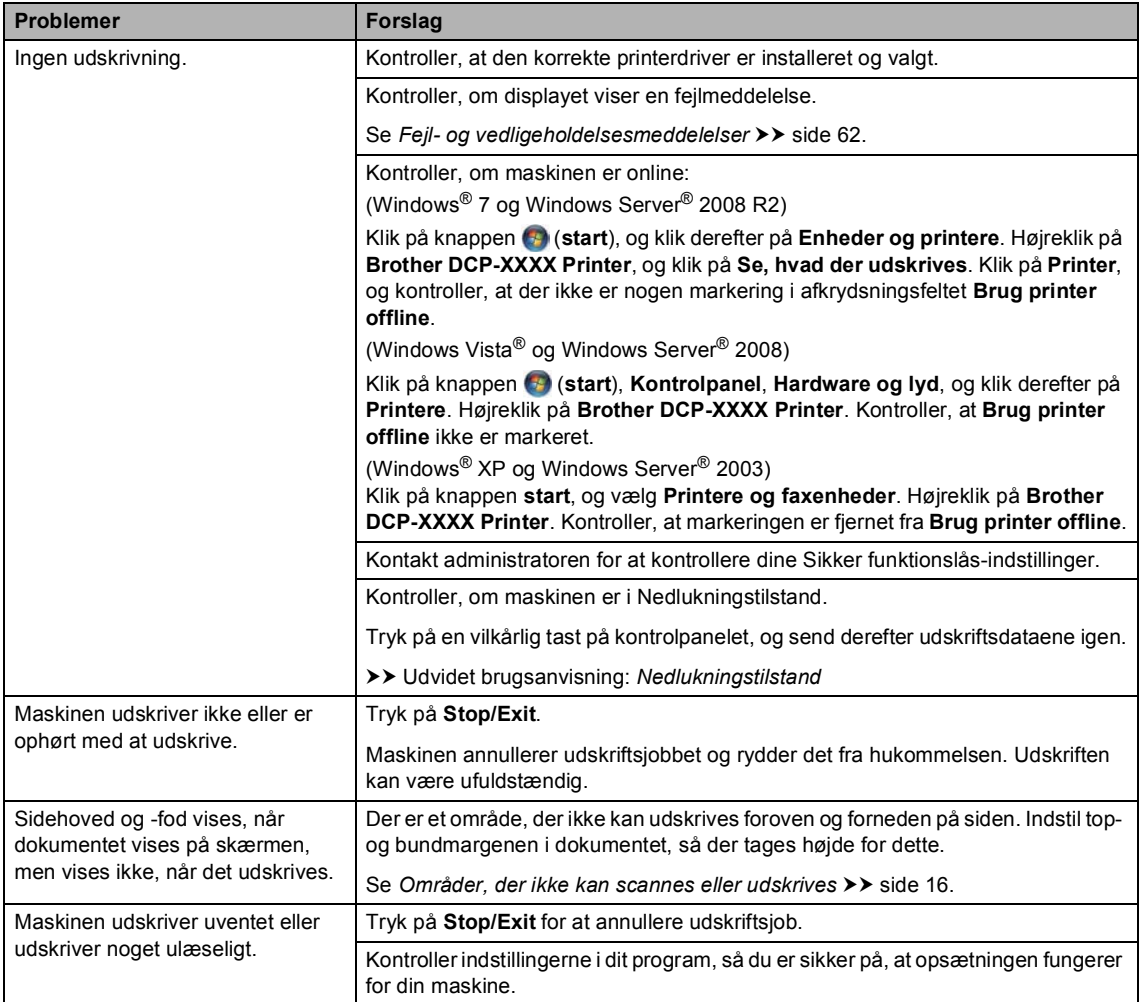

#### **Udskrivningsproblemer**

#### **Udskrivningsproblemer (Fortsat)**

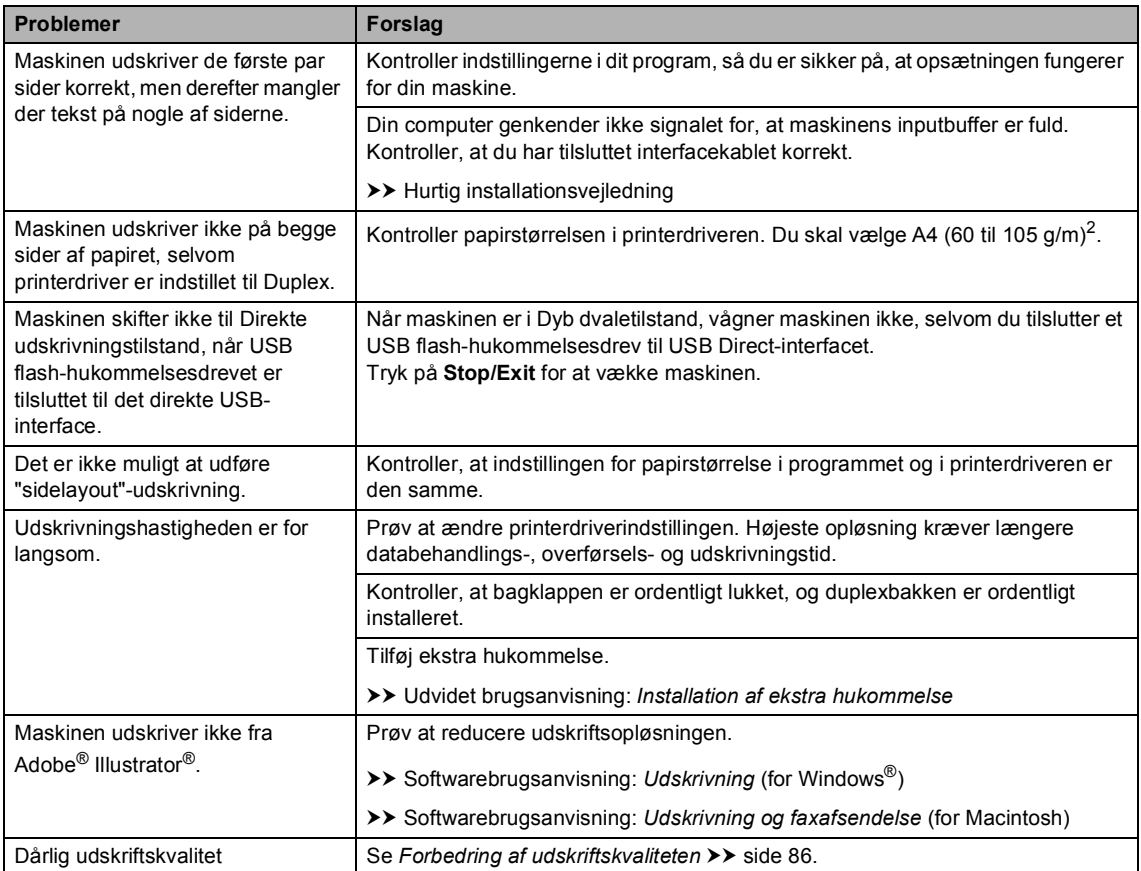

#### **Problemer med papirhåndtering**

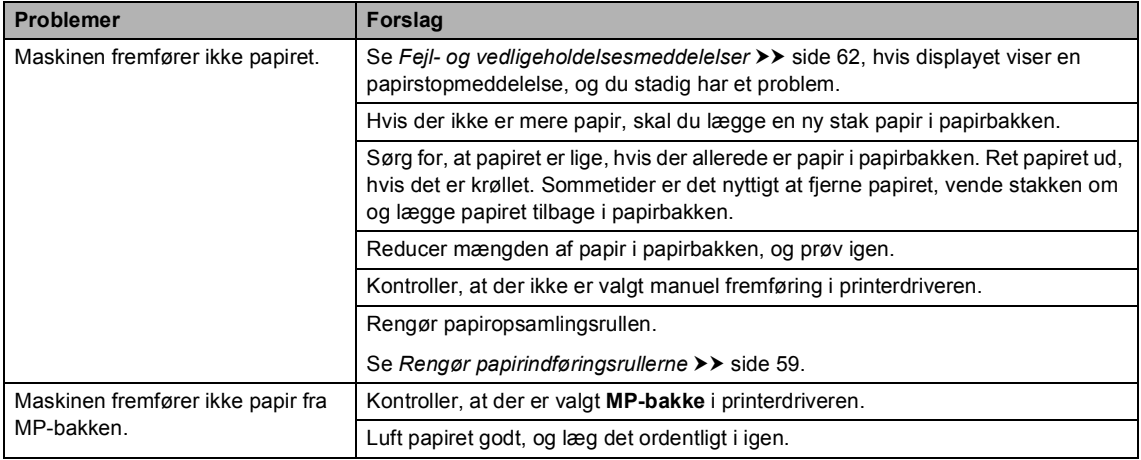

#### **Problemer med papirhåndtering (Fortsat)**

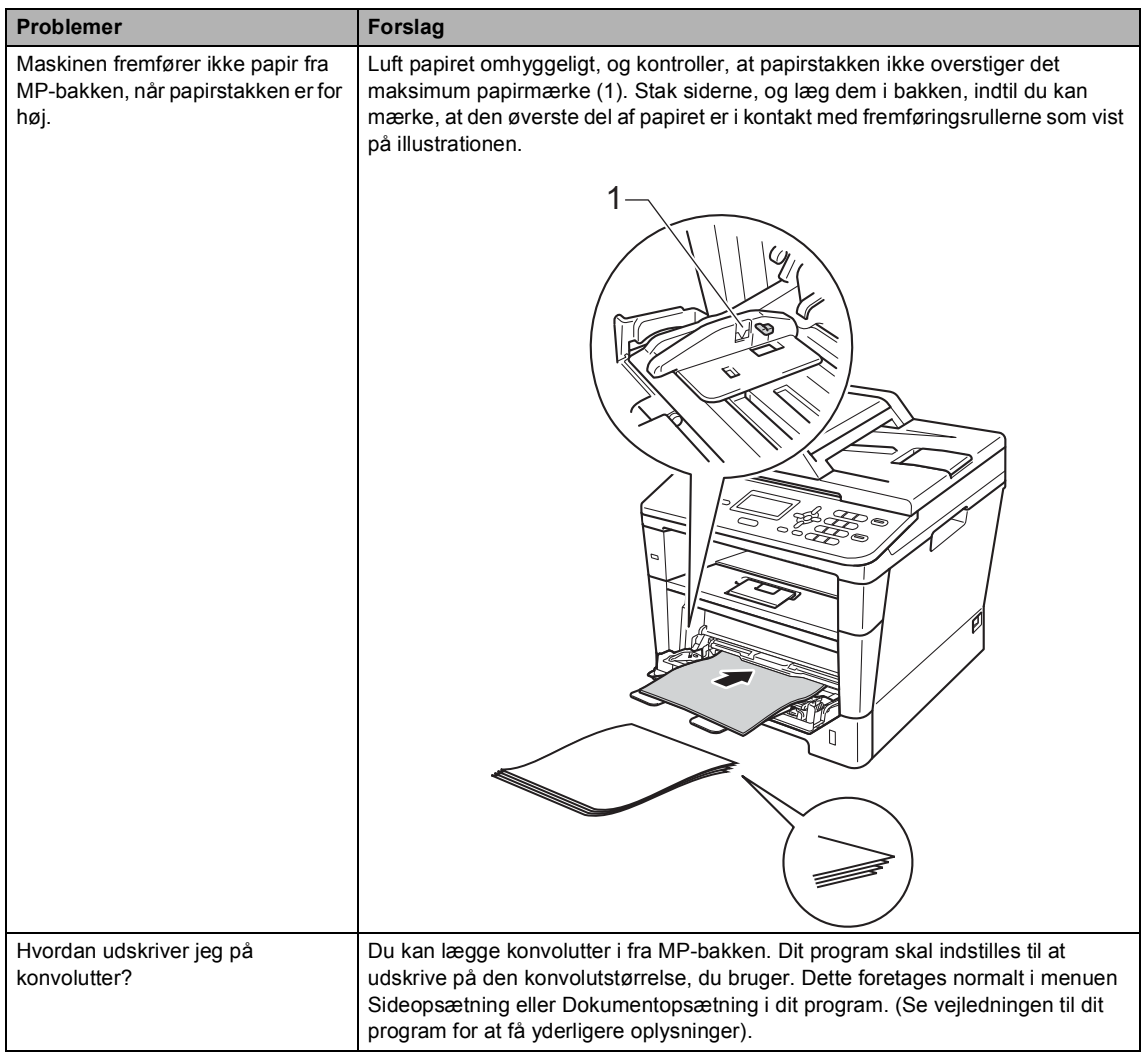

#### **Kopieringsvanskeligheder**

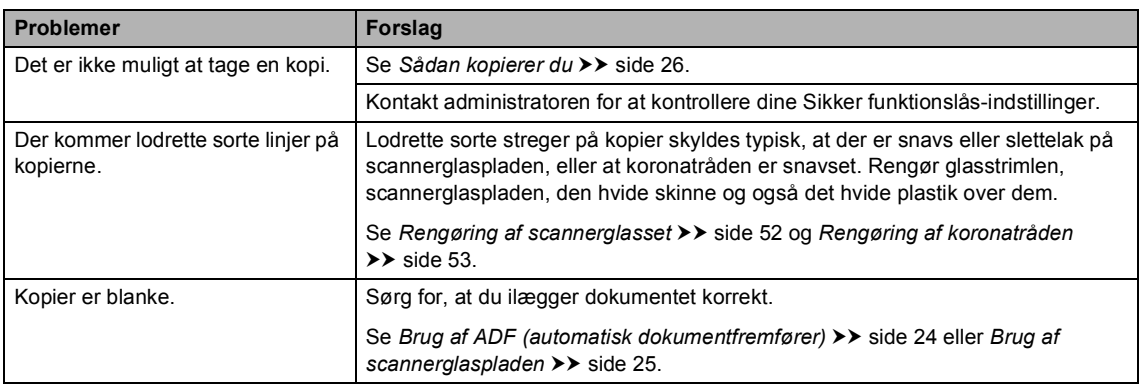

#### **Scanningsproblemer**

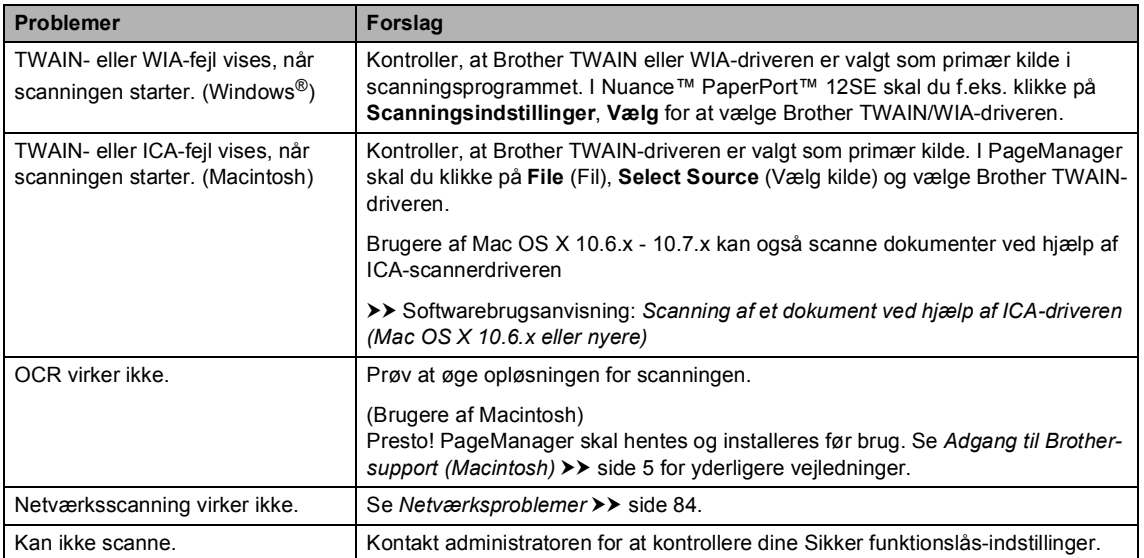

#### **Softwareproblemer**

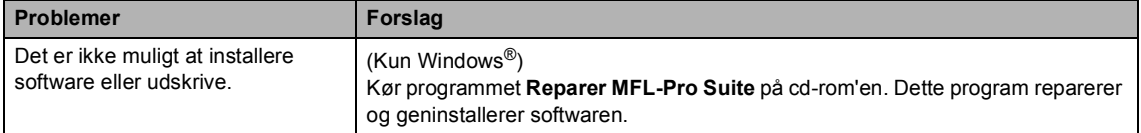

#### <span id="page-91-0"></span>**Netværksproblemer**

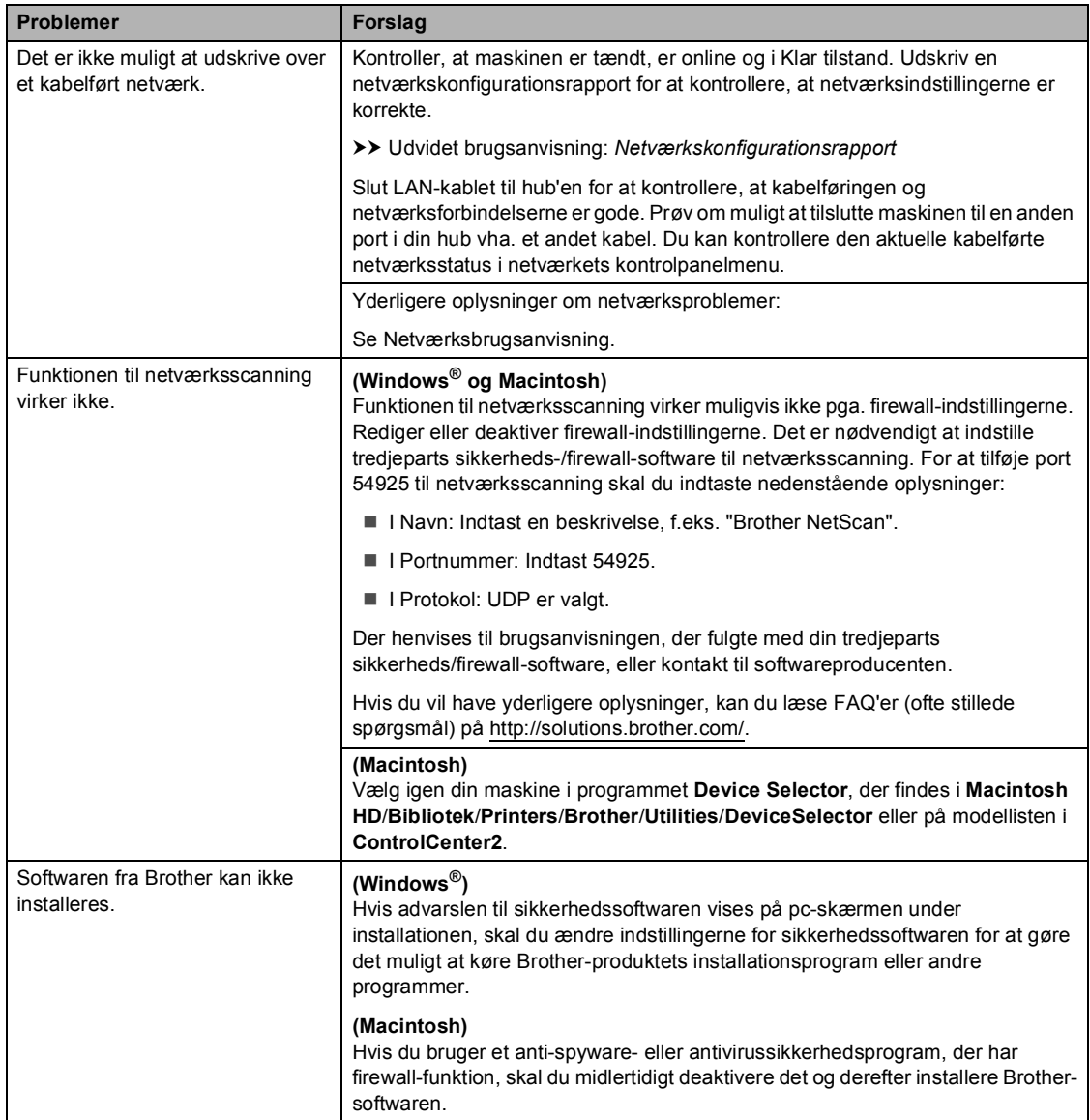

#### **Andre vanskeligheder**

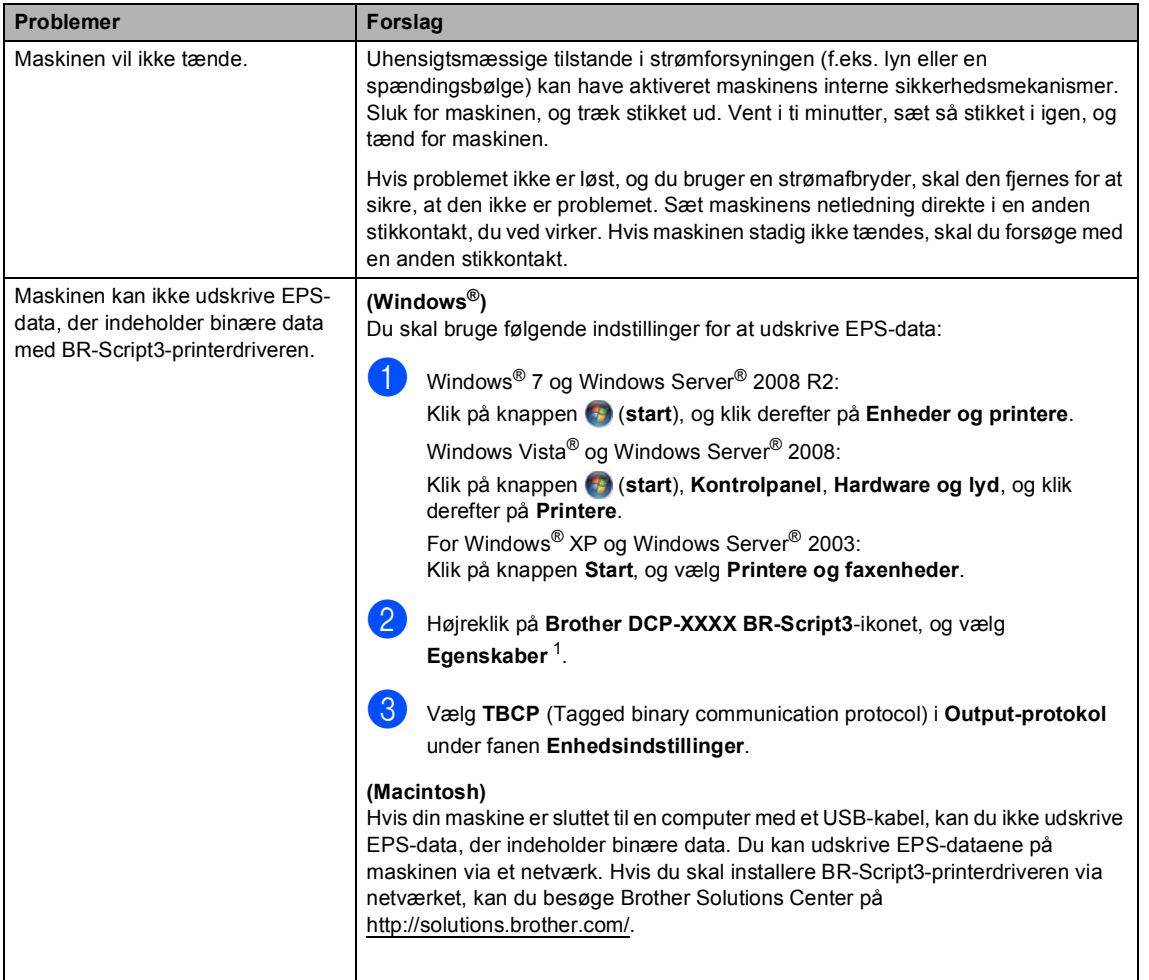

<span id="page-92-0"></span><sup>1</sup> Windows<sup>®</sup> 7 og Windows Server<sup>®</sup> 2008 R2: **Printeregenskaber** og **Brother DCP-XXXX BR-Script3** efter behov

## <span id="page-93-0"></span>**Forbedring af udskriftskvaliteten**

Hvis du har problemer med udskriftskvaliteten, skal du først udskrive en testside (**Menu**, **3**, **2**, **3**). Hvis udskriften ser pæn ud, er maskinen sandsynligvis ikke årsag til problemet. Kontroller interfacekablets forbindelser, og prøv at udskrive et andet dokument. Hvis der stadig er problemer med udskriftens eller testsidens udskriftskvalitet, skal du først kontrollere nedenstående forhold. Hvis du stadig har et problem med udskriftskvaliteten, skal du kontrollere skemaet herunder og følge anbefalingerne.

#### **Bemærk!**

Brother anbefaler ikke brug af andre patroner end originale Brother-patroner eller fyldning af brugte patroner med toner fra andre kilder.

1 Vi anbefaler, at du bruger det anbefalede papir for at få den bedste udskriftskvalitet. Kontroller, at du anvender det papir, der opfylder specifikationerne. (Se *[Anbefalet papir og](#page-26-0)  [andre udskriftsmedier](#page-26-0)* >> side 19).

Kontroller, at tromlen og tonerpatronen er isat korrekt.

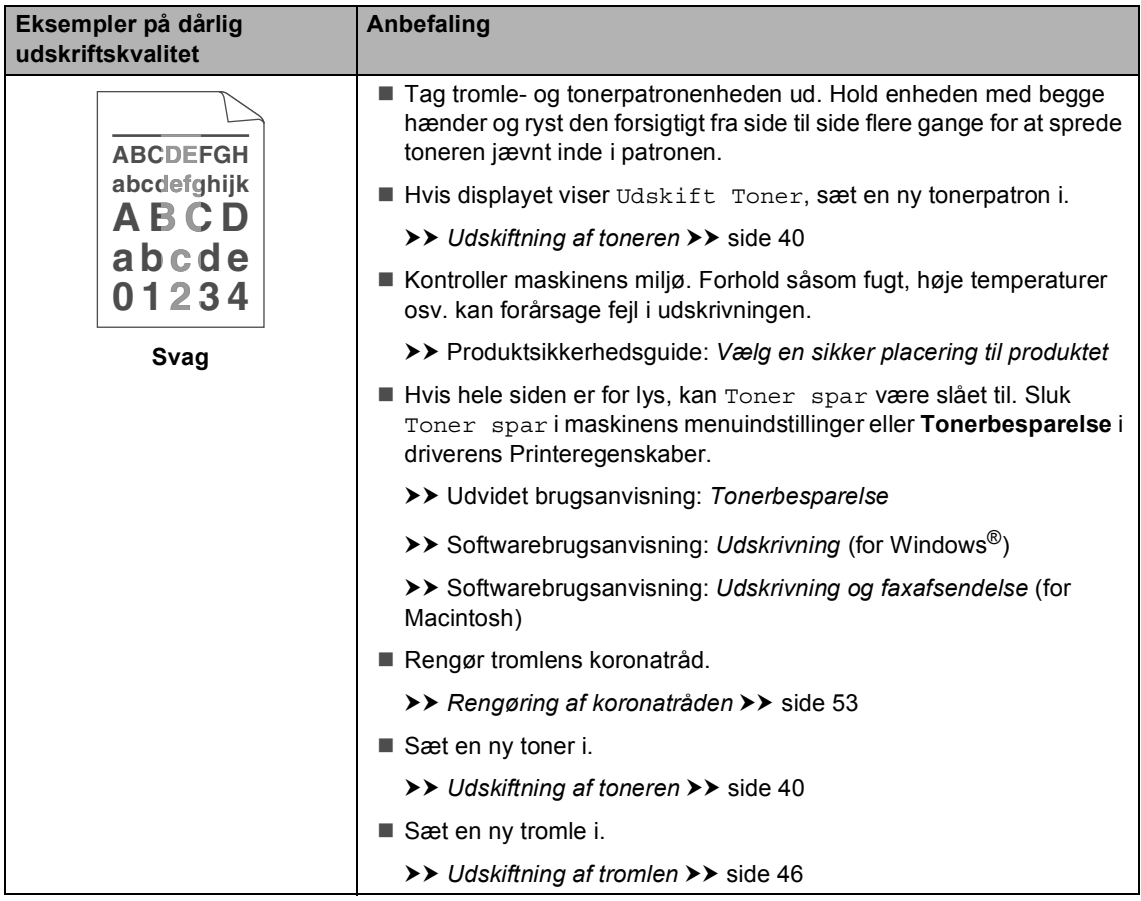

#### Fejlfinding

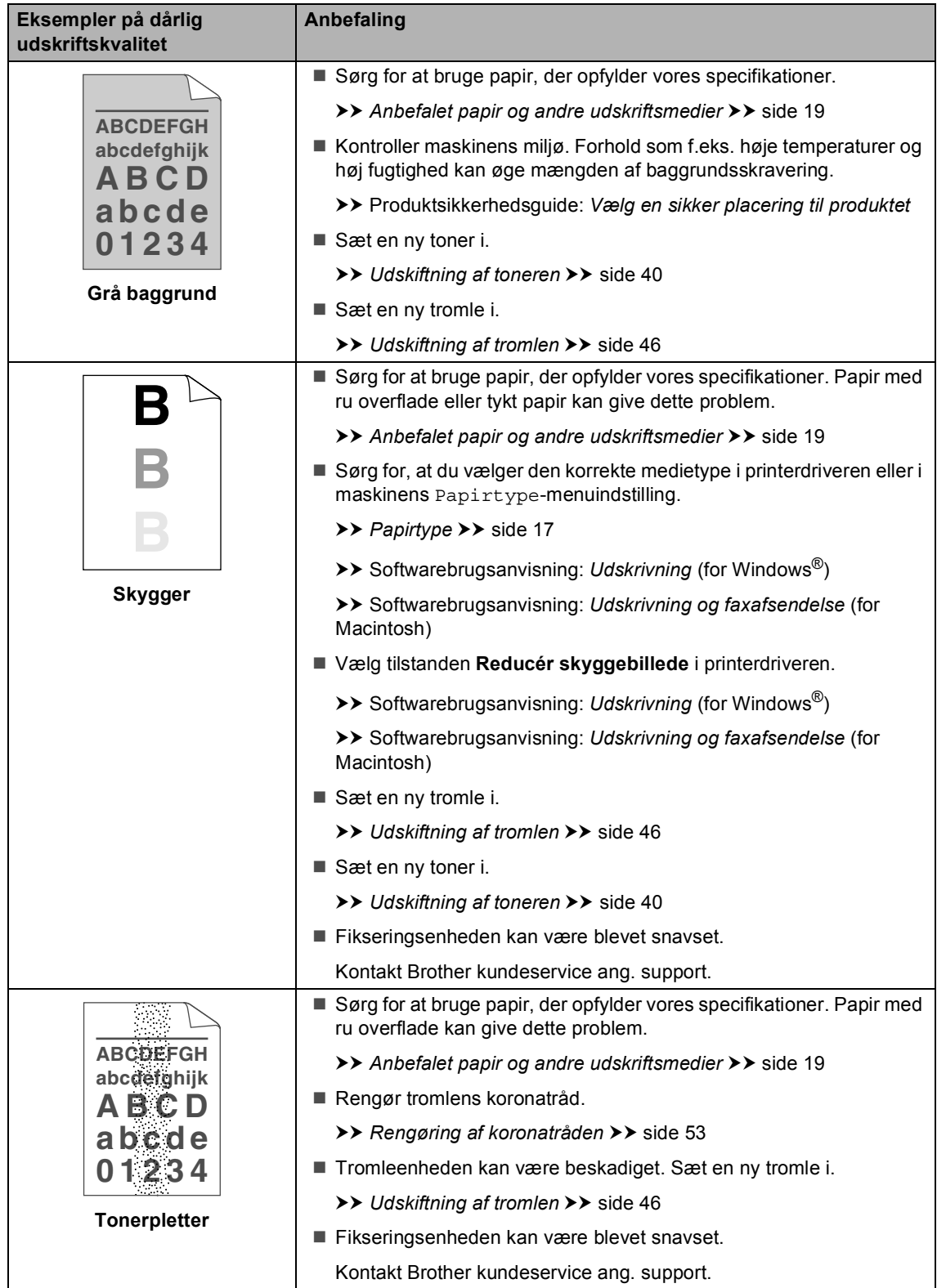

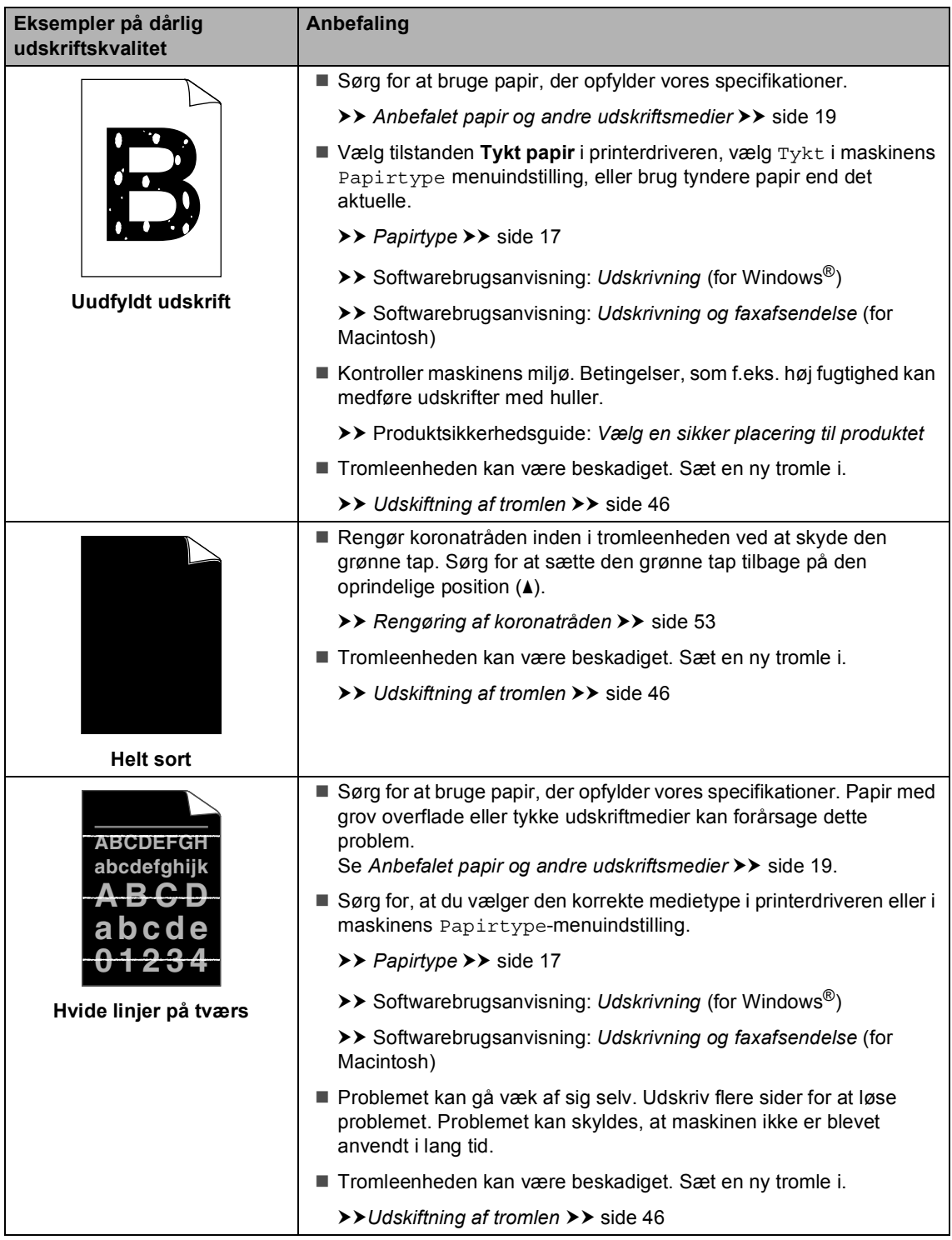

#### Fejlfinding

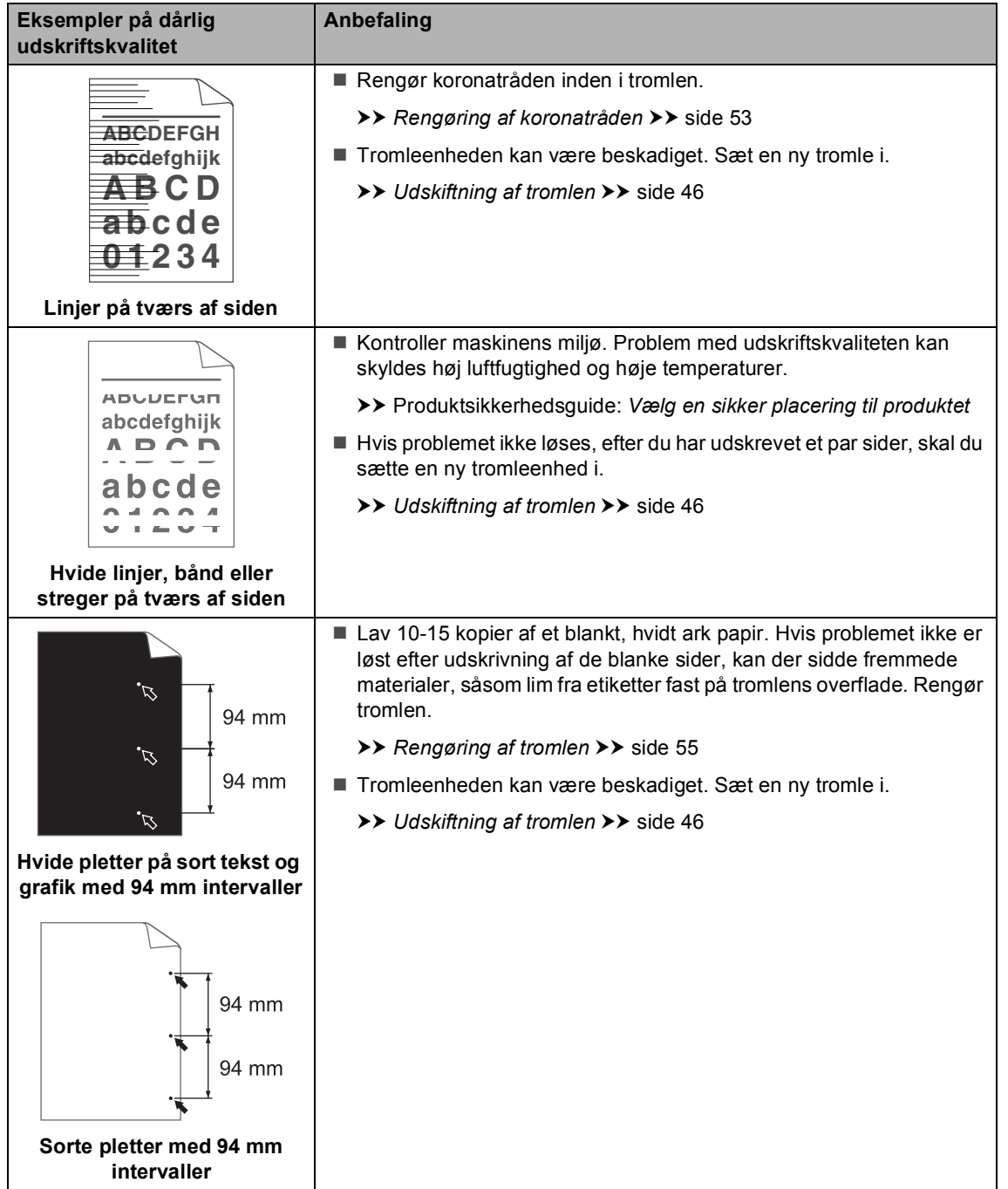

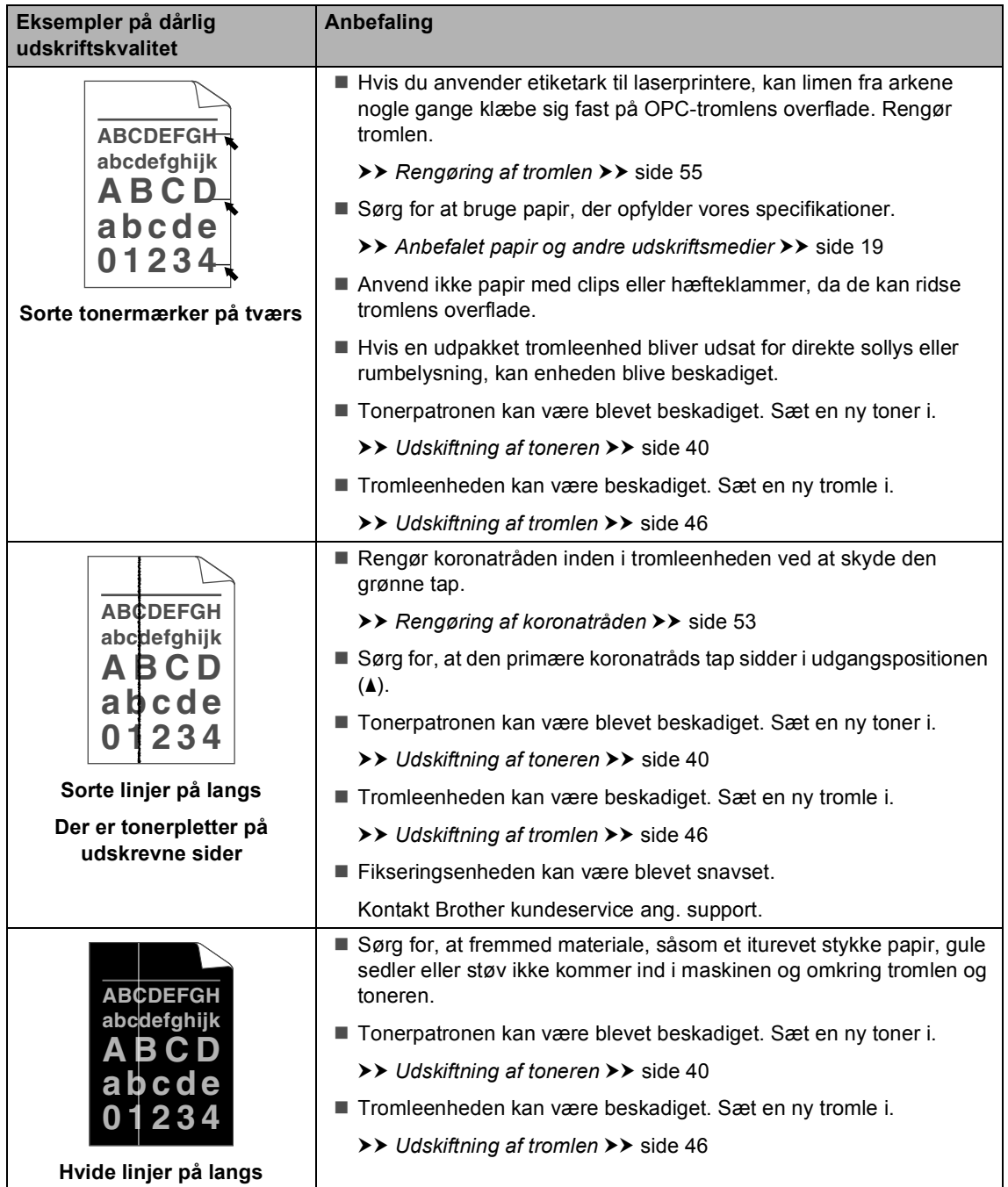

#### Fejlfinding

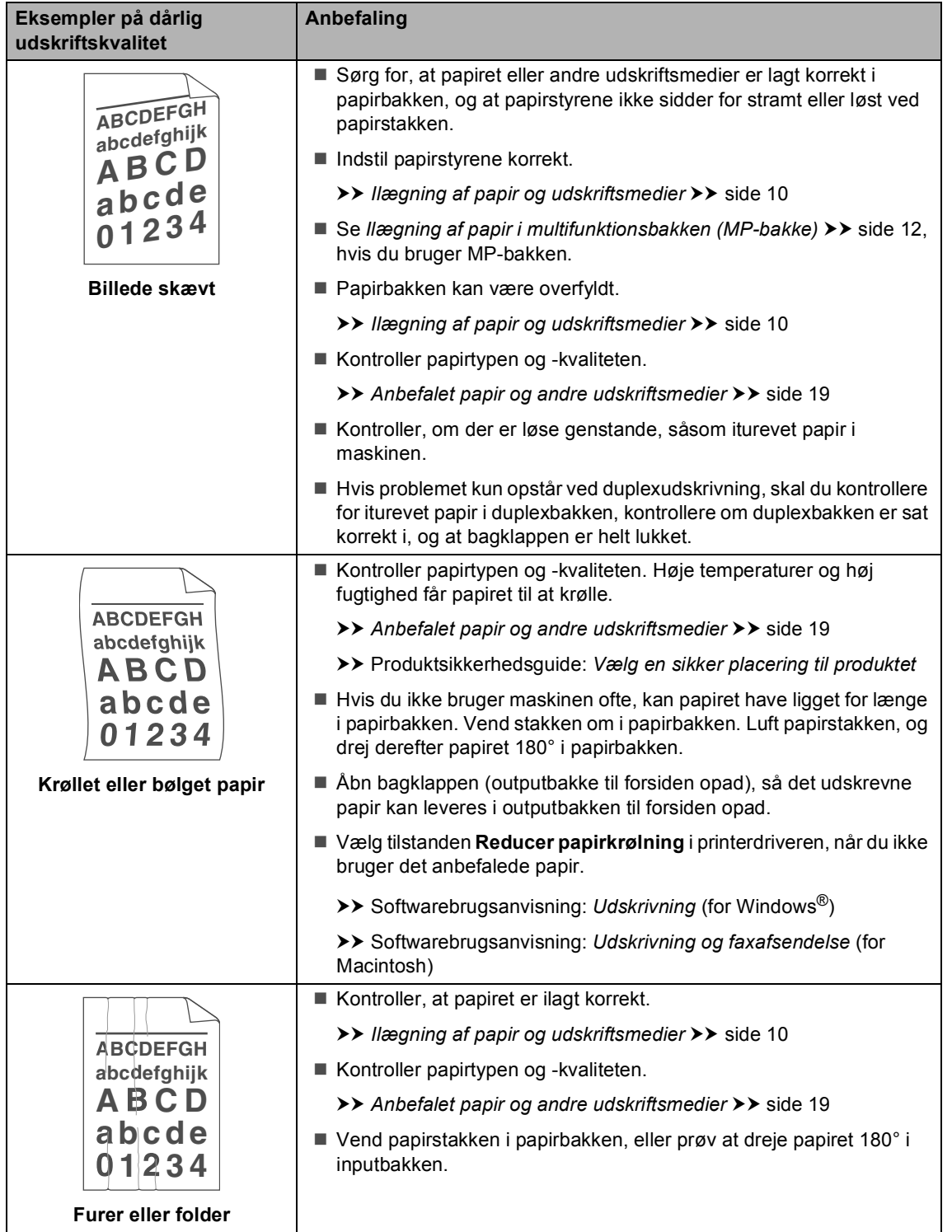

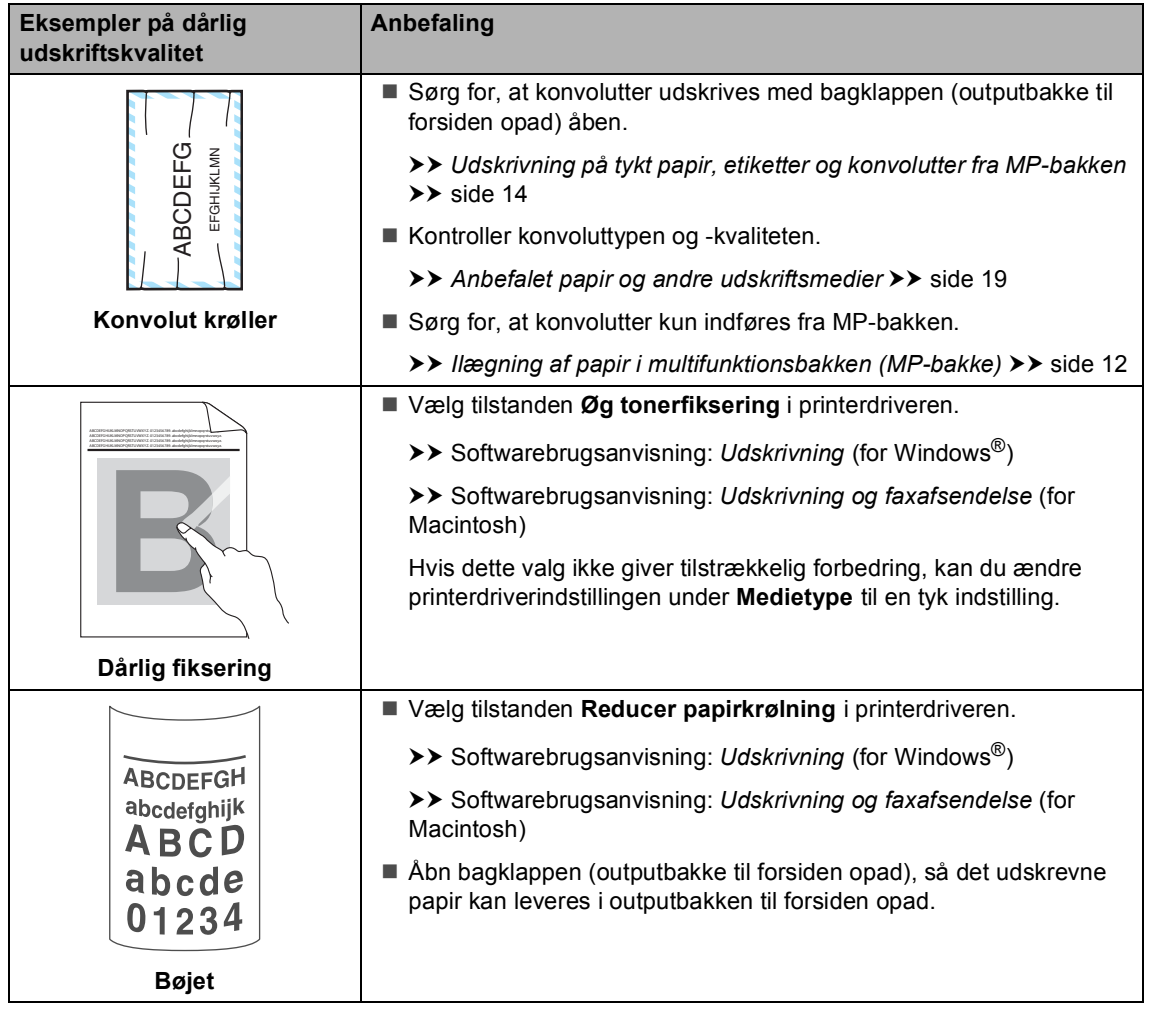

## **Maskinoplysninger**

## **Kontrol af serienummeret <sup>B</sup>**

Du kan se maskinens serienummer på displayet.

a Tryk på **Menu**, **6**, **2**.

b Tryk på **Stop/Exit**.

## <span id="page-100-2"></span>**Nulstil funktioner**

Følgende nulstillingsfunktioner er tilgængelige:

1 Netværk

Du kan nulstille den interne printserveren til standardfabriksindstilling, som f.eks. adgangskoden og IP-adressen.

2 Alle indstil.

Maskinens indstillinger kan gendannes til fabriksstandard.

Brother anbefaler kraftigt, at du gør dette, når du bortskaffer maskinen.

## **Bemærk!**

Træk interfacekablet ud, før du vælger Netværk eller Alle indstil..

## **Sådan nulstilles maskinen <sup>B</sup>**

- a Tryk på **Menu**, **1**, **9**.
	- Tryk på ▲ eller ▼ for at vælge den nulstillingsfunktion, du vil bruge. Tryk på **OK**.
- c Gør et af følgende:
	- Hvis du vil nulstille indstillingerne, skal du trykke på **1** og fortsætte til trin  $\bullet$ .
	- Hvis du vil afslutte uden at foretage ændringer, skal du trykke på **2** og fortsætt[e](#page-100-1) til trin  $\bigcirc$ .
- <span id="page-100-0"></span>Du bliver bedt om at genstarte maskinen. Gør et af følgende:
	- Hvis du vil genstarte maskinen, skal du trykke på **1**. Maskinen begynder at nulstille.
	- Hvis du vil afslutte uden at genstarte maskinen, skal du trykke på **2**. Fortsæt til trin  $\bigcirc$ .

Du skal genstarte maskinen, ellers udføres nulstillingen ikke, og indstillingerne forbliver uændrede.

<span id="page-100-1"></span>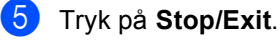

### **Bemærk!**

Du kan også nulstille netværksindstillingerne ved at trykke på **Menu**, **5**, **0**.

**C**

# **Menu og funktioner**

## **Skærmprogrammering**

Din maskine er blevet designet til at være nem at bruge. Displayet giver mulighed for programmering på skærmen ved hjælp af menutasterne.

Vi har lavet trinvise instruktioner på skærmen til at hjælpe dig med at programmere din maskine. Du skal bare følge instruktionerne efterhånden som de fører dig igennem menuvalgene og programmeringsmulighederne.

## **Sådan får du adgang til menutilstanden**

a Tryk på **Menu**.

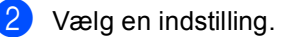

- Tryk på **1** for menuen Gen. opsætning.
- Tryk på 2 for menuen Kopi.
- Tryk på 3 for menuen Printer.
- Tryk på 4 for menuen USB Direkt I/F.
- Tryk på **5** for menuen Netværk.
- Tryk på 6 for menuen Maskin-info.

Du kan også bladre gennem hvert menuniveau ved at trykke på ▲ eller ▼ for den retning, du ønsker.

- **3** Tryk på OK, når den ønskede indstilling vises på displayet. Derefter viser displayet det næste menuniveau.
- **4** Tryk på  $\triangle$  eller  $\nabla$  for at bladre til det næste menuvalg.
- **b** Tryk på **OK**.

Når du er færdig med at indstille en funktion, viser displayet Accepteret. f Tryk på **Stop/Exit** for at afslutte menufunktionen.

## **Menutabel**

Fabriksindstillingerne vises i fed skrift med en stjerne.

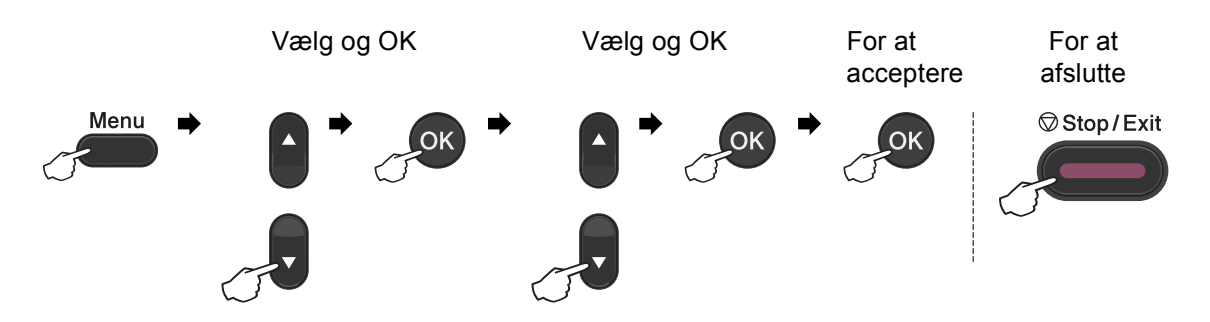

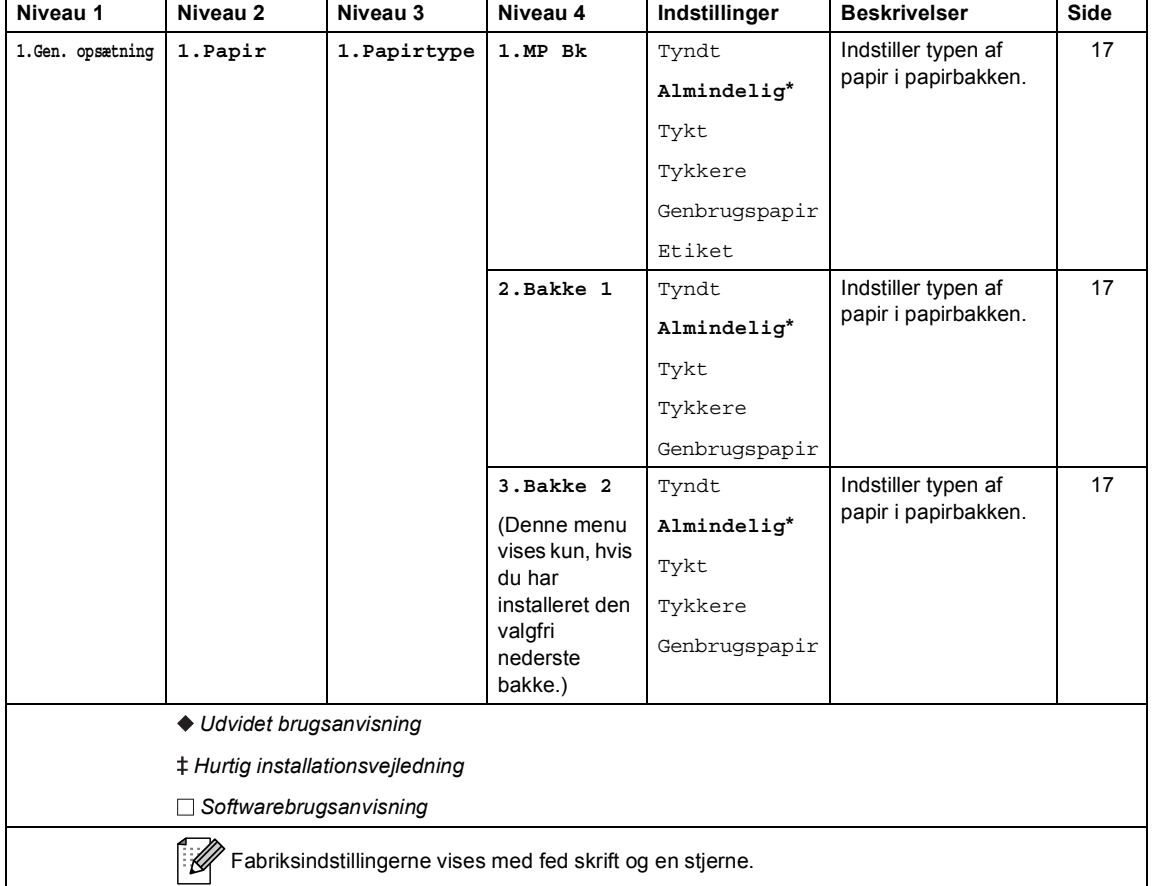

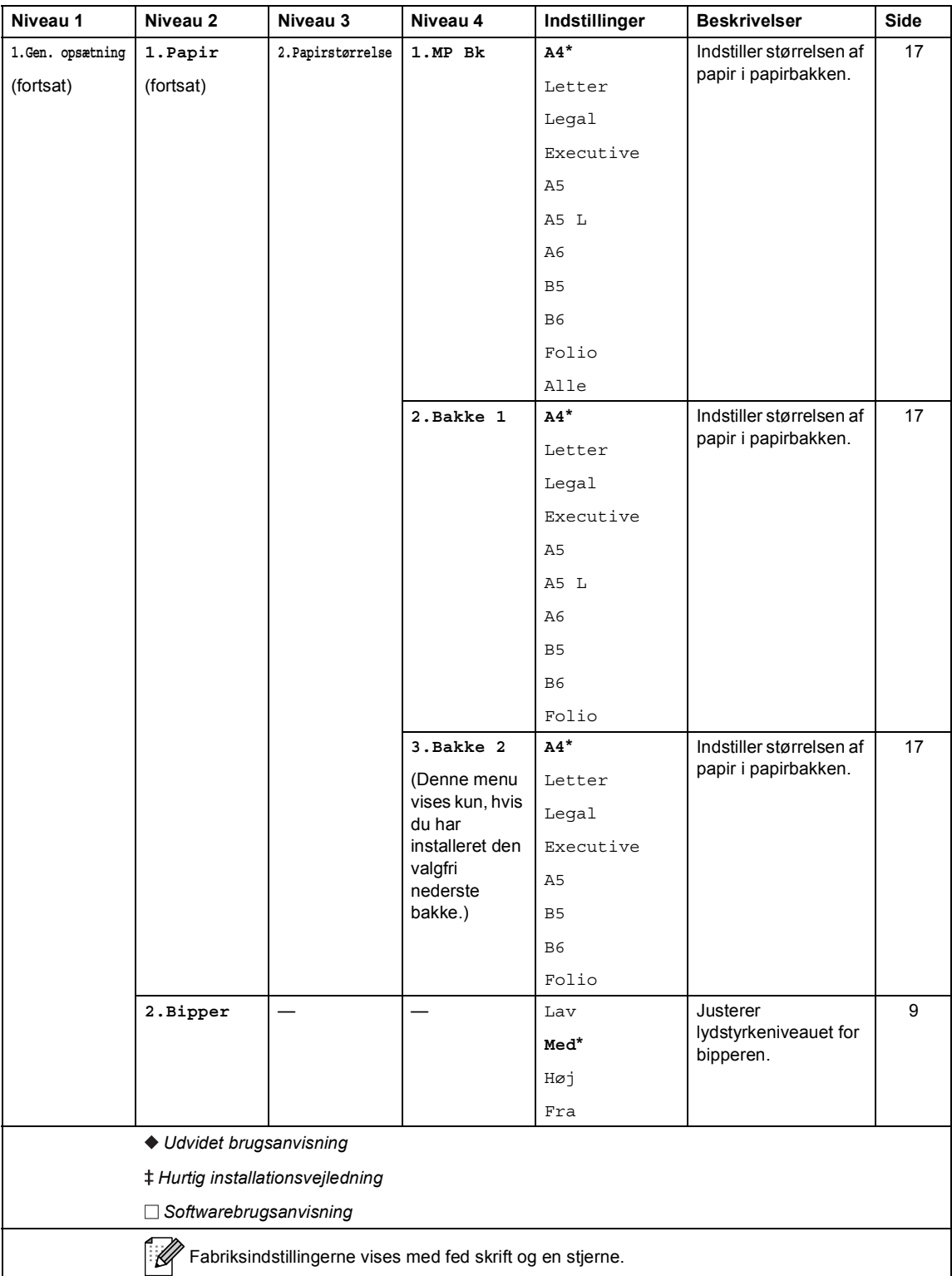

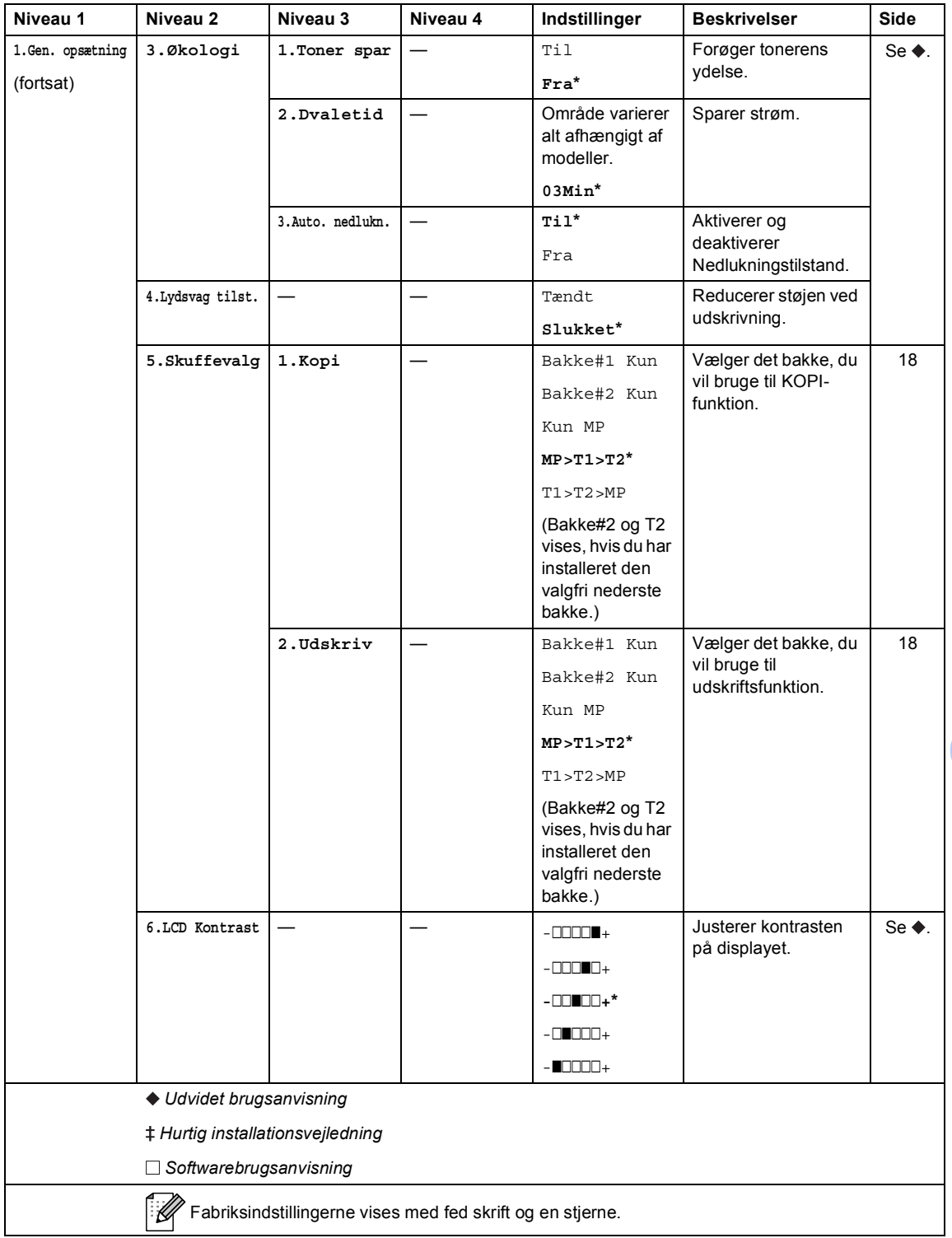

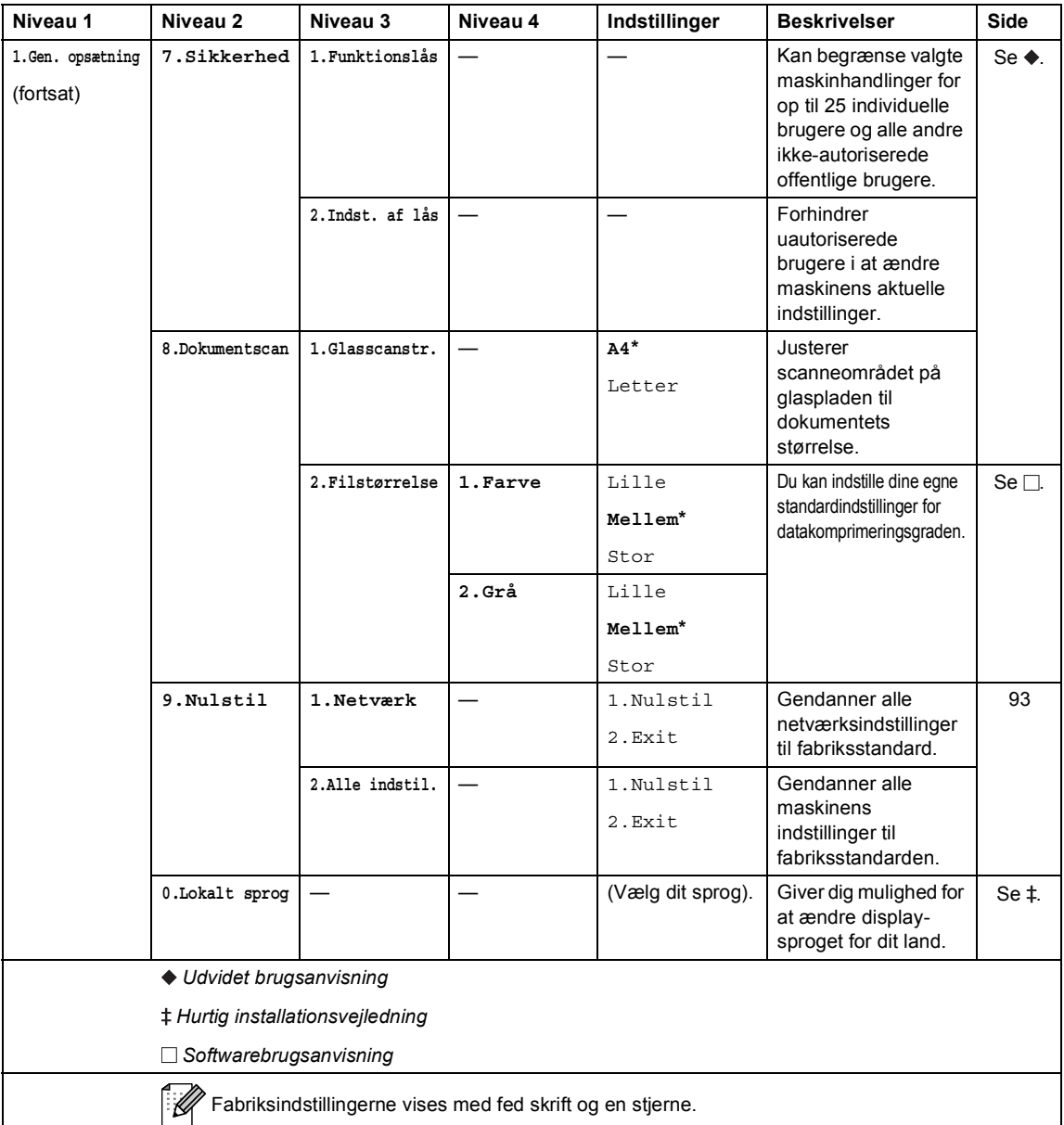

Menu og funktioner

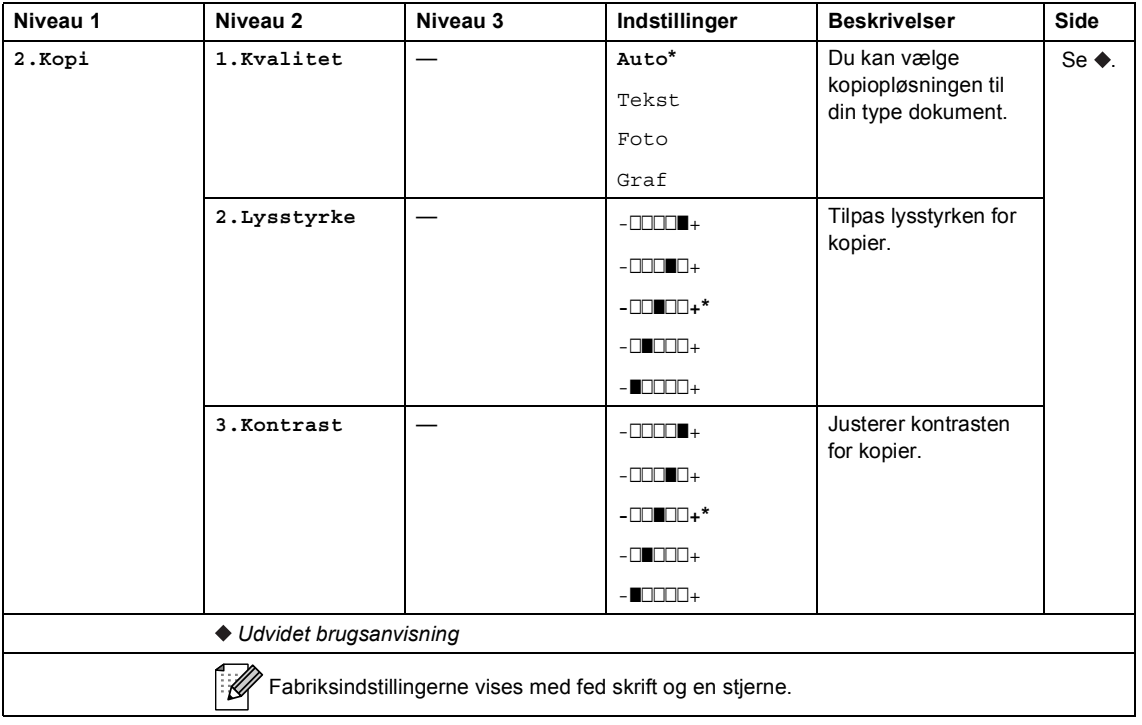

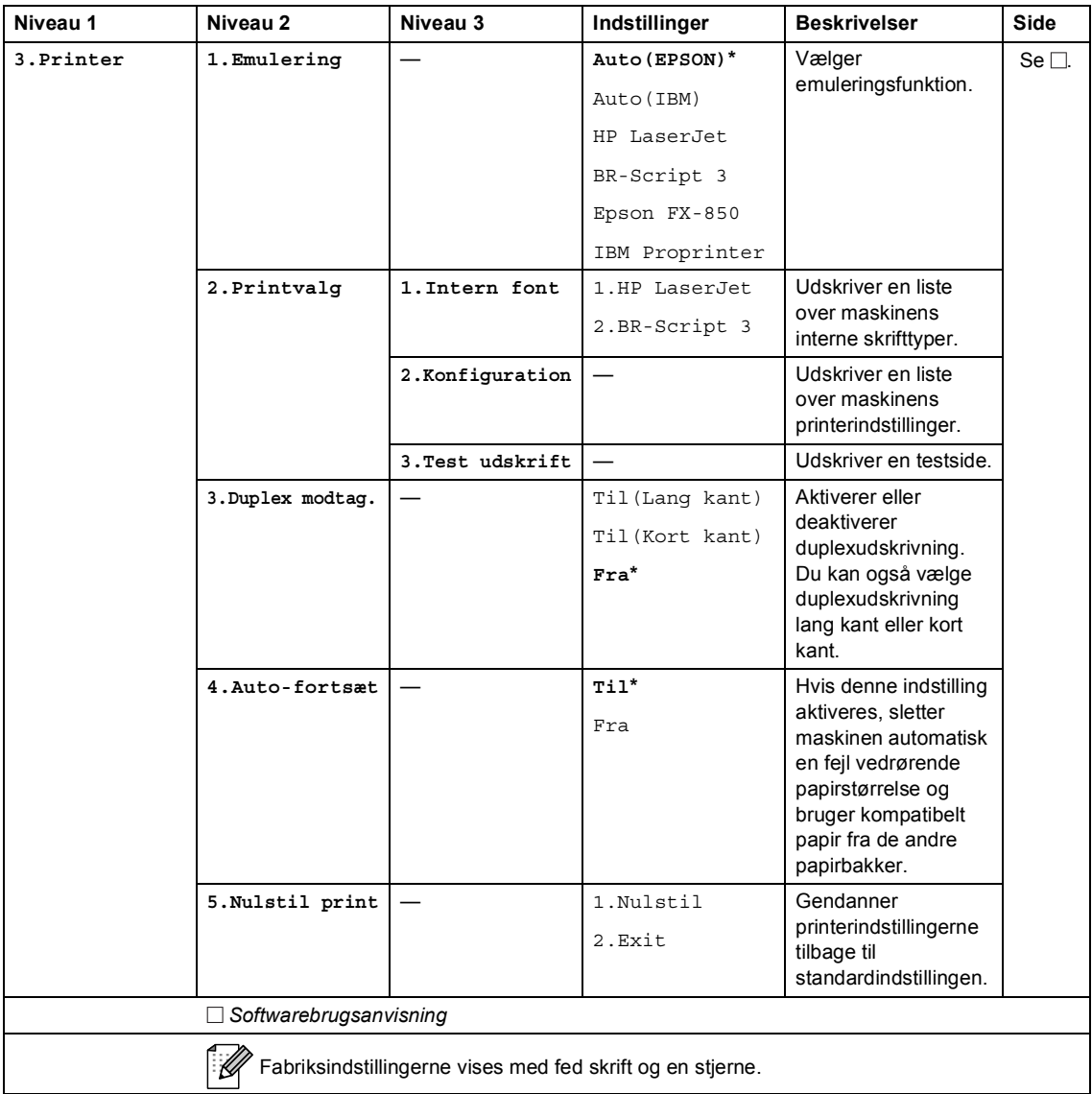
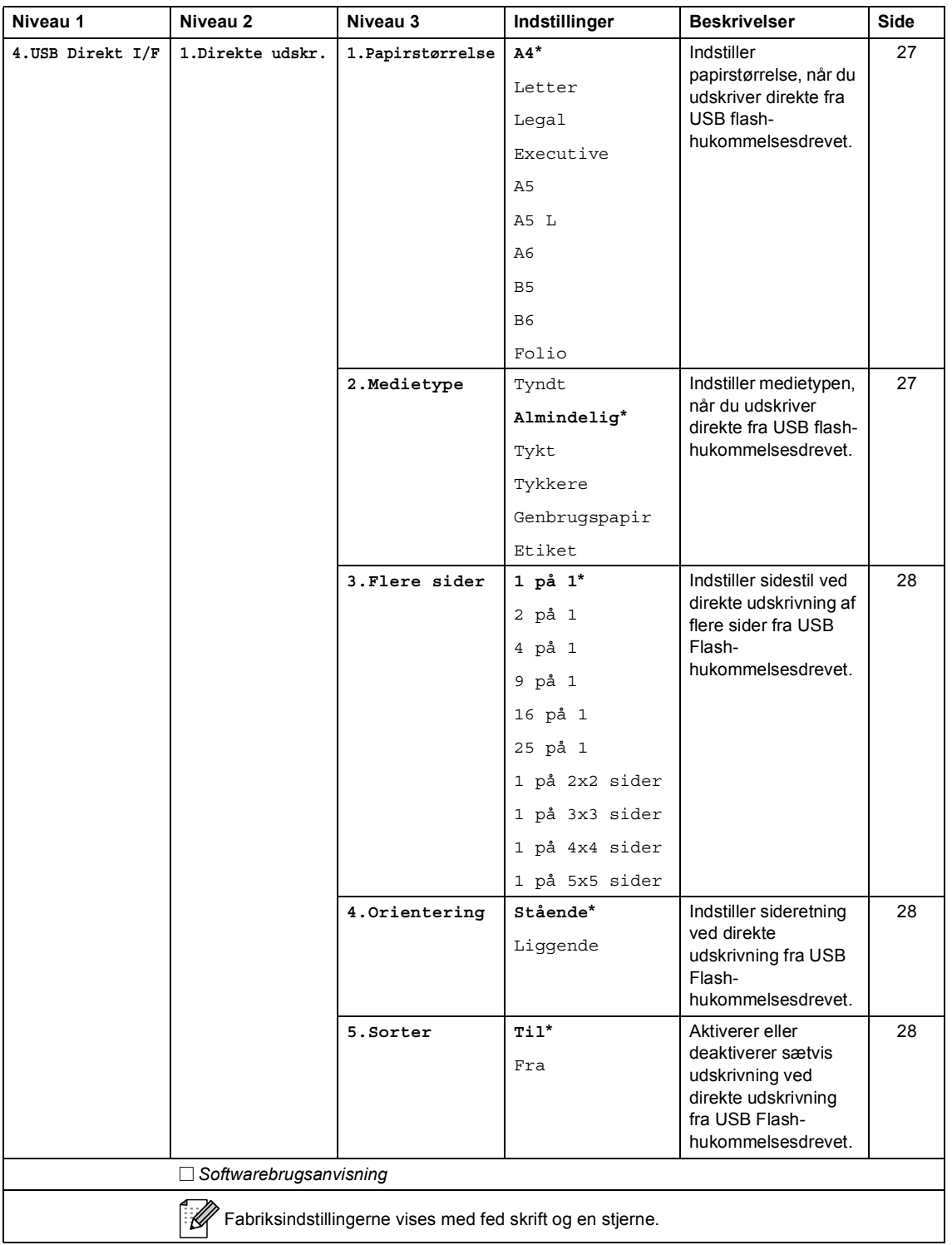

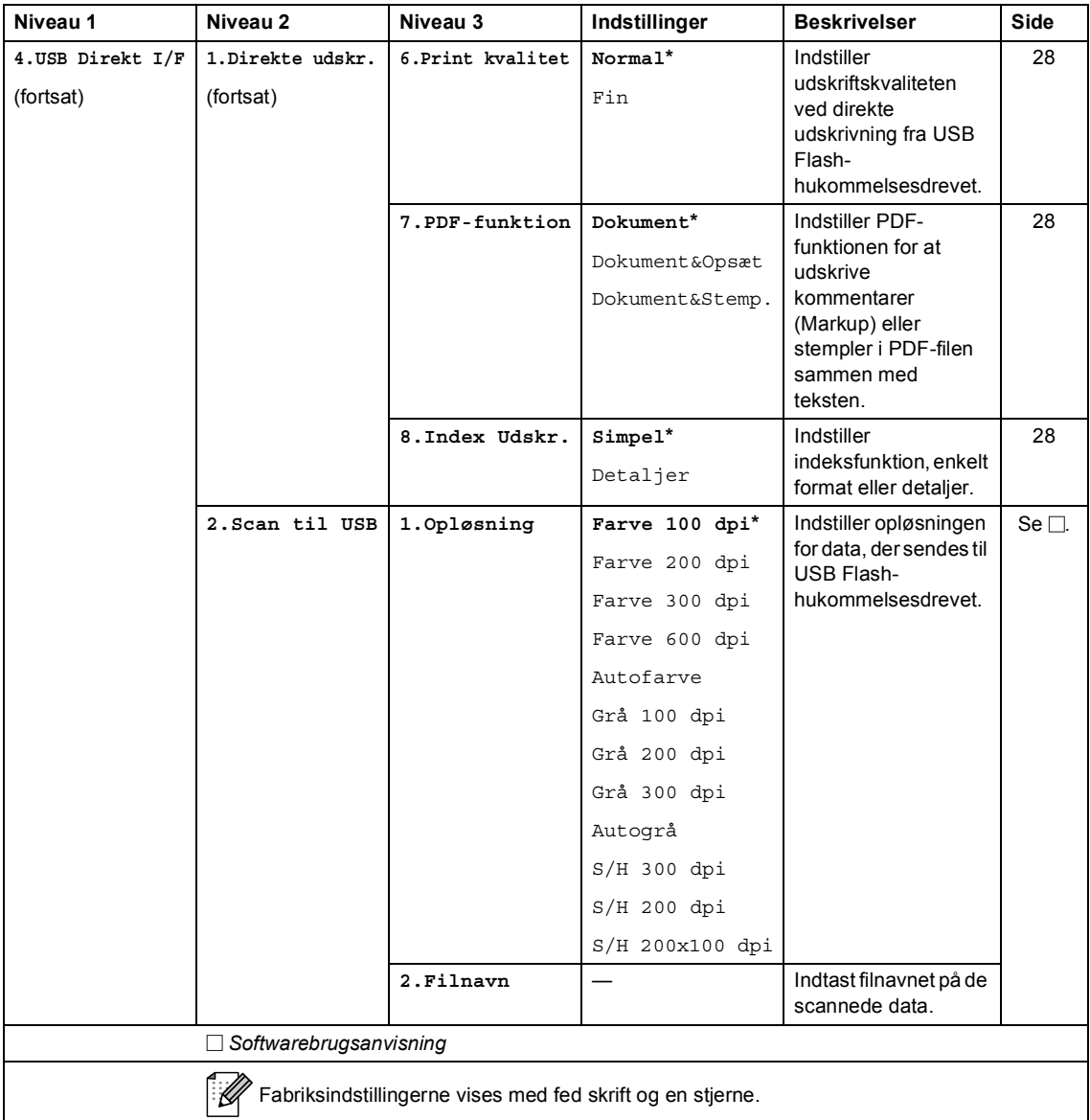

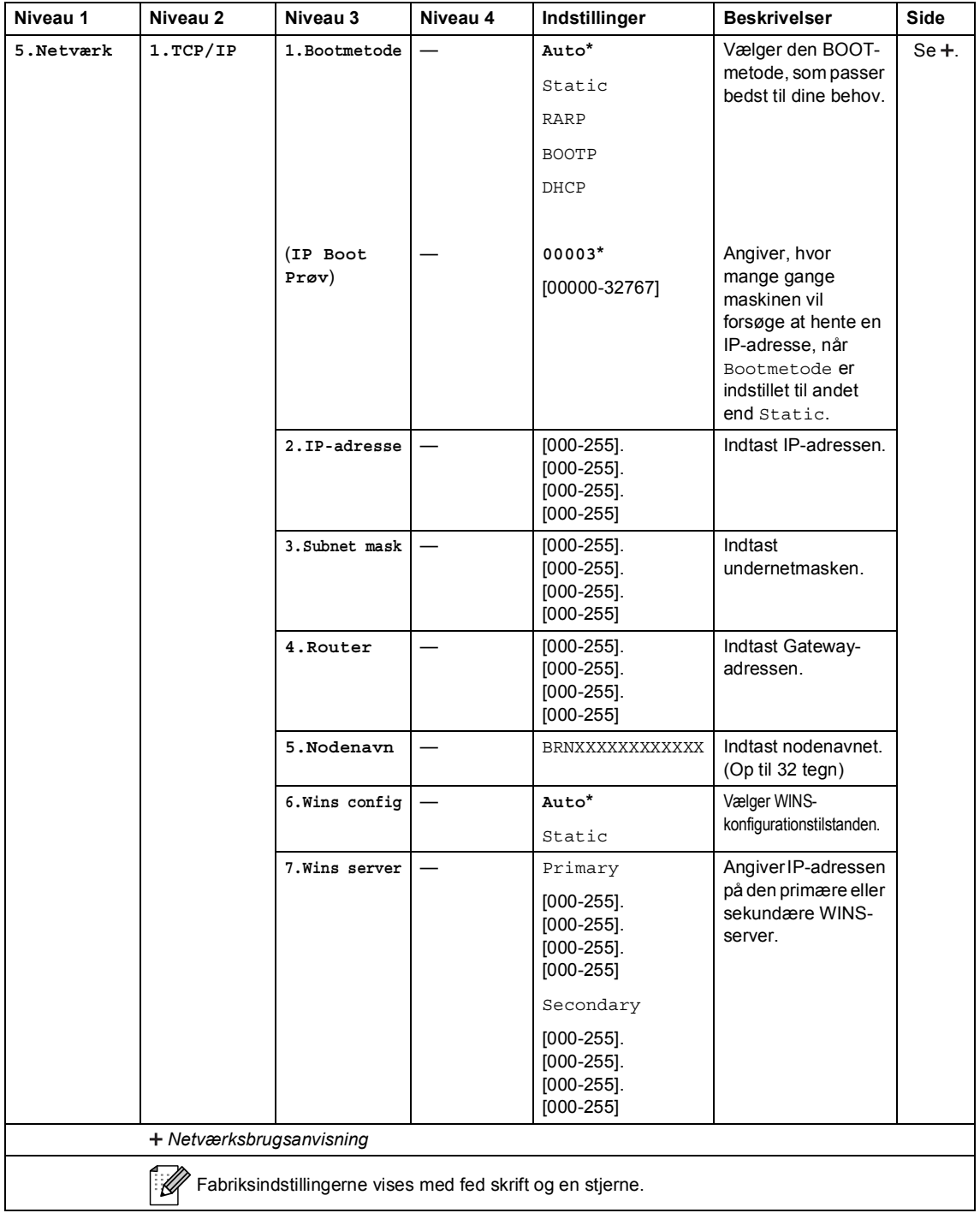

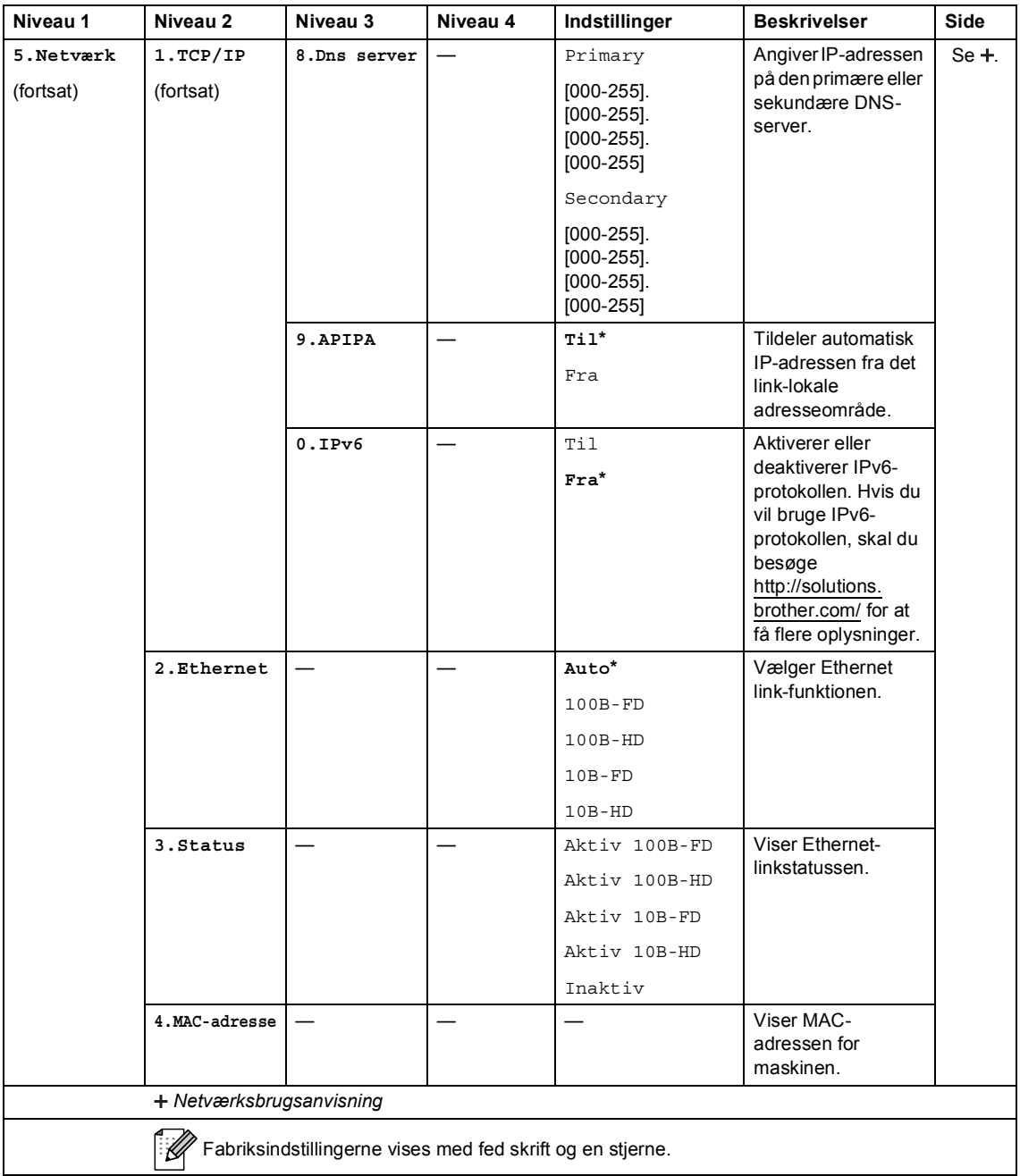

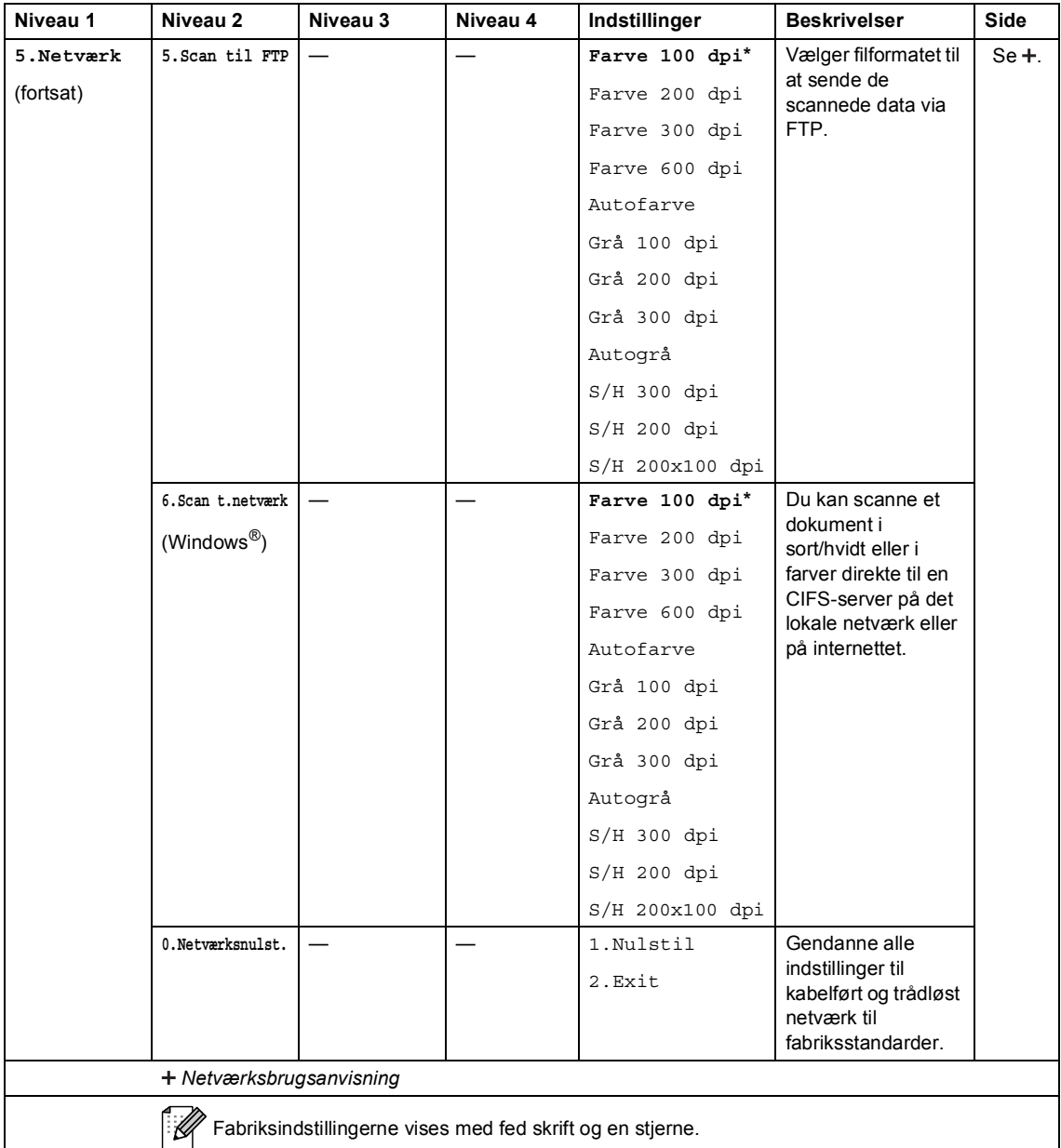

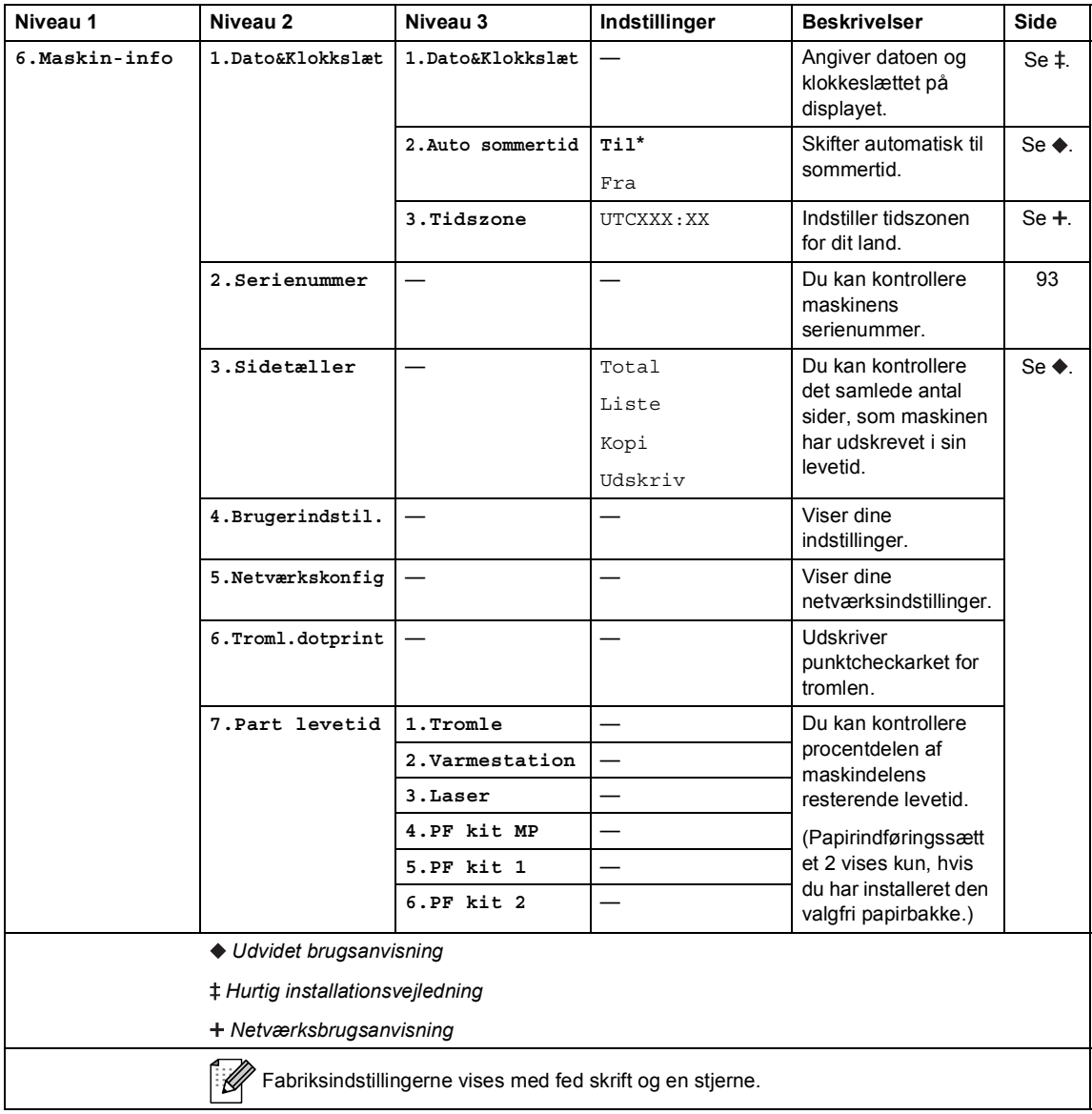

# <span id="page-114-0"></span>**Indtastning af tekst**

Når du indstiller visse menuvalg, skal du indtaste teksttegn. De numeriske taster har trykte bogstaver. Der er *ikke* bogstaver på tasterne **0**, **#** og **l**, fordi de bruges til specialtegn.

Tryk på den relevante numeriske tast det antal gange, der vises i denne referencetabel, for at få adgang til de ønskede tegn.

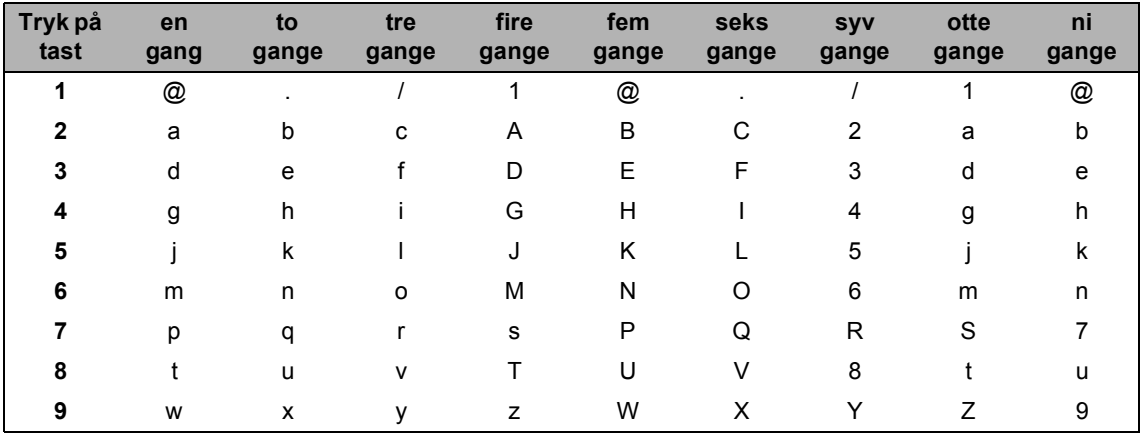

Til menuvalg, som ikke tillader valg af små bogstaver, kan du bruge dette referenceskema.

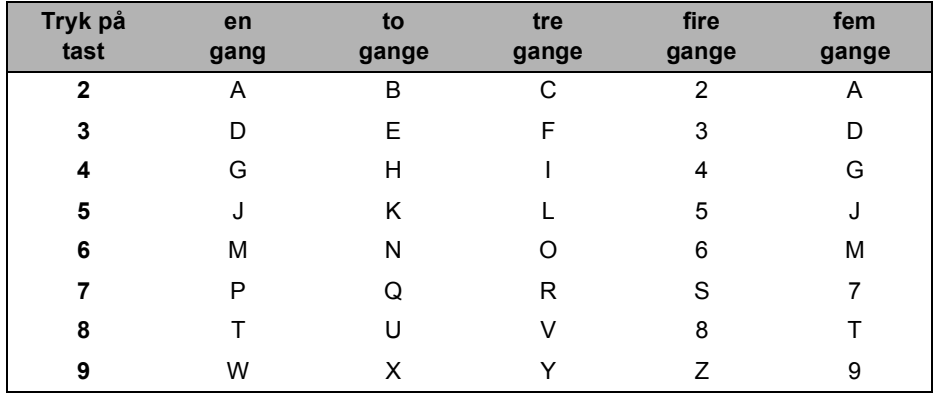

#### **Indsættelse af mellemrum**

For at indtaste et mellemrum, skal du trykke på  $\blacktriangleright$  to gange mellem tegnene.

#### **Foretage rettelser**

Hvis du har indtastet et tegn forkert og vil ændre det, skal du trykke på ◀ eller ▶ for at flytte markøren hen under det forkerte tegn og derefter trykke på **Clear**.

#### **Gentagelse af bogstaver**

For at indtaste et bogstav på den samme tast som det forrige bogstav, skal du trykke på  $\blacktriangleright$  for at flytte markøren til højre, før du trykker på tasten igen.

#### **Specialtegn og symboler**

Tryk på  $\times$ , # eller 0, og tryk derefter på ◀ eller ▶ for at flytte markøren til det ønskede symbol eller tegn. Tryk på **OK** for at vælge det. Nedenstående symboler og tegn vises afhængigt af menuindstillingerne.

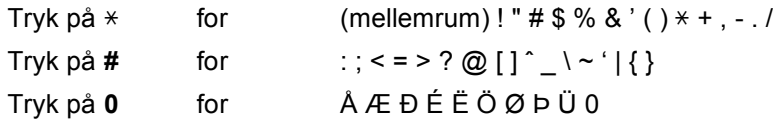

**Specifikationer** 

# **Generelt**

**D**

<span id="page-116-2"></span>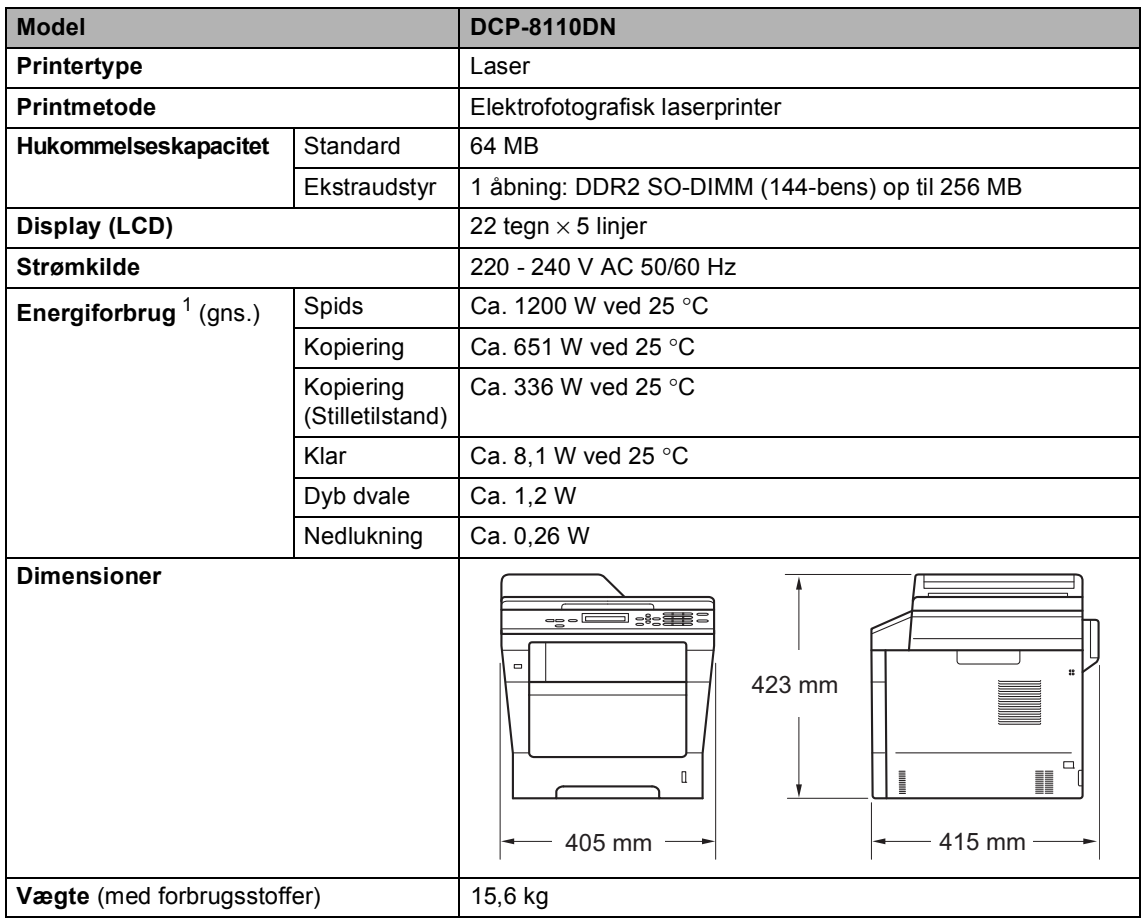

<span id="page-116-3"></span><span id="page-116-1"></span><span id="page-116-0"></span><sup>1</sup> USB-tilslutninger til pc

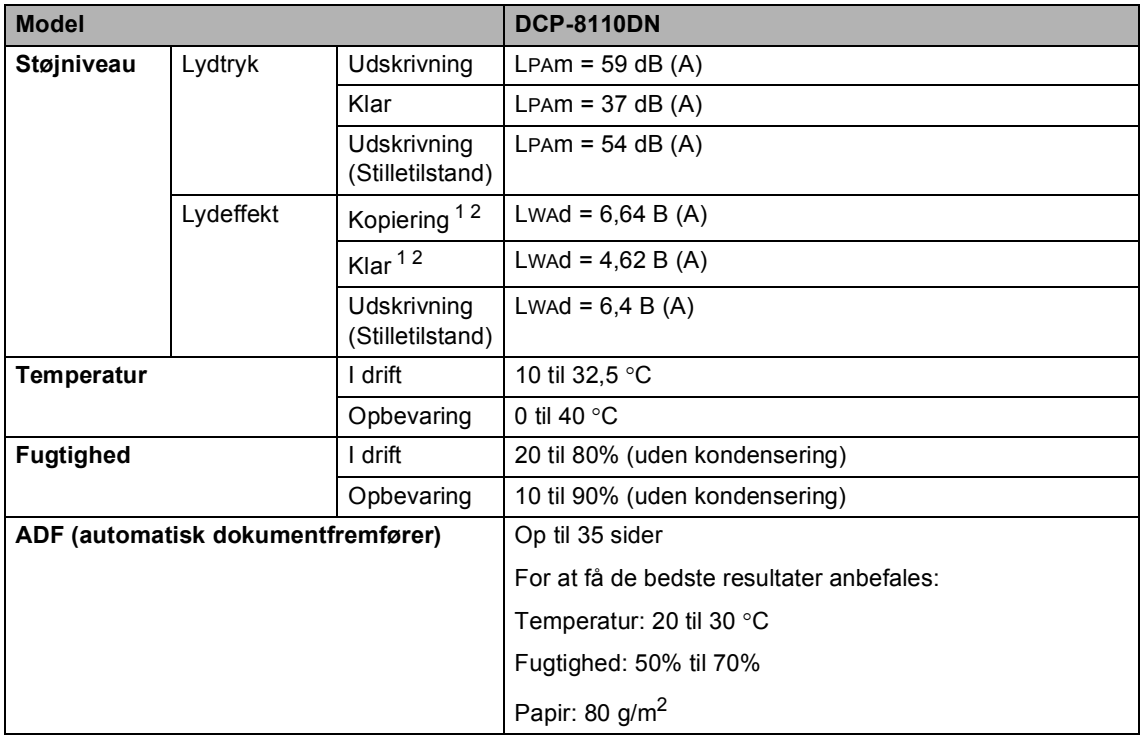

<span id="page-117-1"></span><span id="page-117-0"></span><sup>1</sup> Målt i overensstemmelse med metoden, der er beskrevet i RAL-UZ122.

<sup>2</sup> Kontorudstyr med Lwad> 6,30 B (A) er ikke egnet til brug i lokaler, hvor personer primært foretager tankemæssigt arbejde. Sådant udstyr bør anbringes i separate lokaler pga. udsendelse af støj.

Specifikationer

# **Dokumentstørrelse <sup>D</sup>**

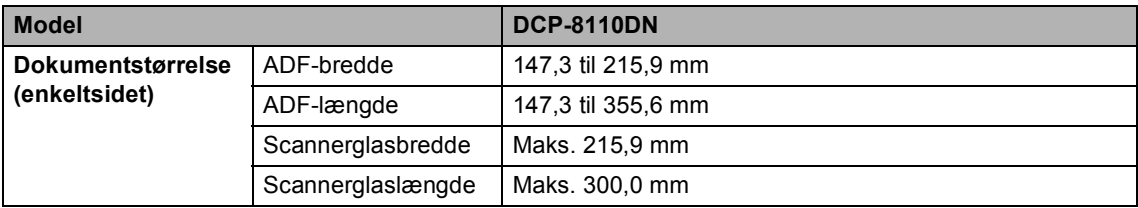

# **Udskriftmedier**

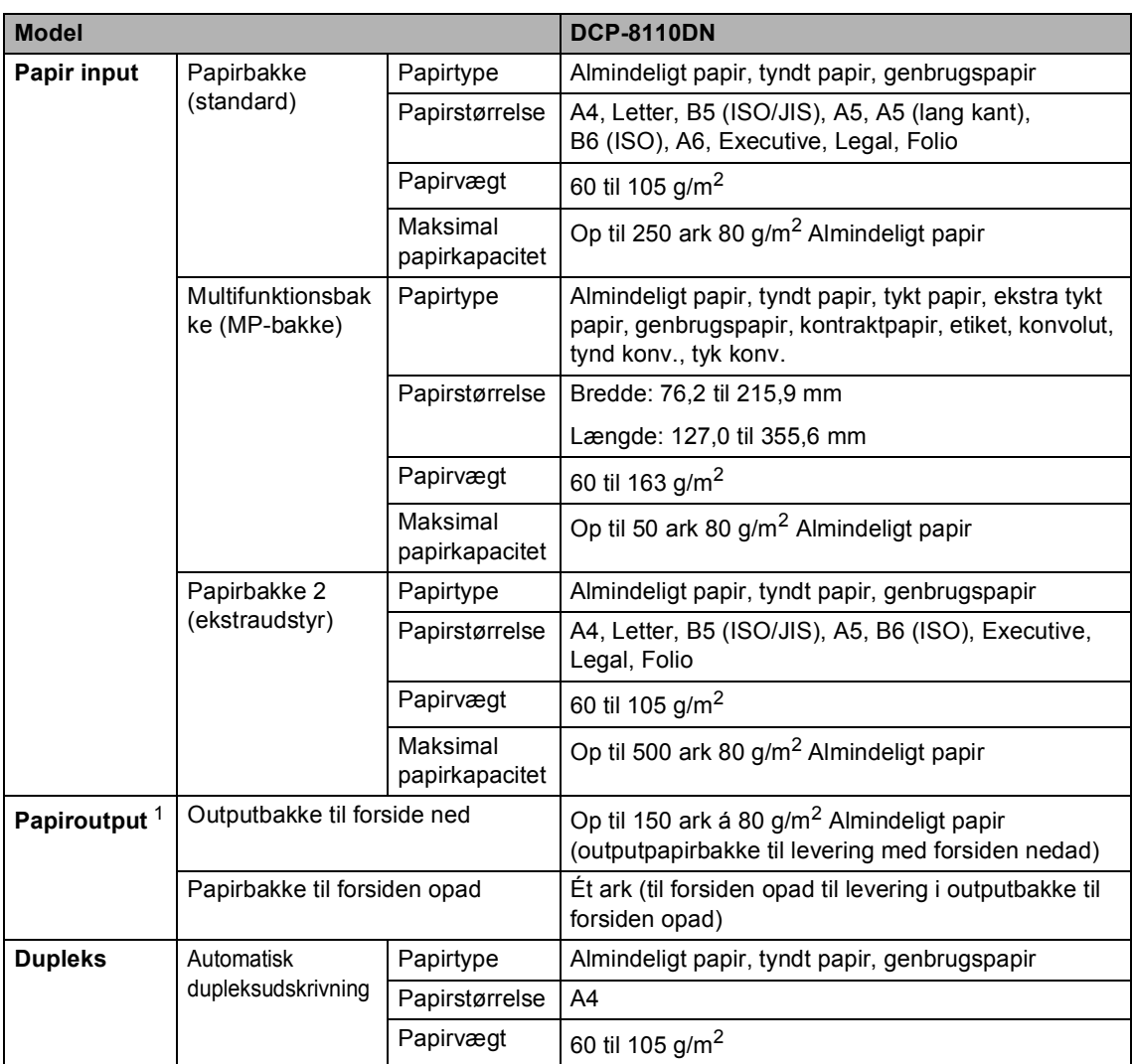

<span id="page-119-0"></span> $1$  Til etiketter anbefaler vi at fjerne udskrevne sider fra outputpapirbakken umiddelbart efter udskrivningen for hermed at undgå, at de sværter hinanden til.

# <span id="page-120-1"></span>**Kopi D**  $\overline{\phantom{a}}$  **D**  $\overline{\phantom{a}}$  **D**  $\overline{\phantom{a}}$  **D**  $\overline{\phantom{a}}$  **D**  $\overline{\phantom{a}}$   $\overline{\phantom{a}}$   $\overline{\phantom{a}}$   $\overline{\phantom{a}}$   $\overline{\phantom{a}}$   $\overline{\phantom{a}}$   $\overline{\phantom{a}}$   $\overline{\phantom{a}}$   $\overline{\phantom{a}}$   $\overline{\phantom{a}}$   $\overline{\phantom{a}}$   $\overline{\phantom{a}}$   $\over$

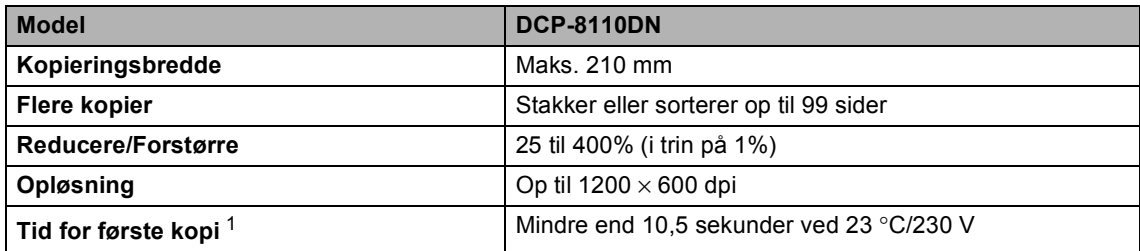

<span id="page-120-0"></span><sup>1</sup> Fra Klar tilstand og standardbakke

# <span id="page-121-3"></span>**Scanner**

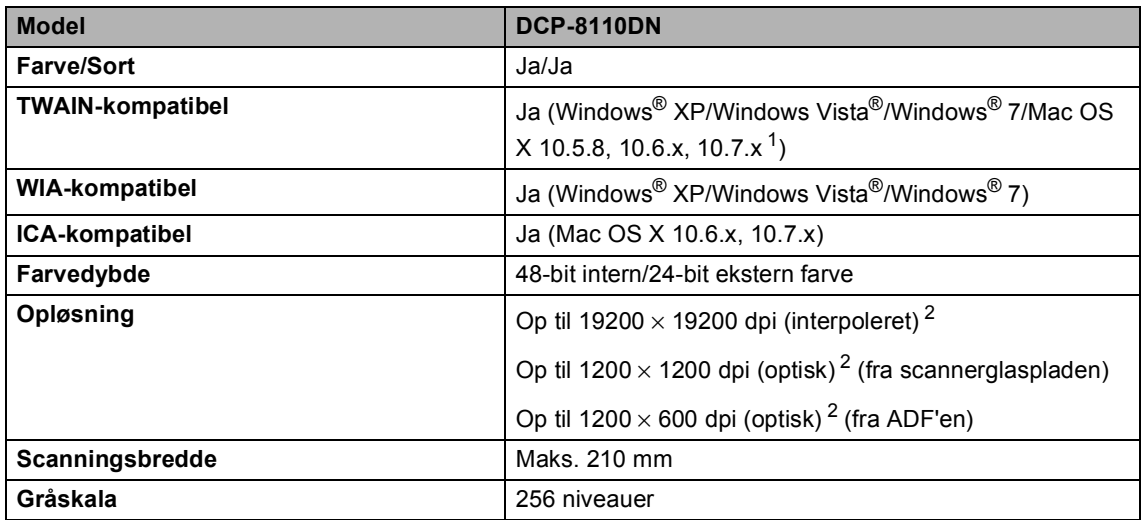

<span id="page-121-2"></span><span id="page-121-0"></span><sup>1</sup> Du kan finde de seneste driveropdateringer til versionen Mac OS X, du bruger, på [http://solutions.brother.com/.](http://solutions.brother.com/)

<span id="page-121-1"></span><sup>2</sup> Maksimum 1200 × 1200 dpi scanning med WIA-driver i Windows® XP, Windows Vista® og Windows® 7 (opløsning op til 19200  $\times$  19200 dpi kan vælges vha. scannerhjælpeprogrammet)

### <span id="page-122-2"></span>**Printer**

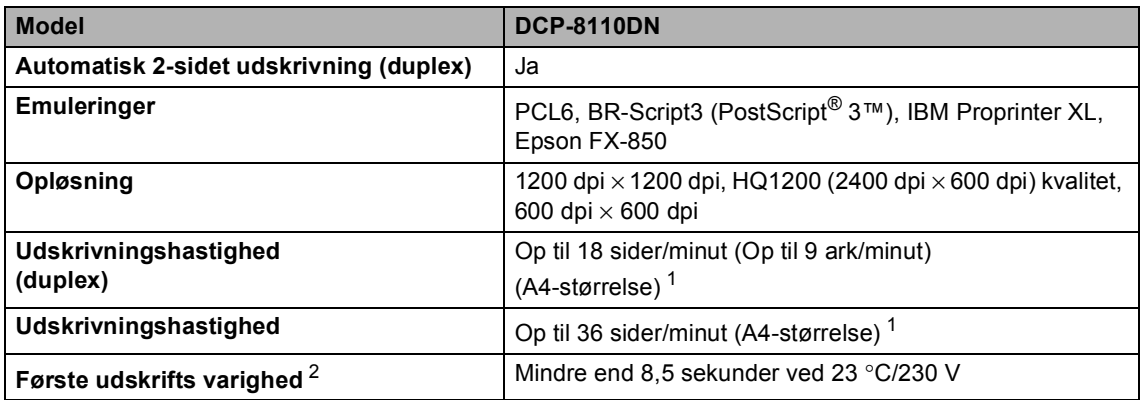

<span id="page-122-0"></span><sup>1</sup> Udskrivningshastigheden kan variere afhængigt af det dokument, du udskriver.

<span id="page-122-1"></span><sup>2</sup> Fra Klar tilstand og standardbakke

# <span id="page-123-1"></span>**Funktionen Direkte udskrift**

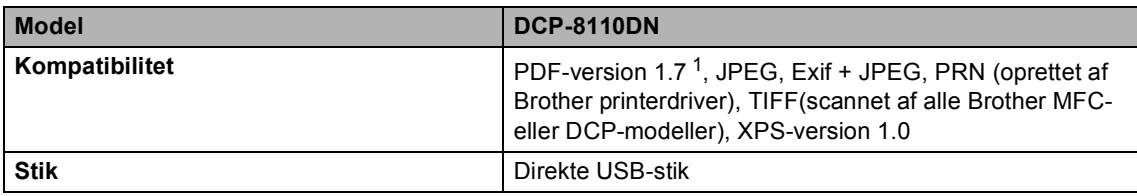

<span id="page-123-0"></span><sup>1</sup> PDF-data, der indeholder en JBIG2-billedfil, en JPEG2000-billedfil eller en transparentfil, understøttes ikke.

# **Computerkrav**

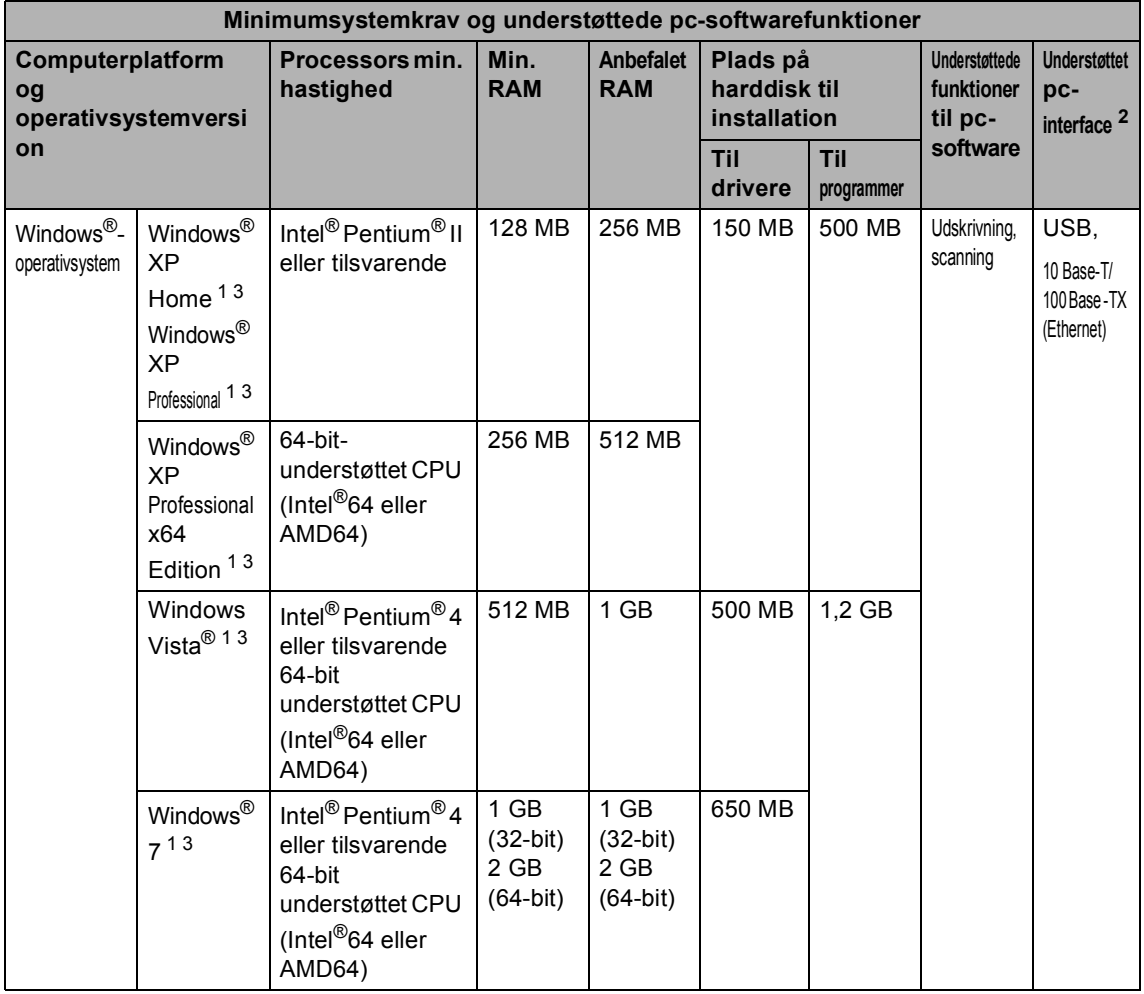

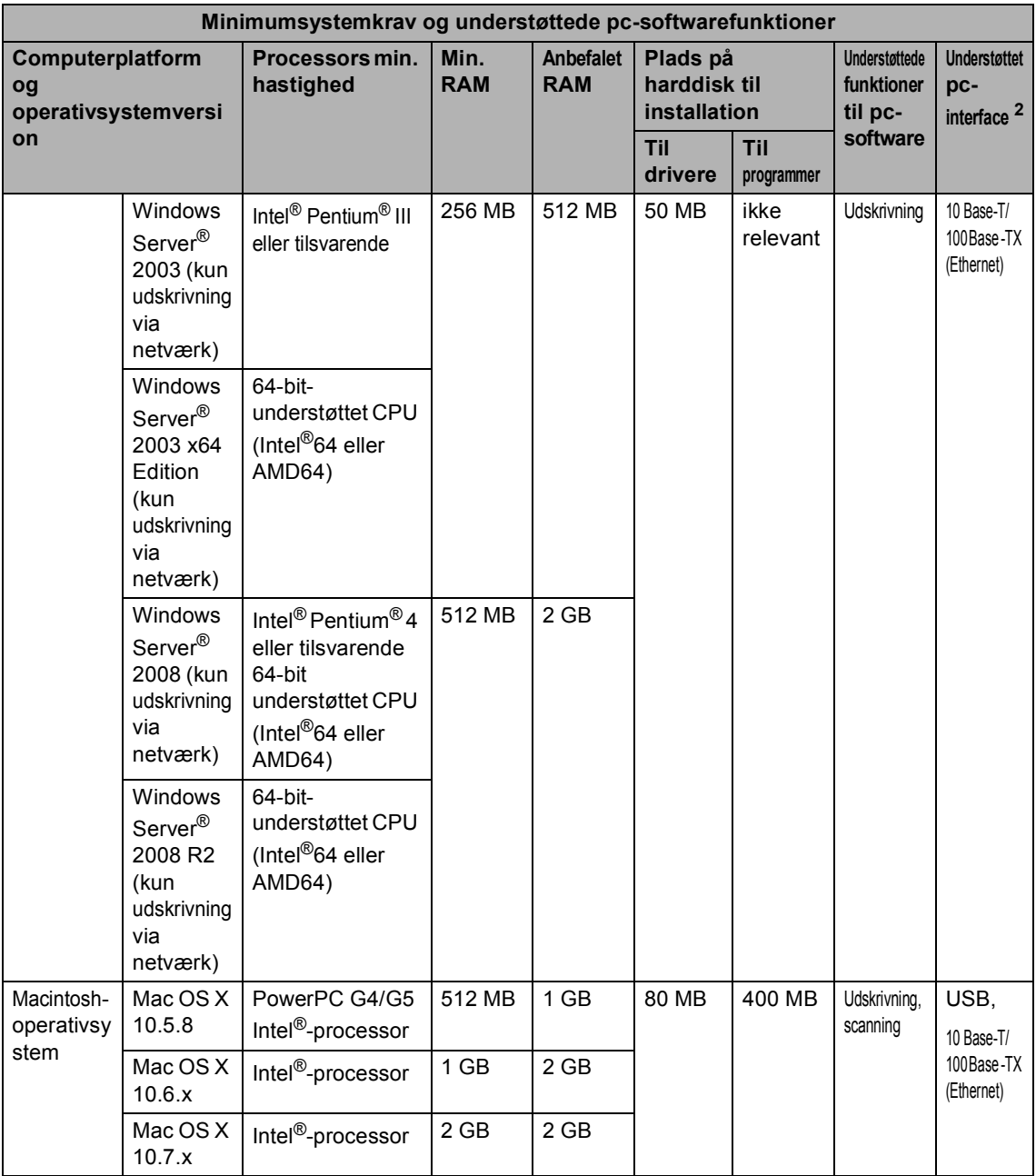

<span id="page-125-1"></span><sup>1</sup> Til WIA, 1200 x 1200 opløsning. Brother-scannerhjælpegrogrammet gør det muligt at forbedre op til 19200 x 19200 dpi.

<span id="page-125-0"></span><sup>2</sup> Tredjepart USB-porte er ikke understøttet.

<span id="page-125-2"></span><sup>3</sup> Nuance™ PaperPort™ 12SE understøtter Microsoft® SP3 eller højere til Windows® XP og SP2 eller højere til Windows Vista® og Windows® 7.

Besøg<http://solutions.brother.com/>for de seneste driveropdateringer.

Alle varemærker, mærke- og produktnavne tilhører de respektive virksomheder.

# **Forbrugsstoffer**

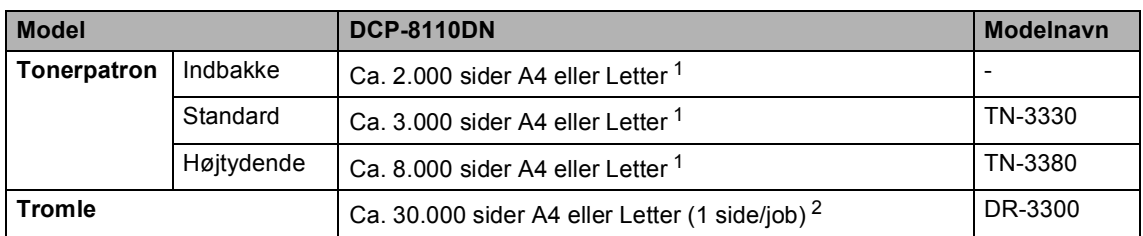

<span id="page-126-0"></span><sup>1</sup> Omtrentlig tonerydelse oplyses i overensstemmelse med ISO/IEC 19752.

<span id="page-126-1"></span><sup>2</sup> Angivelsen af tromlens levetid er en anslået værdi og kan variere afhængigt af brug.

# **Stik <sup>D</sup>**

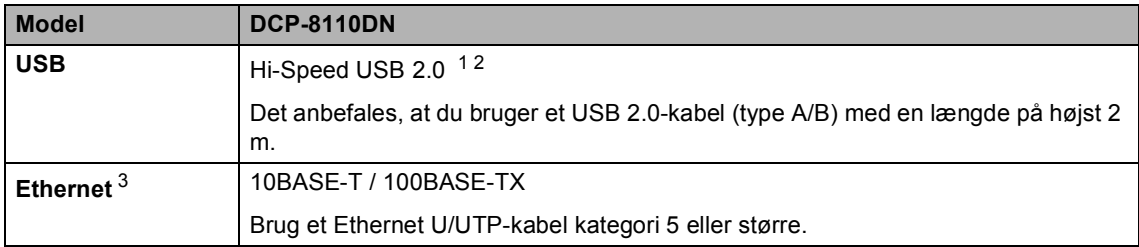

<span id="page-127-3"></span><span id="page-127-0"></span><sup>1</sup> Din maskine er udstyret med et Hi-Speed USB 2.0-interface. Maskinen kan også tilsluttes en computer, der har et USB 1.1-interface.

<span id="page-127-1"></span><sup>2</sup> Tredjepart USB-porte er ikke understøttet.

<span id="page-127-2"></span>3 Se [Netværk \(LAN\)](#page-128-0) >> side 121 og >> Netværksbrugsanvisning for at få flere detaljerede netværksspecifikationer.

# <span id="page-128-0"></span>**Netværk (LAN)**

### **Bemærk!**

Se >> din Netværksbrugsanvisning for at få flere oplysninger om netværksspecifikationerne.

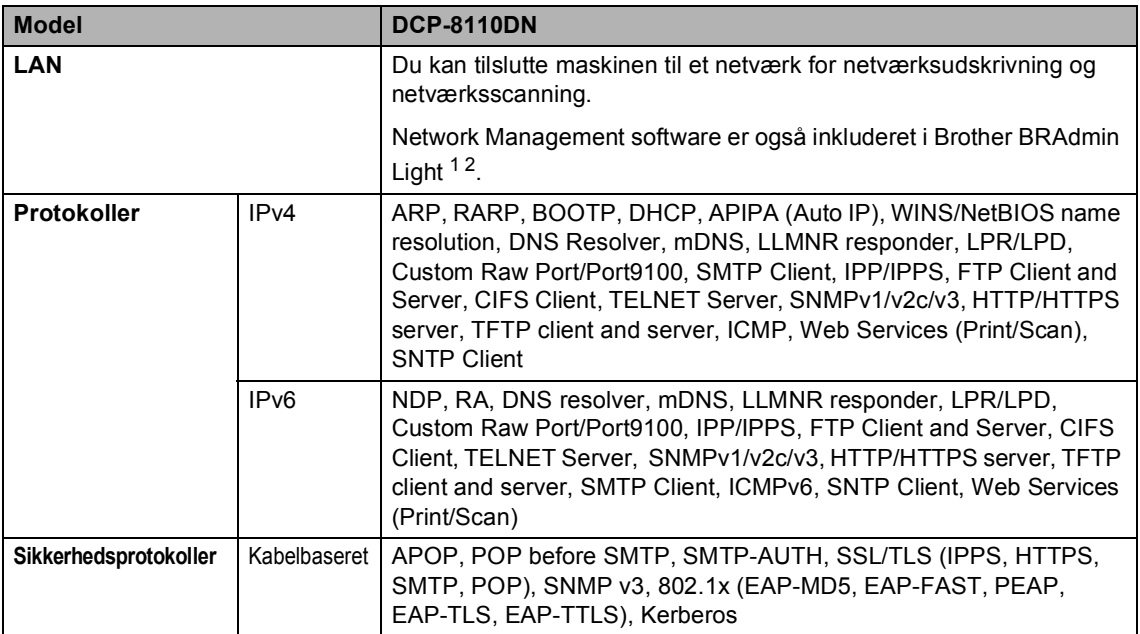

<span id="page-128-1"></span><sup>1</sup> (Brugere af Windows<sup>®</sup>) Brother BRAdmin Light kan hentes fra den cd-rom, der fulgte med maskinen. (Brugere af Macintosh) Brother BRAdmin Light kan hentes fra <http://solutions.brother.com/>.

<span id="page-128-2"></span><sup>2</sup> (Brugere af Windows<sup>®</sup>) Hvis du har brug for mere avanceret maskinstyring, skal du bruge den seneste version af Brother BRAdmin Professional, der kan hentes fra <http://solutions.brother.com/>.

# **Indeks**

### **A**

**E**

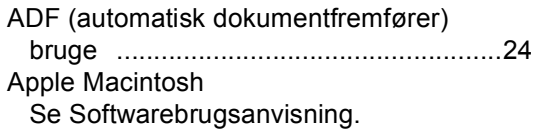

### **C**

ControlCenter2 (til Macintosh) Se Softwarebrugsanvisning. ControlCenter4 (til Windows<sup>®</sup>) Se Softwarebrugsanvisning.

### **D**

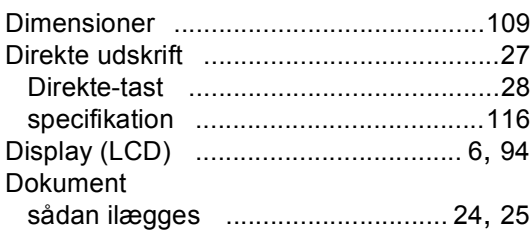

### **E**

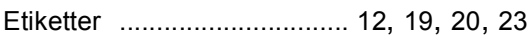

#### **F**

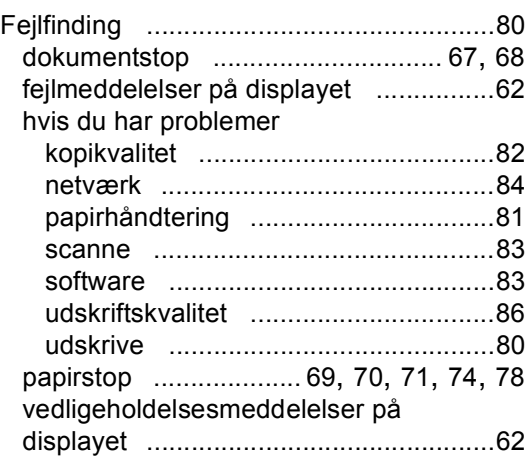

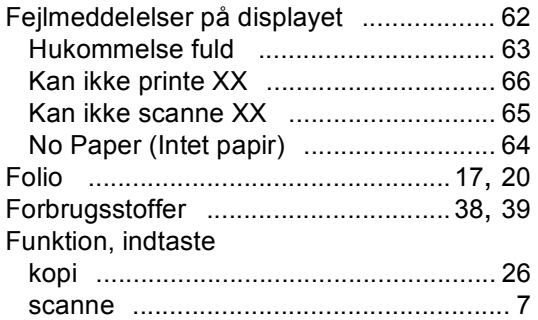

### **G**

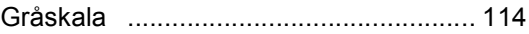

#### **H**

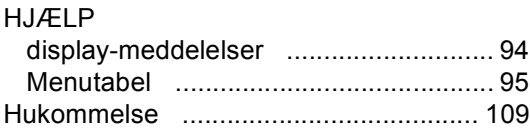

### **K**

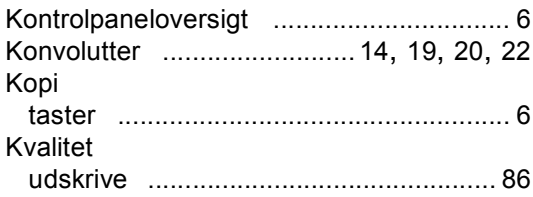

#### **L**

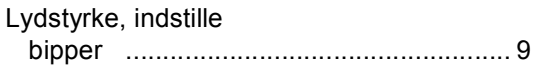

#### **M**

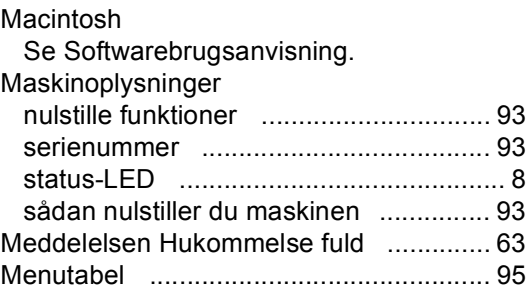

### **N**

Netværk scanne Se Softwarebrugsanvisning. udskrive Se Netværksbrugsanvisning. Netværkstilslutning [...............................120](#page-127-3) Nuance™ PaperPort™ 12SE Se Softwarebrugsanvisning. Se også Hjælp i Nuance™ PaperPort™ 12SEprogrammet for at få adgang til How-to-Guides.

### **O**

#### Opløsning

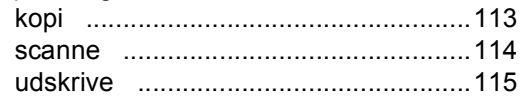

#### **P**

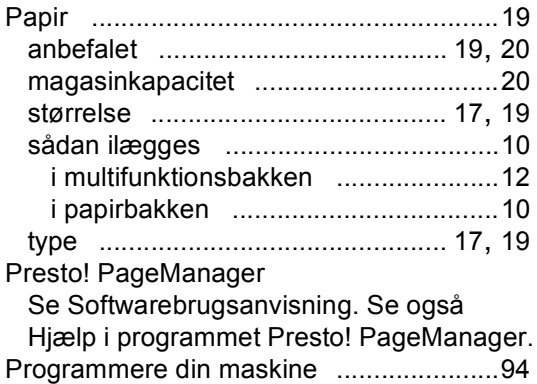

#### **R**

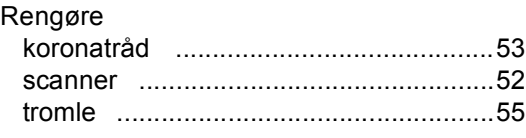

### **S**

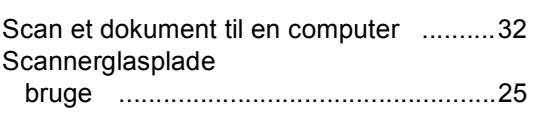

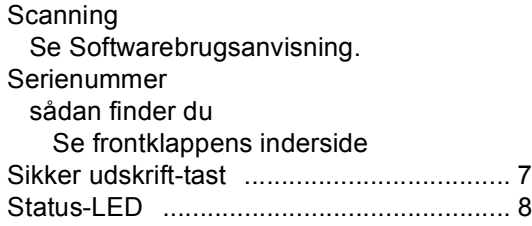

#### **T**

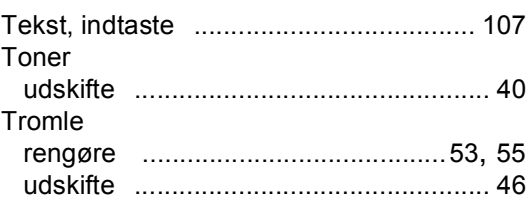

#### **U**

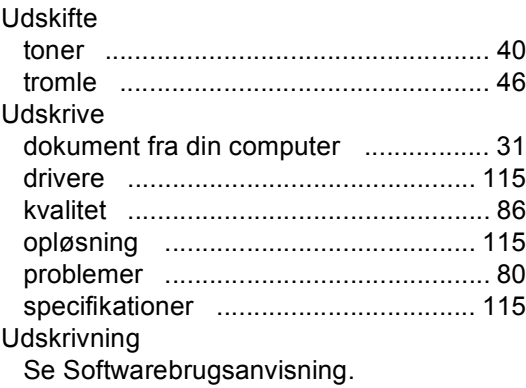

### **V**

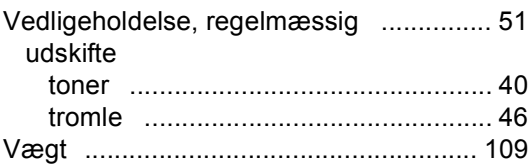

### **W**

Windows® Se Softwarebrugsanvisning.

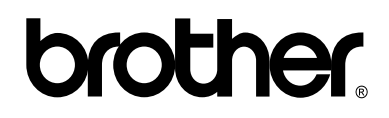

**Besøg os på internettet <http://www.brother.com/>**

Denne maskine er kun godkendt til brug i det land, hvor den er købt. Lokale afdelinger hos Brother eller deres forhandlere vil kun servicere de maskiner, der er købt i deres egne lande.